# **Руководство**

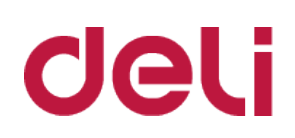

# **пользователя**

**Монохромное лазерное многофункциональное устройство Серия М2500**

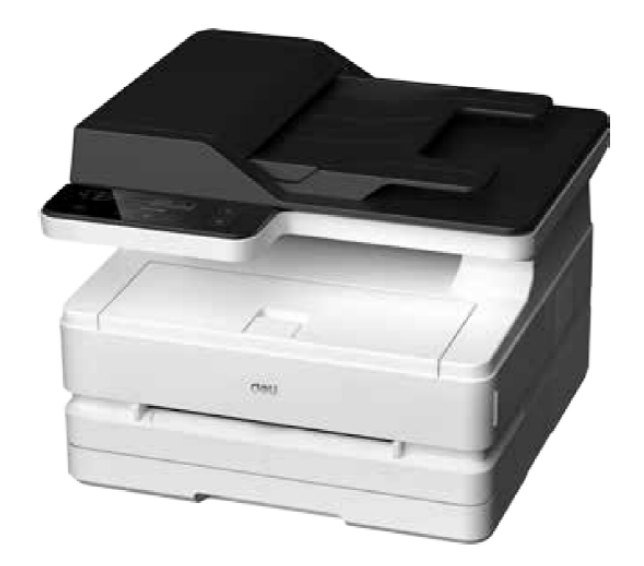

• Благодарим вас за покупку продукции Deli.

• Пожалуйста, обратите внимание на внешний вид фактического изделия (внешний вид продукции на иллюстрации серий M2500 может отличаться);

• Внешний вид изделия соответствует фактическому изделию (существуют различия во внешнем виде каждой модели серии M2500).

• В целях защиты Ваших прав и законных интересов, пожалуйста, внимательно прочитайте следующую информацию.

• Для получения дополнительной информации, пожалуйста, посетите: ru.deliprinter.com

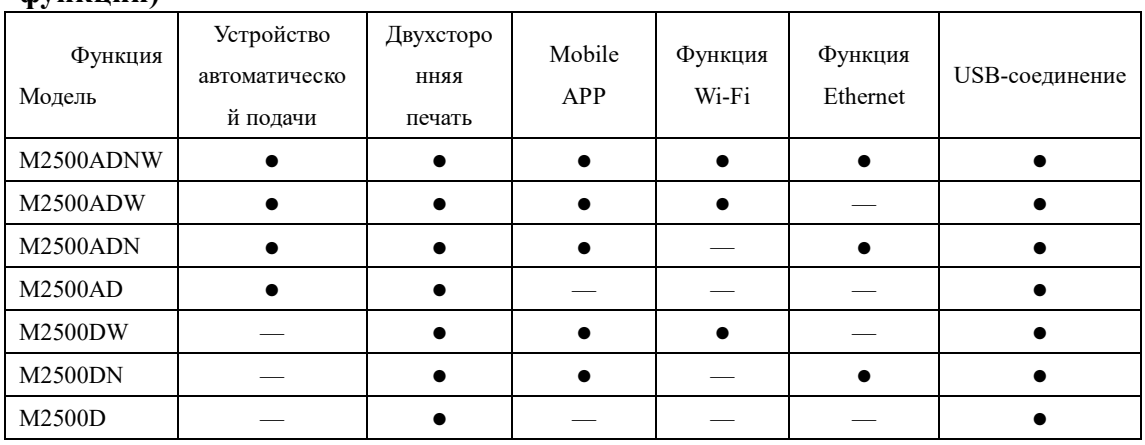

### **Описание функций каждой модели продукции (сравнительная таблица функций)**

•"●" означает поддержку функции, "— " означает ее отсутствие.

•Изменение или расширение линейки продукции может выполняться без предварительного уведомления.

•Все изображения продуктов в данном руководстве приведены в качестве примера для модели M2500ADNW, внешний вид может отличаться в зависимости от модели продукции.

#### **Обеспечение запасными частями (деталями) и расходными материалами**

После остановки производства данных печатающих устройств некоторые запасные части (детали) и расходные материалы (тонер-картриджи) будут предоставляться в течение 5 лет.

#### **Рекомендации по размещению продукта**

Рекомендуется размещать устройство в отдельном месте с хорошей вентиляцией.

#### **Рекомендации по использованию вторичной бумаги**

С целью сохранения ресурсов и защиты окружающей среды, Вы также можете использовать вторичную бумагу хорошего качества.

#### **Рекомендации по нулевому энергопотреблению**

Реализация нулевого энергопотребления для данного продукта возможна только при отключении от сети.

# Содержание

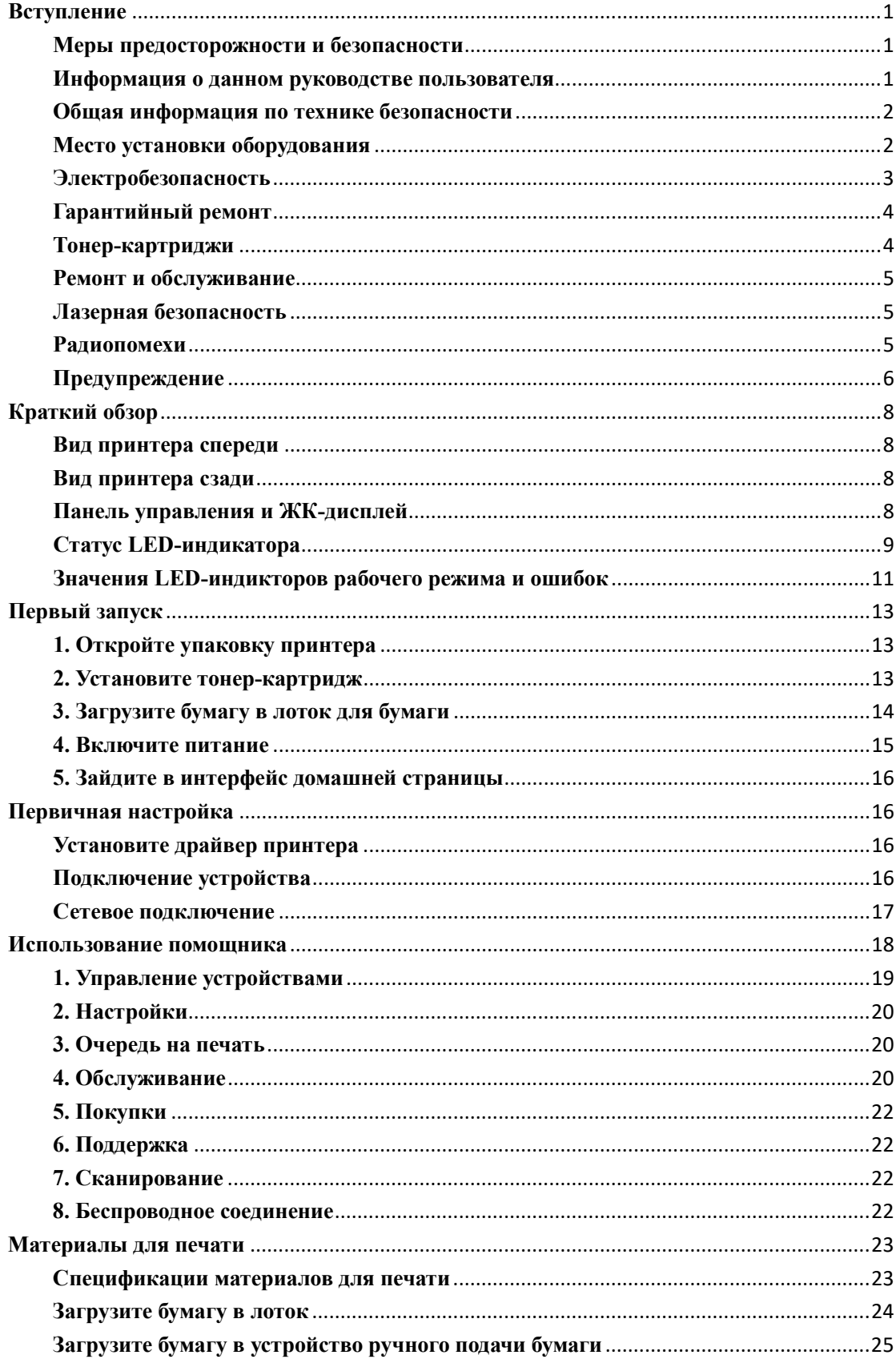

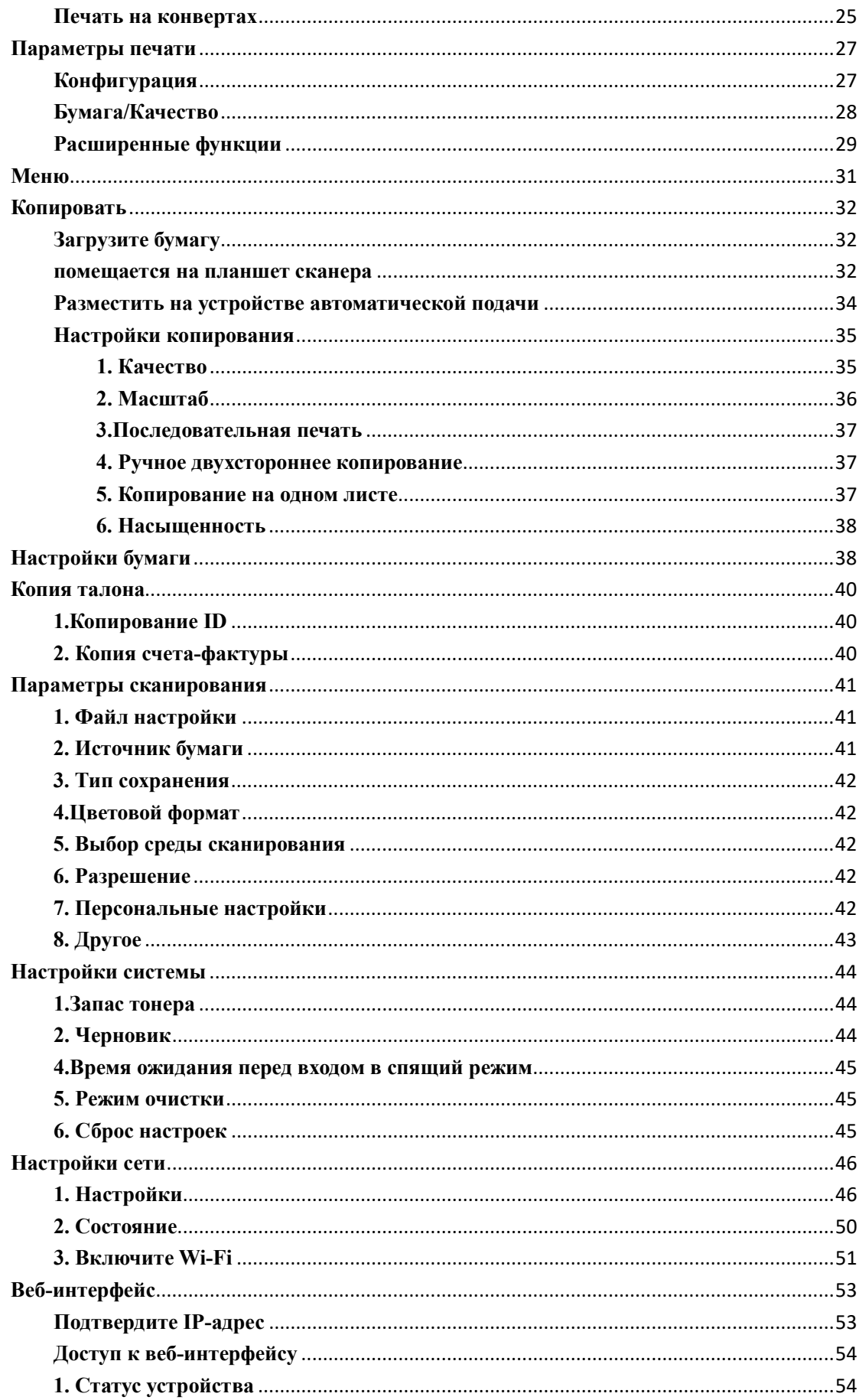

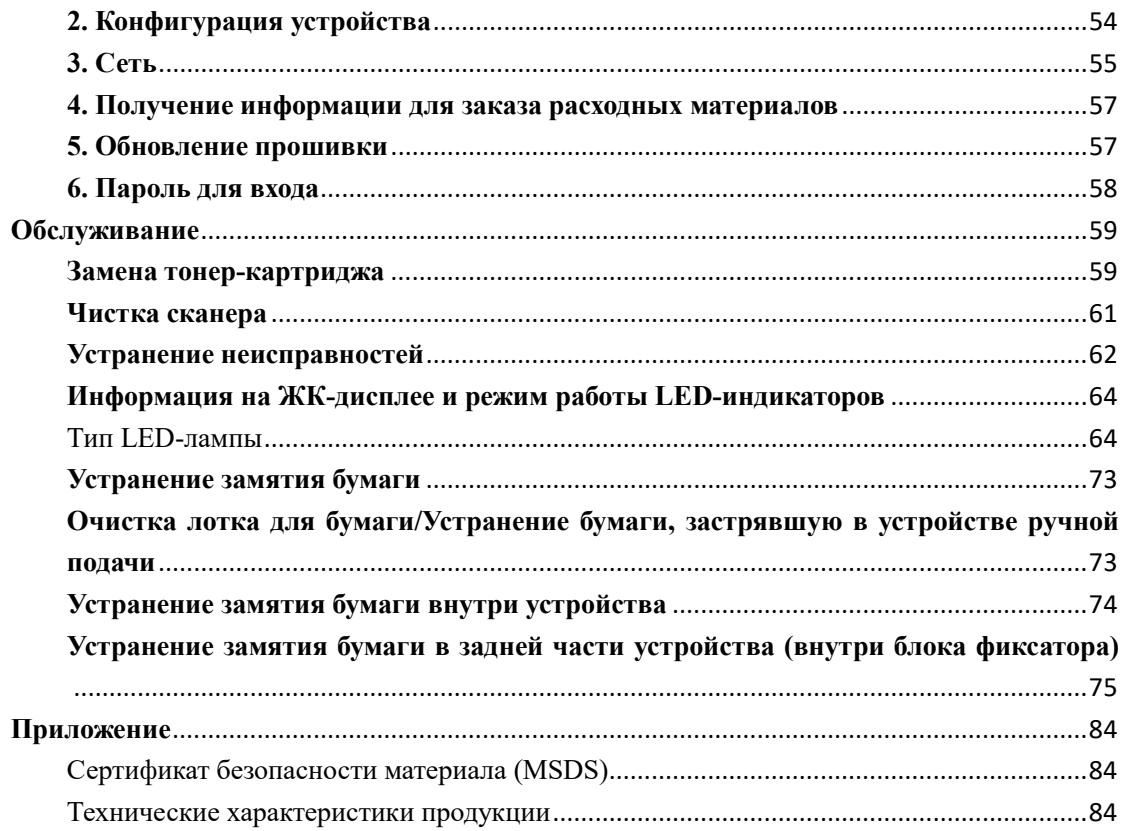

#### <span id="page-5-0"></span>Вступление

#### <span id="page-5-1"></span>Меры предосторожности и безопасности

Перед эксплуатацией оборудования, пожалуйста, внимательно прочитайте следующие инструкции и обращайтесь к данной информации по мере необходимости для обеспечения стабильной и безопасной работы оборудования.

Разработка и тестирование печатной продукции и расходных материалов Deli осуществляется строго в соответствии с требованиями безопасности, включая оценку и сертификацию органами безопасности, соответствие нормам электромагнитных полей и установленным экологическим стандартам. Проверка безопасности, возлействия окружающей среды, а также рабочих характеристик этого устройства проводилась только с использованием материалов для печати Deli.

Предупреждение: несанкционированное внесение изменений, включая добавление новых функций или подключение внешних устройств, могут оказать влияние на нормальное использование продукции. Для получения детальной информации, пожалуйтса, обратитесь в сервисный центр Deli.

Особое уведомление:

В данном руководстве в качестве примера для иллюстрации используется модель M2500ADNW. Функции приобретенного вами оборудования могут отличасться.

•Информация о продукции может быть изменена без предварительного уведомления.

•Для получения дополнительной информации о продукции, пожалуйста, посетите официальный сайт Deli: ru.deliprinter.com

• Обязательно внимательно прочтите Руководство по безопасности продукции, и только после этого читайте настоящее Руководство пользователя.

• В случае несоблюдения инструкций в «Руководстве по безопасности продукции». Deli не несет ответственности за любые убытки, вызванные эксплуатацией с нарушением правил.

#### <span id="page-5-2"></span>Информация о данном руководстве пользователя

Пожалуйста, внимательно и полностью прочитайте данное руководство пользователя. Следуйте всем инструкциям по технике безопасности, чтобы обеспечить правильную работу оборудования. Производитель не несет никакой ответственности в случае несоблюдения этих инструкций.

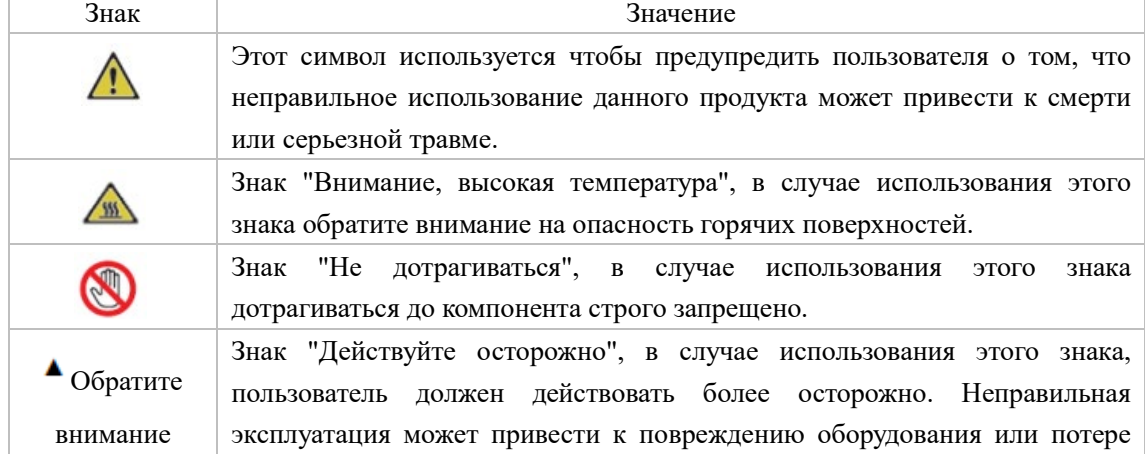

• Знаки, используемые в данном руководстве пользователя

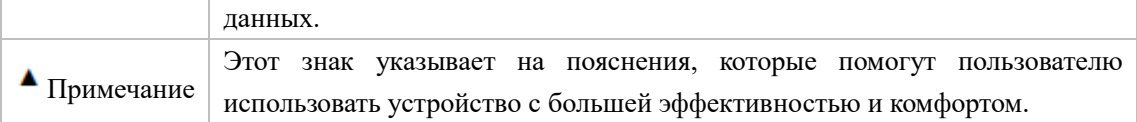

#### <span id="page-6-0"></span>**Общая информация по технике безопасности**

Deli оставляет за собой право вносить изменения в изделие в любое время.

Пластиковая упаковка устройства и его комплектующих - это не игрушка, не храните пластиковый упаковочный пакет в легкодоступном для детей месте во избежание опасности удушья.

Для пользователей с кардиостимуляторами, в случае сбоев в работе кардиостимулятора при приближении к этому устройству, пожалуйста, немедленно отойдите от устройства и обратитесь за медицинской помощью.

При условии соблюдения инструкций, если данное оборудование не может использоваться нормально, пожалуйста, действуйте согласно указаниям, содержащимся в Руководстве. Неправильная эксплуатация может привести к повреждению оборудования или увеличению объема повреждений.

Ничто в данном руководстве не может влиять на условия гарантии данного оборудования, и никакие гарантийные условия не могут быть добавлены.

Несоблюдение инструкций по технике безопасности, приведенных в данном руководстве, может привести к аннулированию условий гарантии изделия.

Если вы используете это оборудование в стране или регионе, отличных от страны или региона, где было приобретено оборудование, то нормальное использование оборудование может быть невозможным.

Не удаляйте и не повреждайте предупреждающие надписи на поверхности данного оборудования или внутри него.

#### <span id="page-6-1"></span>**Место установки оборудования**

Поместите устройство на устойчивый, ровный стол или комод. Не кладите устройство на передвижной стол, комод или тележку во избежание повреждения устройства или получения травм в следствие падения устройства; особенно в случае присутствия детей, убедитесь, что устройство расположено в безопасном месте.

Пожалуйста, не размещайте устройство в местах с активным движением людей, особенно в узких проходах или подобных местах, во избежание случайного опрокидывания или падения устройства, что может привести к повреждению устройства или получению травм.

В случае падения устройства, немедленно отключите питание и отсоедините кабель питания, затем отправьте устройство в авторизованный пункт ремонта Deli для осуществления проверки или ремонта специалистами.

Пожалуйста, правильно расположите шнуры питания и другие кабели, подключенные к данному оборудованию, чтобы об них нельзя было споткнуться, в противном случае это может привести к травмам или повреждению оборудования.

Пожалуйста, разместите устройство в помещении с температурой окружающей среды от 10 до 32 градусов, влажностью от 20% до 80% и отсутствием конденсата.

Это устройство может нормально работать при температуре окружающей среды от 10 до 32 градусов и влажности от 30% до 70%.

Не помещайте данное оборудование ни в одно из следующих услдовий, в противном случае

это может привести к неправильной работе оборудования, его повреждению или даже к возгоранию.

•Прямые солнечные лучи, высокая температура, вблизи открытого огня или источников тепла, резкое изменение температуры;

•Вблизи источников воды (включая конденсат, который может образовываться при работе кондиционеров, холодильников и вентиляторов), во влажной среде;

•Пыльная среда, вблизи агрессивных газов или химических веществ и т.д.

Пожалуйста, разместите устройство в хорошо проветриваемом помещении и убедитесь, что вокруг устройства обеспечено достаточное пространство (как показано на рисунке справа).

Пожалуйста, не забудьте оставить достаточно места для открытия крышки и емкости для бумаги.

Пожалуйста, не блокируйте и не закрывайте какие-либо части устройства, особенно

 $(250 \, \text{mm})$  $(120 \, \text{mm})$  $(100 \, \text{mm})$  $(100 \, \text{mm})$  $(450$  mm $)$ 

вентиляционные отверстия и т.д., во избежание затруднения вентиляции устройства, что может привести к его повреждению и даже пожару.

Пожалуйста, не размещайте устройство в закрытых шкафах во избежание перегрева устройства или даже возгорания.

Пожалуйста, не кладите устройство скатерти, ковры или другие мягкие поверхности во избежание перегрева или возгорания устройства.

Пожалуйста, не кладите какие-либо предметы на устройство, и не вставляйте какие-либо предметы в зазоры в корпусе устройства.

#### <span id="page-7-0"></span>**Электробезопасность**

Пожалуйста, убедитесь, что это оборудование подключено к заземленному источнику питания переменного тока, который соответствует диапазону номинального напряжения, указанному на этикетке. Если вы не уверены в этом, пожалуйста, обратитесь к профессиональному электрику. Использование несоответствующих источников питания переменного тока может привести к повреждению оборудования, возгоранию или травмам персонала.

Пожалуйста, используйте оригинальный кабель питания и разъем питания для подключения устройства к сети.

Пожалуйста, не используйте кабели питания сторонних производителей, поскольку это может привести к возгоранию или получению травм.

Пожалуйста, убедитесь, что розетки установлены профессиональными электриками и хорошо заземлены. Не меняйте вилки шнура питания без необходимости, в противном случае это может привести к повреждению оборудования или возгоранию.

Если вам необходимо использовать удлинитель, пожалуйста, обязательно используйте удлинитель, соответствующий последним государственным стандартам.

Прежде чем вынимать вилку из розетки, пожалуйста, выключите питание на задней панели устройства.

Не подключайте это оборудование к электрическим розеткам, управляемым автоматическим

таймером, и не используйте одну и ту же цепь с мощными электроприборами, такими как кондиционеры, копировальные аппараты, микроволновые печи, индукционные плиты и т.д., В противном случае это может привести к перегрузке цепи и даже к возгоранию.

При подключении и отключении кабеля питания держитесь за вилку, а не за шнур.

Не подключайте и не отсоединяйте кабель питания мокрыми руками, иначе это может привести к поражению электрическим током.

Не натягивайте кабель питания слишком сильно, не наступайте на кабель питания и не используйте поврежденный кабель питания, иначе это может привести к возгоранию.

Пожалуйста, не используйте это оборудование в грозовую погоду.

При возникновении любой из следующих ситуаций, пожалуйста, немедленно выключите устройство, выньте вилку из розетки и позвоните на горячую линию Deli.

• Устройство издает необычный шум или запах.

• Износ вилки электропитания или кабеля питания.

• Отключение автоматического выключателя или предохранителя цепи.

• Повреждение любой детали устройства.

• В устройство попала вода.

В случае возникновения следующих ситуаций немедленно отключите кабель питания, обратитесь в ремонтную мастерскую Deli и передайте устройство специалисту Deli для последующего ремонта.

• Попадание жидкости в устройство.

• Устройство попало под дождь или в воду.

• Перегрев устройства, задымление, аномальные звуки и аномальный резкий запах.

#### <span id="page-8-0"></span>**Гарантийный ремонт**

В этом оборудовании нет никаких деталей, которые пользователи могли бы отремонтировать самостоятельно. Не пытайтесь самостоятельно разбирать или ремонтировать данное оборудование, в противном случае это может привести к поражению электрическим током. Гарантия не распространяется на повреждения оборудования, вызванные самостоятельной разборкой или ремонтом данного оборудования.

Пожалуйста, используйте оригинальные тонер-картриджи Deli; использование тонер-картриджей других производителей может привести к повреждению оборудования. Гарантия не распространяется на повреждения устройства, вызванные использованием оригинальных тонер-картриджей других производителей.

В случае возникновения неисправности, позвоните на сервисную горячую линию Deli; в случае если это действительно необходимо, отправьте устройство в авторизованную ремонтную мастерскую Deli для проведения технического обслуживания специалистом.

#### <span id="page-8-1"></span>**Тонер-картриджи**

При замене тонер-картриджа, пожалуйста, поместите тонер-картридж на ровную устойчивую поверхность, чтобы предотвратить падение, в противном случае это может привести к утечке тонера.

Не пытайтесь открывать или разбирать тонер-картридж; картридж не содержит компонентов для самостоятельного обслуживания пользователем!

Самостоятельное открытие или разборка тонер-картриджа может привести к утечке тонера! Пожалуйста, используйте мягкую сухую ткань или бумажное полотенце, для удаления вытекшего тонера.

Не пытайтесь использовать горячую воду для удаления вытекшего тонера, в противном случае это может привести к конденсации.

Не пытайтесь использовать пылесос для очистки вытекшего тонера, в противном случае это может привести к разбрызгиванию тонера или возгоранию внутри пылесоса!

Если вы по ошибке вдохнули или проглотили тонер, пожалуйста, немедленно обратитесь к врачу! В случае попадания тонера на кожу, сразу же снимите испачканную тонером одежду и промойте кожу большим количеством воды. В случае попадания тонера в глаза, сразу же промойте их большим количеством воды в течение не менее 15 минут и немедленно обратитесь к врачу!

Не размещайте тонер-картридж в месте, доступном для детей, независимо от того, новый он или использованный.

Рекомендуется поместить использованные тонер-картриджи в пластиковые пакеты и утилизировать их надлежащим образом согласно соответствующим законам и правилам.

Запрещается помещать тонер-картридж в огонь во избежание его взрыва!

#### <span id="page-9-0"></span>**Ремонт и обслуживание**

Перед выполнением чистки и технического обслуживания обязательно отсоедините шнур питания.

Используйте мягкую сухую ткань или бумажное полотенце, чтобы очистить устройство снаружи или внутри.

Никогда не используйте какие-либо жидкости, аэрозоли или чистящие средства для очистки устройства снаружи или внутри, поскольку это может привести к возгоранию или поражению электрическим током.

Во время или непосредственно после использования устройства некоторые внутренние компоненты могут быть очень горячими, пожалуйста, подождите не менее 10 минут и дайте устройству полностью остыть, прежде чем прикасаться к его внутренним деталям.

#### <span id="page-9-1"></span>**Лазерная безопасность**

Данное устройство является лазерным устройством класса 1, которое соответствует стандарту лазерного излучения GB7247.1-2012/IEC60825-1:2007. Этикетка, показанная на изображении ниже, находится на заводской табличке изделия.

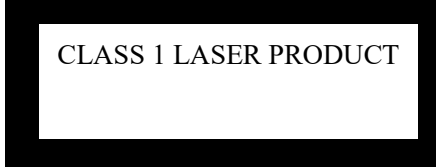

Технические характеристики

полупроводникового лазера

Длина волны лазера: 770-800 нм

• Максимальная мощность: 12 МВт

В этом устройстве используется лазер. Из-за опасности повреждения глаз, только квалифицированному обслуживающему персоналу разрешается снимать крышку или ремонтировать это оборудование.

Внимание: осуществление управления, настроек или процедур, отличных от указанных в этом документе, может привести к рискам облучения.

#### **Выделение озона при работе**

Данное устройство не выделяет значительного (превышающего установленные значения по безопасности) количества озона, выделяемый объем зависит от объема печати; озонид тяжелее воздуха, поэтому устанавливайте принтер в хорошо проветриваемом помещении.

#### <span id="page-9-2"></span>**Радиопомехи**

Данное оборудование соответствует стандарту GB/T 9254-2008

Примечание: для того чтобы использовать данное устройство вместе с промышленным, научным и медицинским (ISM) оборудованием, возможно потребуется ограничить внешнее излучение от ISM-оборудования или принять специальные компенсирующие меры.

- Частота использования: 2,4-2,4835 ГГц.
- Эквивалентная изотропно-излучаемая мощность (EIRP):
- При усилении антенны <10 дБи: <100 мВт или <20 дБм
- Максимальная спектральная плотность мощности:
- При усилении антенны <10 дБи: <10 дБм/МГц (EIRP)
- Допустимое отклонение несущей частоты: 20 мд
- Мощность внеполосного излучения (за пределами диапазона частот 2,4-2,4835ГГц)  $\langle -80dBm/Hz(EIRP) \rangle$

Для получения других технических показателей, таких как рассеянное излучение, пожалуйста, обратитесь к документу 2002/353.

Не допускается самовольное изменение частоты передачи, увеличение мощности передачи (в том числе установка радиочастотного усилителя мощности), а также самовольное полключение внешней антенны или использование лругих передающих антенн. При использовании устройство не должно создавать вредных помех для различных соответствующих служб связи; в случае обнаружения помех следует принять меры по их устранению перед началом использования.

При использовании микромощного радиооборудования, устройство должно быть устойчивым к помехам от различных радиослужб или помехам от оборудования промышленного, научного и медицинского назначения.

Не следует использовать вблизи самолетов и аэропортов.

Только устройства, поддерживающие подключение через Wi-Fi, включают модуль радиопередатчика с кодом модели: CMIT ID: 2020DP4478.

### <span id="page-10-0"></span>Предупреждение

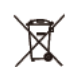

Этот символ указывает на то, что изделие нельзя выбрасывать вместе с другими отхолами. Более нелесообразно отправлять ненужное оборудование в специально отведенные пункты сбора, чтобы утилизировать ненужное электрическое и электронное оборудование.

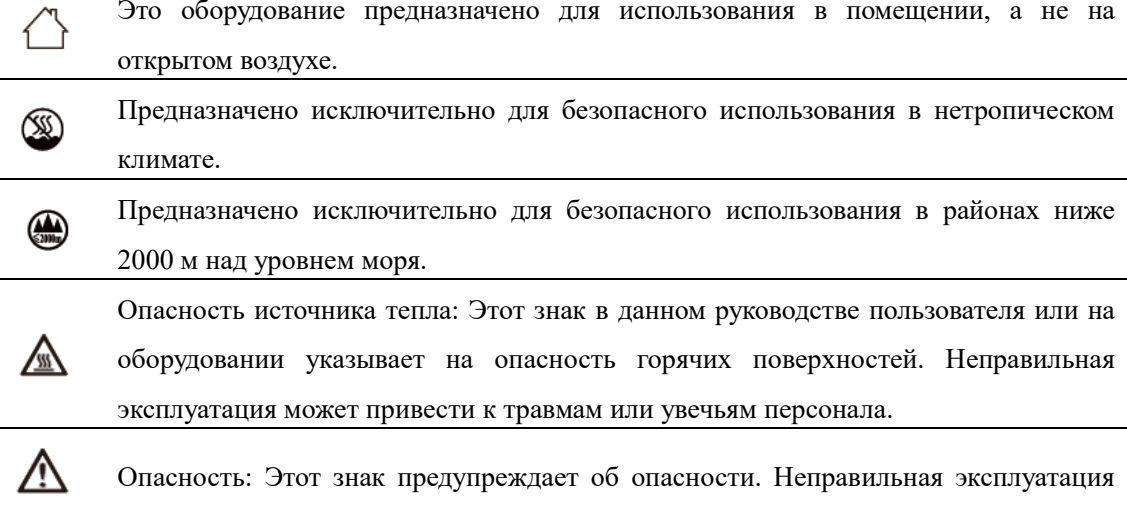

может привести к травмам или увечьям.

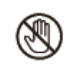

Трогать категорически запрещено: этот знак предупреждает об опасности. Неправильная эксплуатация может привести к травмам или увечьям персонала.

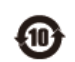

Это оборудование полностью соответствует требованиям стандарта электронной промышленности Китая SJ / T11364-2014.

Наименование и содержание токсичных и вредных веществ или элементов в устройстве

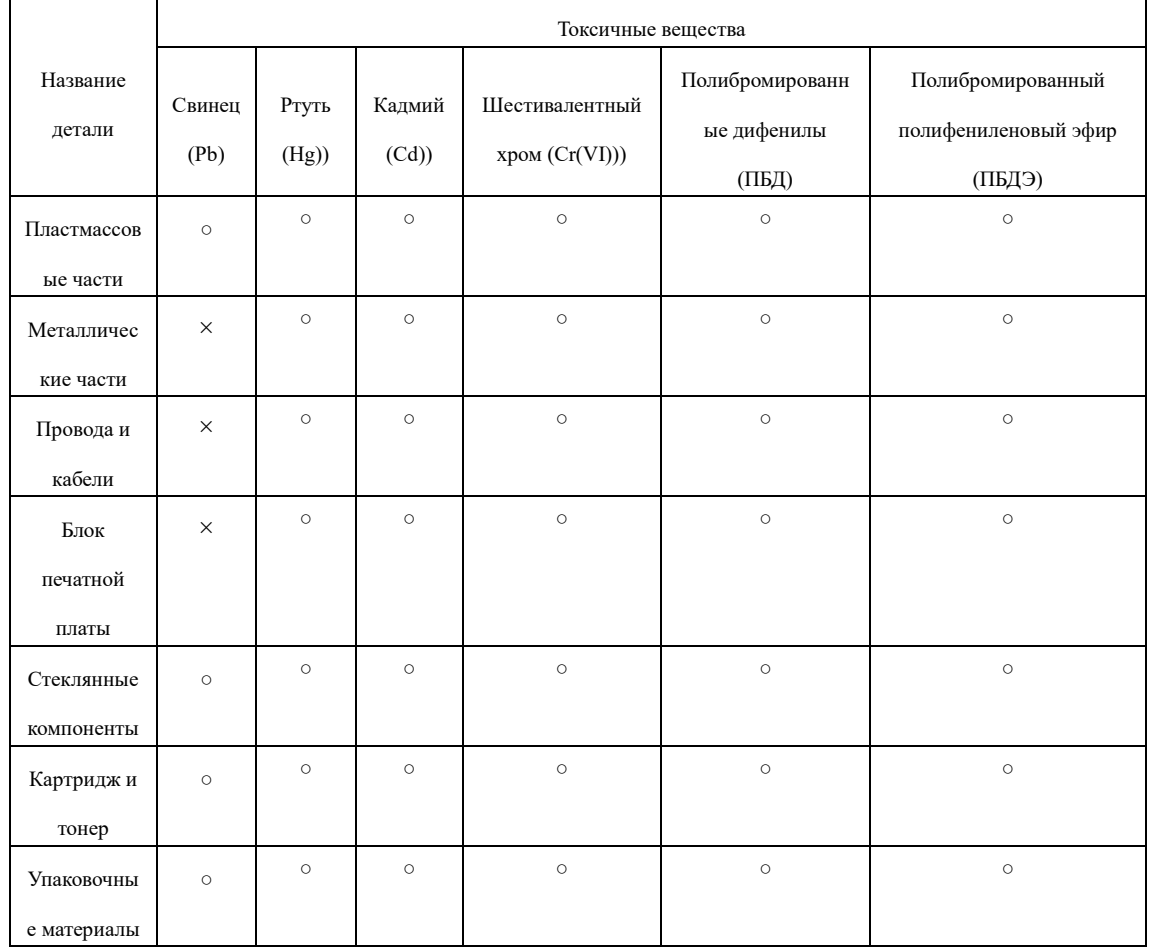

#### Примечания:

Данная форма подготовлена в соответствии с положениями SJ/T11364-2014.

1. 〇: указывает на то, что содержание вредного вещества во всех однородных материалах детали ниже предельного значения, указанного в стандарте GB/T26572.

2. ×: указывает на то, что содержание вредного вещества хотя бы в одном из однородных материалов детали превышает предельное значение, указанное в GB/T 26572.

3. Все детали, отмеченные в форме знаком «×», соответствуют требованиям ЕС ROHS, и их содержание не может быть полностью исключено при существующих технических условиях.

4. Контрольная отметка для периода использования в целях защиты окружающей среды зависит от рабочей температуры и влажности среды при использовании изделия.

# <span id="page-12-0"></span>**Краткий обзор**

# <span id="page-12-1"></span>**Вид принтера спереди**

1.Емкость для бумаги устройства автоматической подачи 2.Верхняя крышка устройства автоматической подачи 3.Крышка сканера/емкость для бумаги устройства автоматической подачи 4.Выходной лоток 5.Передняя крышка 6.Лоток для вывода бумаги, перегородка для бумаги 7.Ручной податчик бумаги 8.Отсек для бумаги 9.ЖК-дисплей 10.Панель управления 11.Панель сканера 12.Тонер-картридж

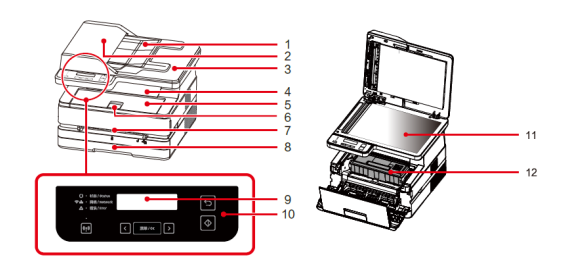

# <span id="page-12-2"></span>**Вид принтера**

#### **сзади**

- 1.Выключатель питания
- 2. Разъем питания
- 3. Задняя крышка
- 4. USB-порт
- 5. Сетевой порт

# <span id="page-12-3"></span>**Панель**

#### **управления и**

### **ЖК-дисплей**

1.Индикатор состояния 2.Индикатор сетевого подключения 3.Индикатор ошибки 4.Индикатор прямого беспроводного подключения

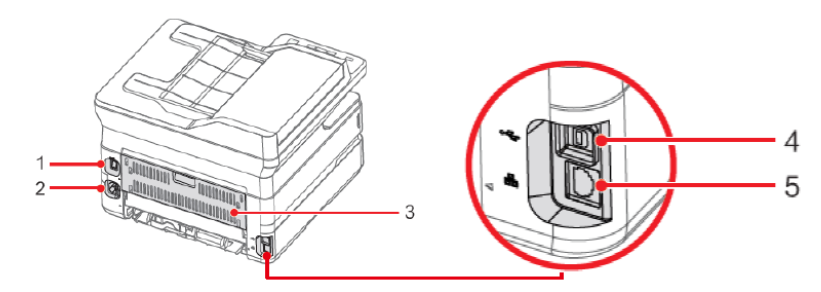

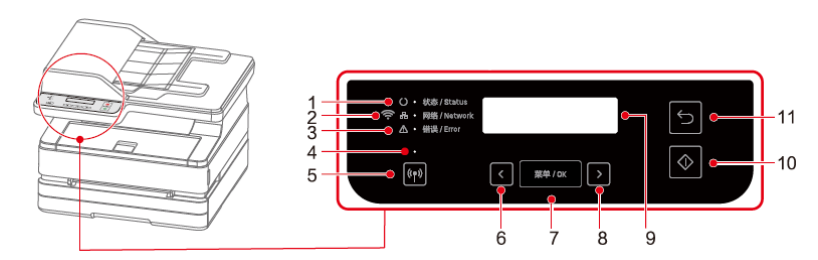

**■5. Кнопка Wi-Fi** 6. Кнопка со стрелкой влево 7. кнопка Меню/OK 8. Кнопка со стрелкой вправо 9.ЖК-дисплей 10. Клавиша Старт 11. Клавиша Назад

# $\blacktriangle$  Примечания

Изображения приведены только для справки, для достоверной информации смотрите на фактическое изделие.

### <span id="page-13-0"></span>**Статус LED-индикатора**

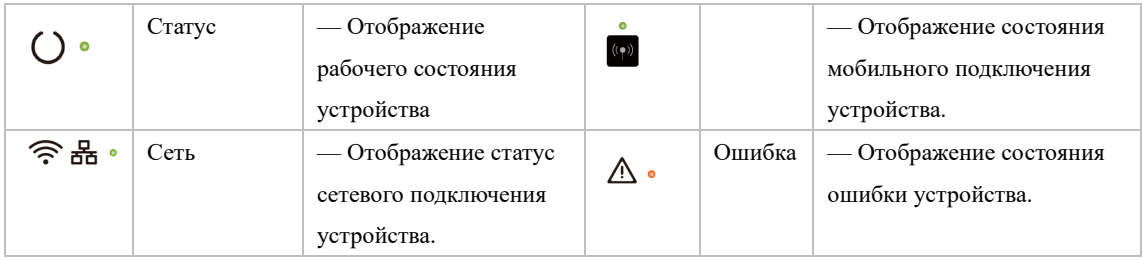

#### ▲Примечание

Значения различных световых индикаторов Вы можете найти в разделе «Значения LED-индикторов рабочего режима и ошибок» на следующей странице. Также, пожалуйста, обращайте внимание на подсказки помощника на компьютере.

#### Кнопки

#### ▲Примечание

В зависимости от режима работы устройства функции, выполняемые при нажатии этой кнопки будут отличаться.

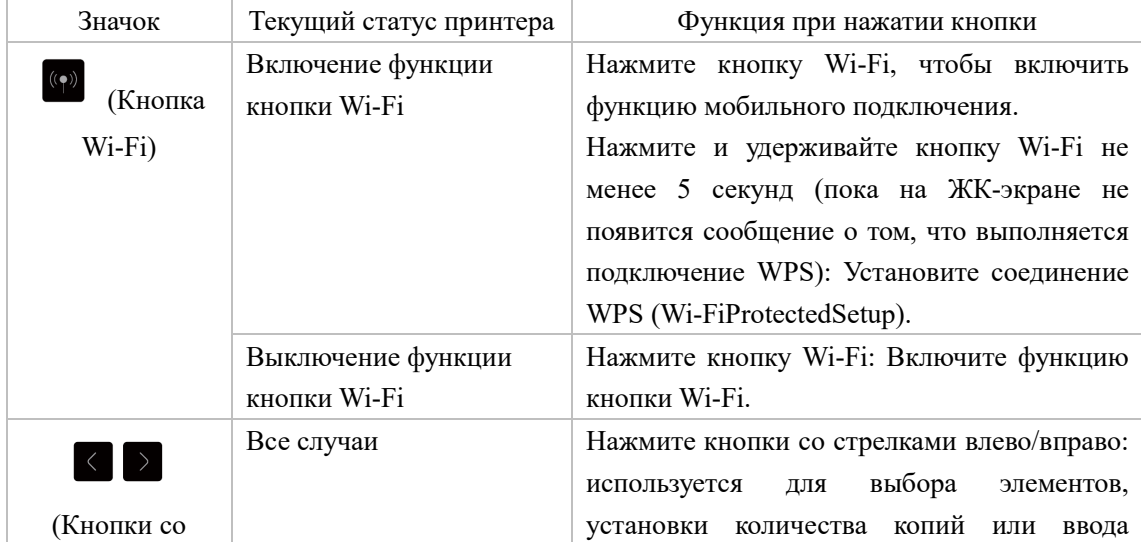

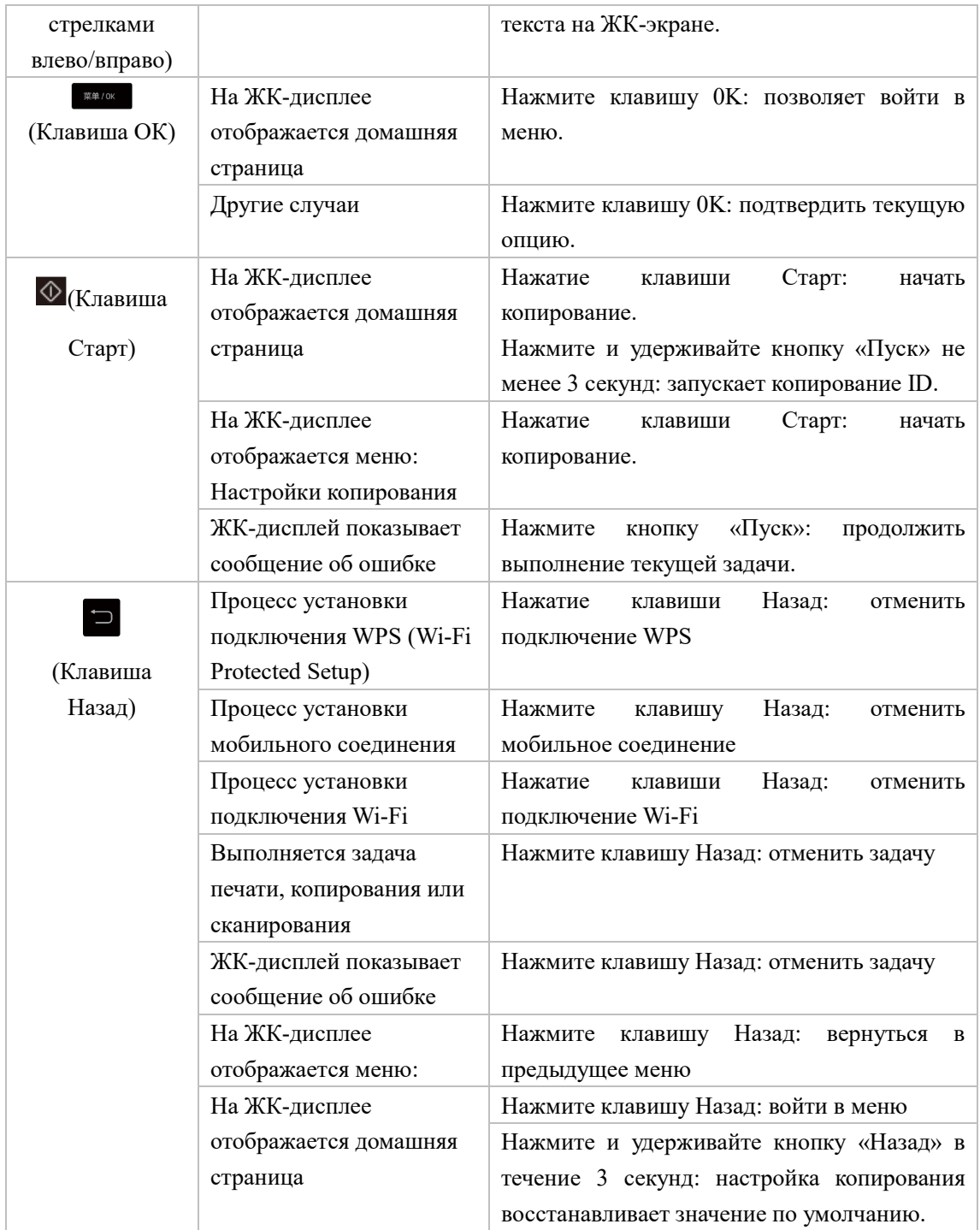

<span id="page-15-0"></span>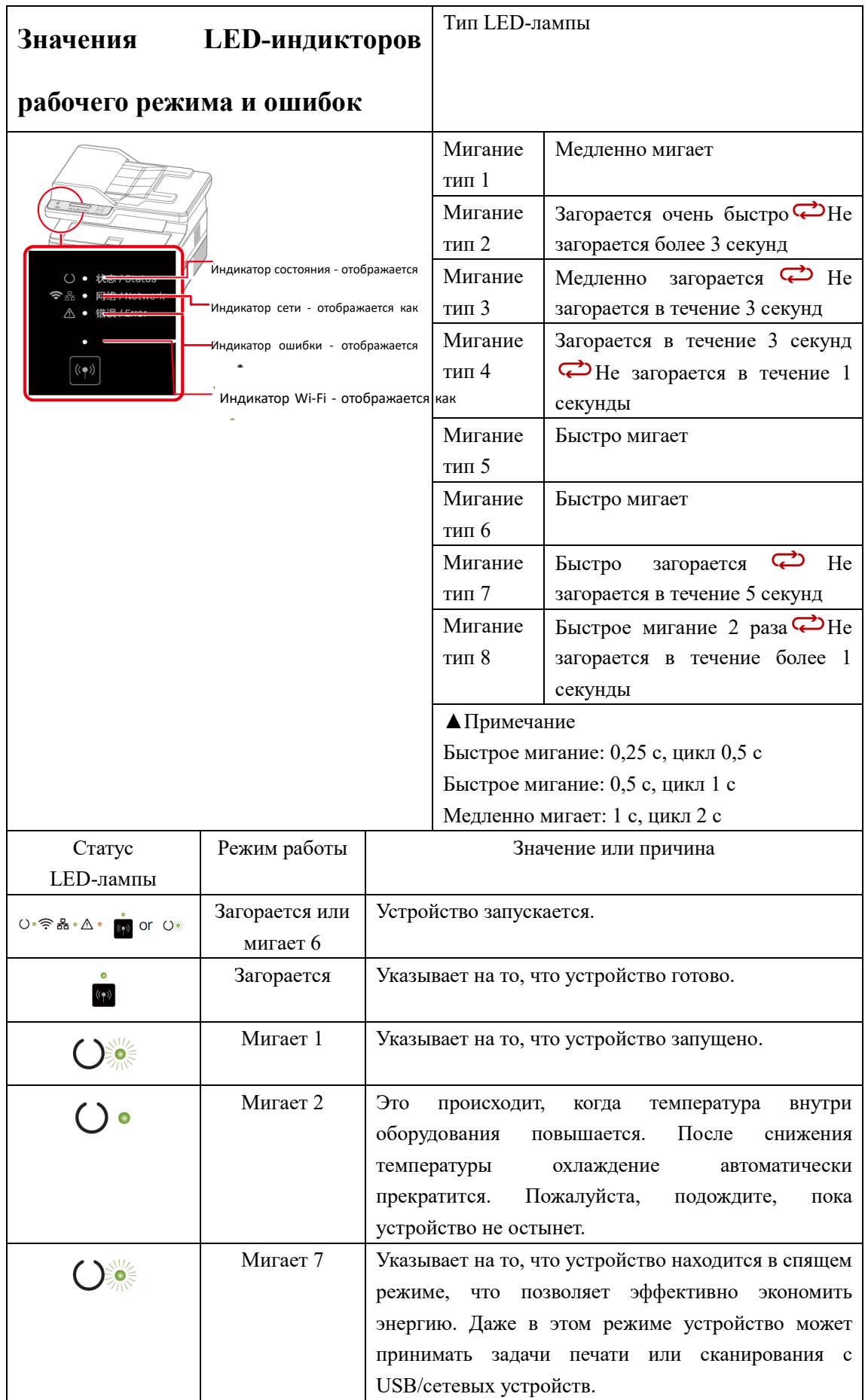

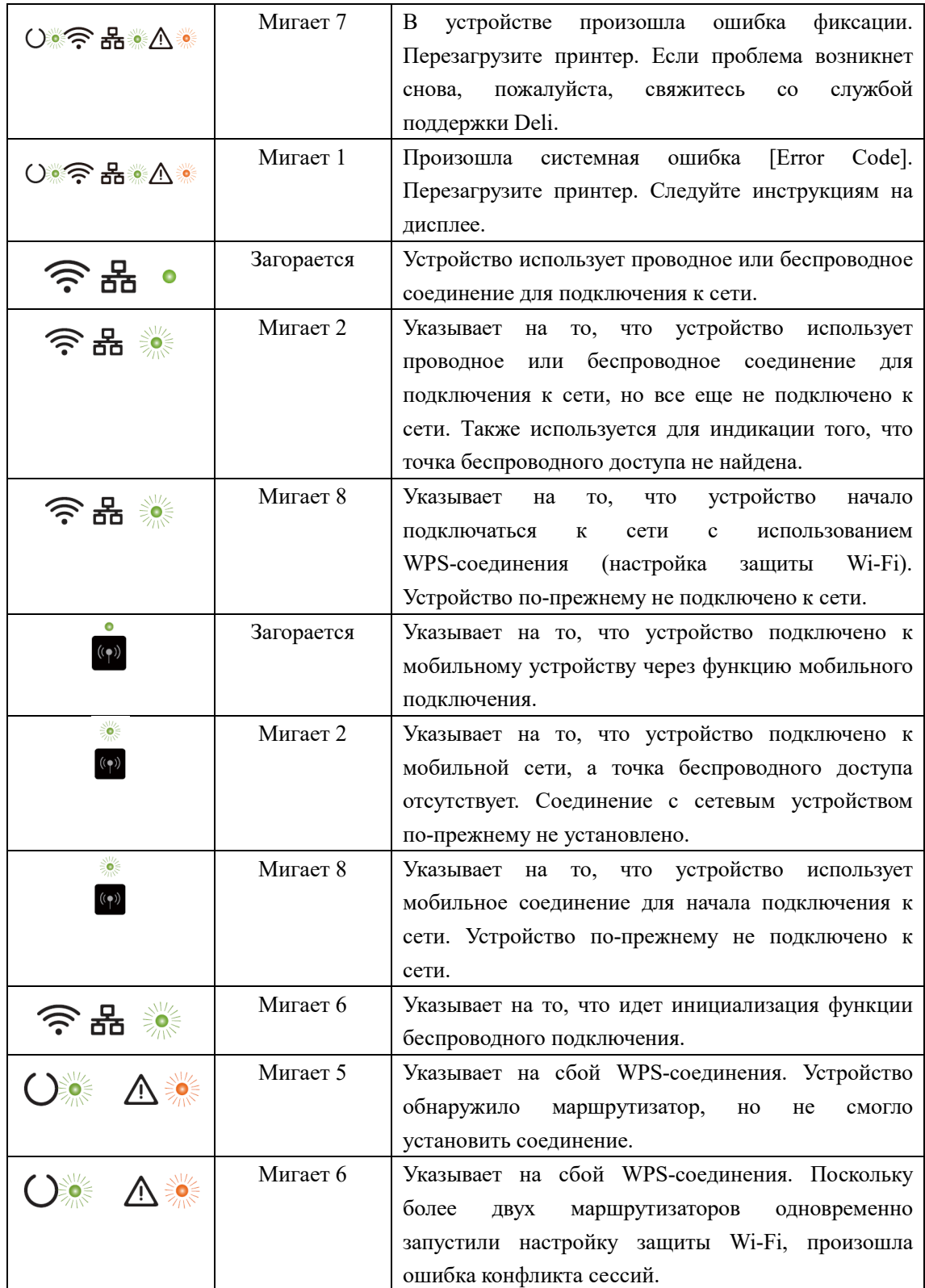

# <span id="page-17-0"></span>**Первый запуск**

### <span id="page-17-1"></span>**1. Откройте упаковку принтера**

A.Откройте упаковку принтера и проверьте комплектность поставки

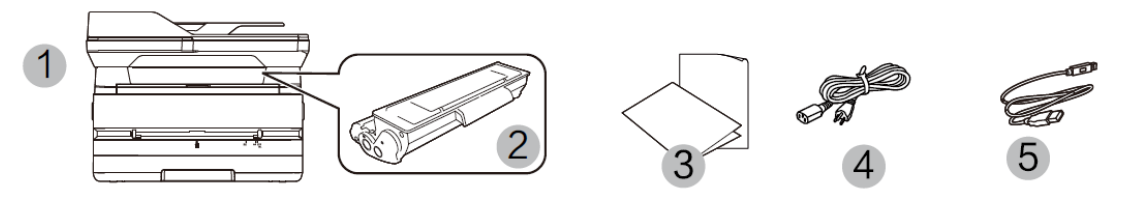

В случае если какая-либо деталь отсутствует или повреждена, пожалуйста, обратитесь к нашему дистрибьютеру или в сервисный центр.

- (1) Принтер
- (2) Тонер-картридж (предварительно установленный)
- (3) Руководство по технике безопасности, краткое руководство, гарантийный талон
- (4) Кабель питания
- (5) USB-кабель

B.Снимите защитную клейкую ленту с устройства и уберите защитную бумагу под крышкой сканера

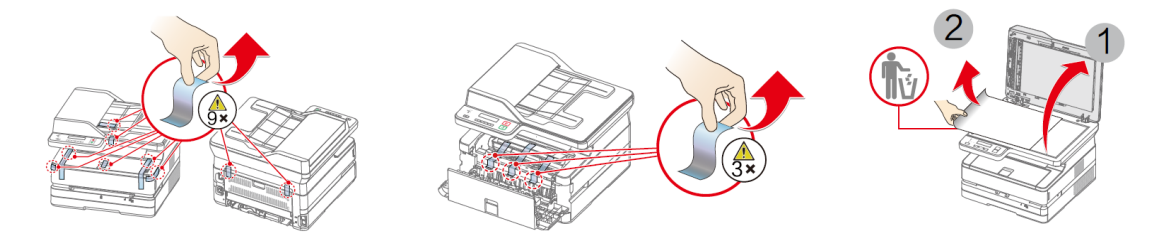

### <span id="page-17-2"></span>**2. Установите тонер-картридж**

A. Откройте переднюю крышку, извлеките тонер-картридж и встряхните его 5–6 раз вперед, назад, влево и вправо, чтобы равномерно распределить тонер.

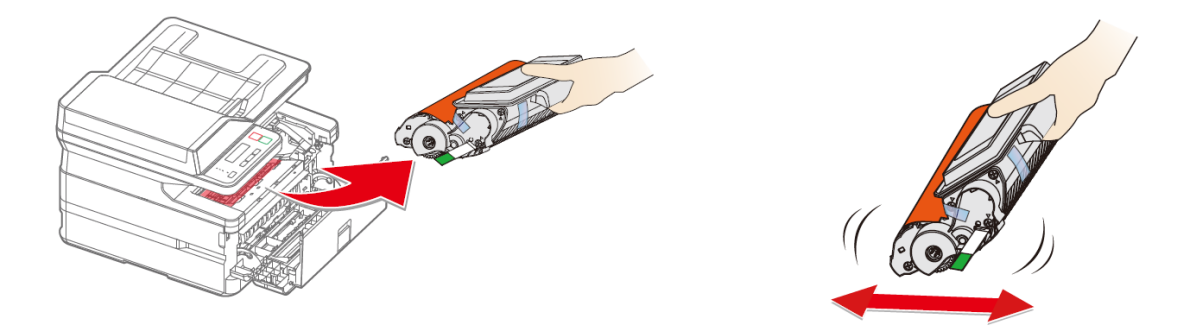

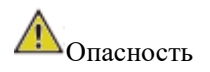

Рассыпание тонера

Никогда не открывайте тонер-картридж. Если тонер попал в воздух, избегайте его контакта с кожей или попадания в глаза.

Не вдыхайте тонер в случае его попадания в воздух. Удалите тонер с одежды или каких-либо предметов холодной водой; использование горячей воды приведет к засыханию тонера.

Никогда не убирайте тонер с помощью пылесоса.

B. Извлеките уплотнитель C. Снимите защитную клейкую ленту и удалите защитную бумагу.

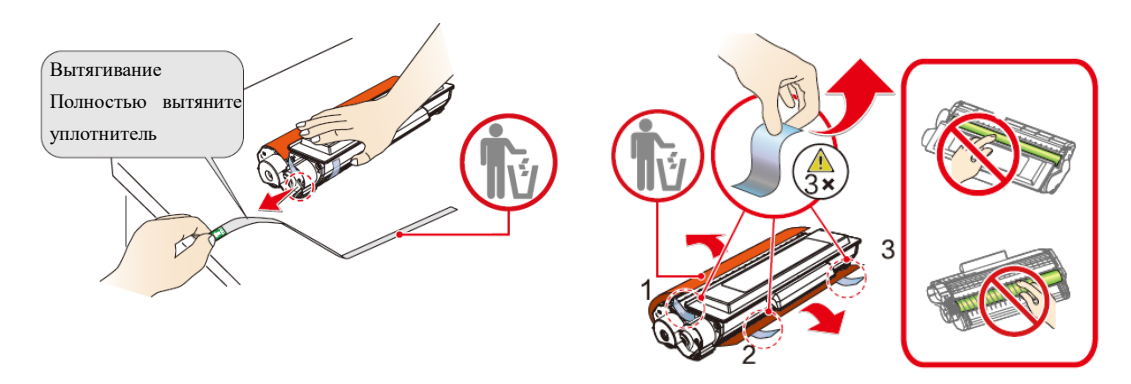

• Аккуратно потяните в направлении стрелки и снимите уплотнитель.

• Чтобы не испачкать руки тонером, при извлечении уплотнителя не прикасайтесь к частям, на которые не указывает зеленая стрелка.

• После снятия защитной полоски не встряхивайте тонер-картридж. В противном случае тонер может попасть в воздух.

#### **D. Установите тонер-картридж и закройте переднюю крышку.**

• Не прикасайтесь руками к фотобарабану тонер-картриджа, поскольку это может повлиять на качество печати.

• Не ставьте тонер-картридж вертикально, поскольку это может повлиять на качество печати или рабочие характеристики принтера.

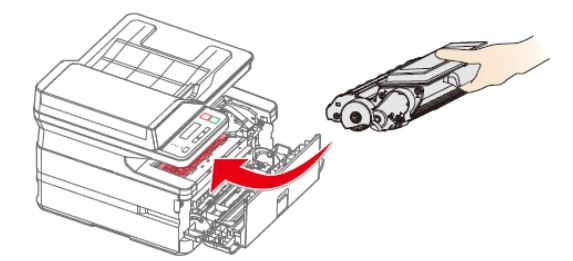

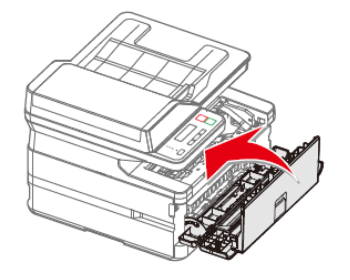

#### ▲Внимание

Если передняя крышка не закрывается, это значит что тонер-картридж установлен неправильно. Извлеките тонер-картридж и снова установите его должным образом.

#### <span id="page-18-0"></span>**3. Загрузите бумагу в лоток для бумаги**

A. Хорошо разделите листы бумаги, чтобы B. Отрегулируйте положение направляющей избежать их склеивания по ширине бумаги

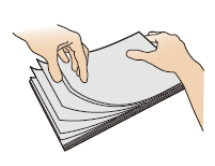

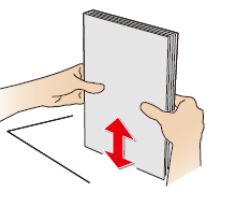

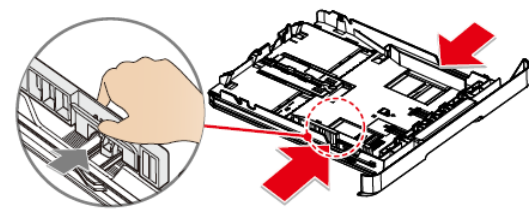

C. Загрузите бумагу

Загрузите бумагу в лоток для бумаги. Высота бумаги не должна превышать индикаторную линию.

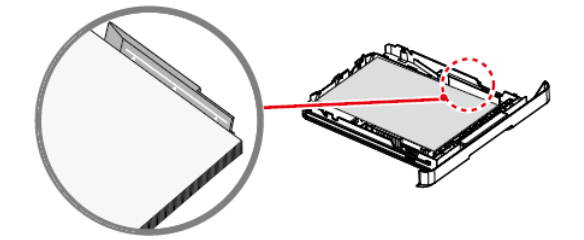

D. Загрузка лотка для бумаги **<u>▲Примечание</u>** 

A4/Letter Откройте ограничитель лотка подачи бумаги

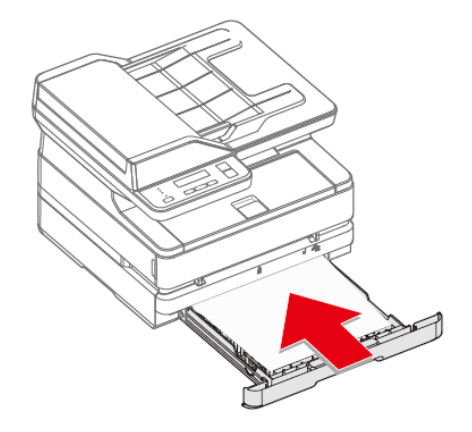

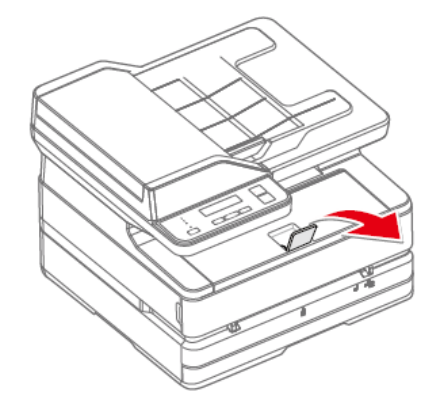

<span id="page-19-0"></span>**4. Включите питание**

Прежде чем отсоединить электрическую вилку от сетевой розетки, выключите устройство с помощью выключателя питания на его задней панели.

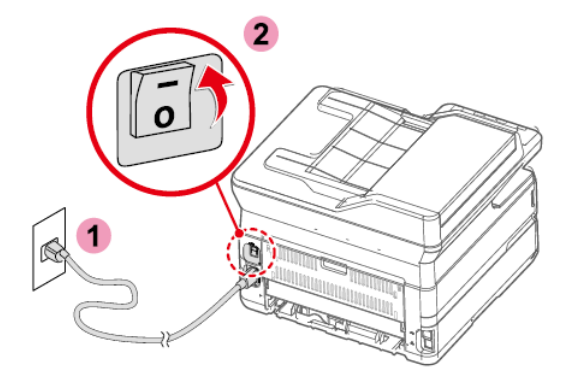

### <span id="page-20-0"></span>5. Зайдите в интерфейс домашней страницы

А. После включения принтера отобразится интерфейс выбора языка.

В. После того, как вы выберете китайский язык, войдите в интерфейс домашней страницы.

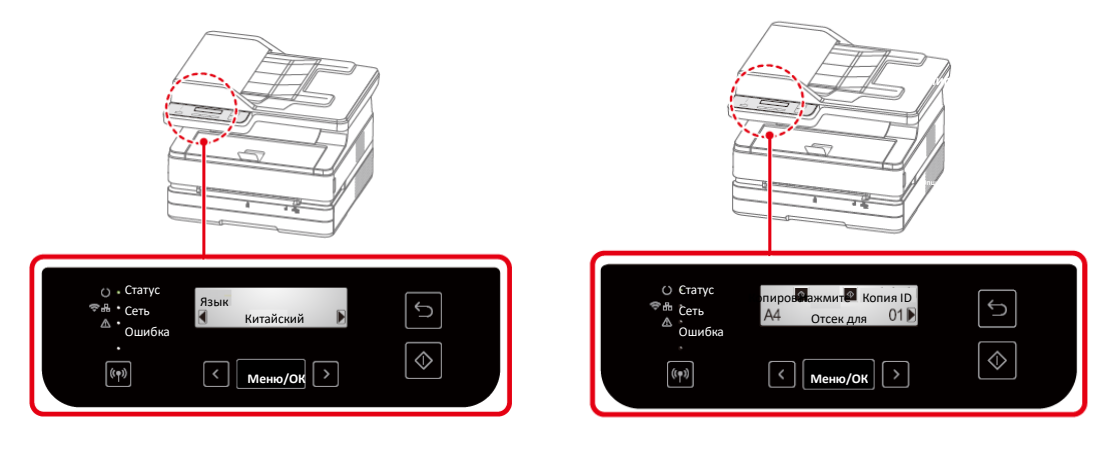

#### ▲ Примечание

Различные модели имеют разные панели управления.

#### <span id="page-20-1"></span>Первичная настройка

#### <span id="page-20-2"></span>Установите драйвер принтера

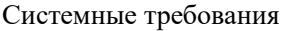

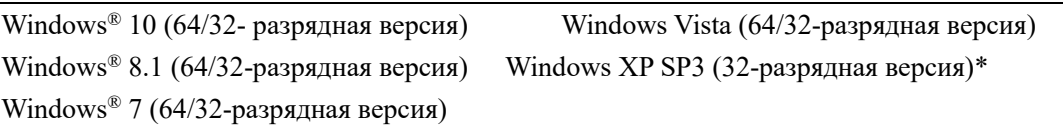

Вы можете загрузить и установить драйвер принтера со следующего веб-сайта.

#### ru.deliprinter.com

Следуйте инструкциям на экране для установки.

Найдите и дважды щелкните на значок «Setup».

Нажмите «Установить», чтобы перейти к следующему шагу.

Внимательно прочитав пользовательское соглашение, нажмите «Согласен», чтобы перейти к следующему шагу.

Нажмите «Продолжить», чтобы завершить установку и начать подключение принтера.

#### <span id="page-20-3"></span>Подключение устройства

#### ▲ Примечание

Если Вы выбрали [Wired Connection] или [USB Connection], убедитесь, что сетевой кабель или USB-кабель подключены к устройству. В случае выбора [Wireless Connection] или [Wired Connection] Ваш персональный компьютер должен быть заранее подключен к локальной сети (в той же локальной сети, что и принтер).

Для принтера невозможно одновременно использовать беспроводное или проводное соединение, принтер выберет проводное подключение по умолчанию. Если вы хотите выбрать беспроводное соединение, убедитесь, что сетевой кабель не подключен.

 $\Psi_{\text{USB-coединение}}$ 

#### 1 Компьютер

2 Данное устройство

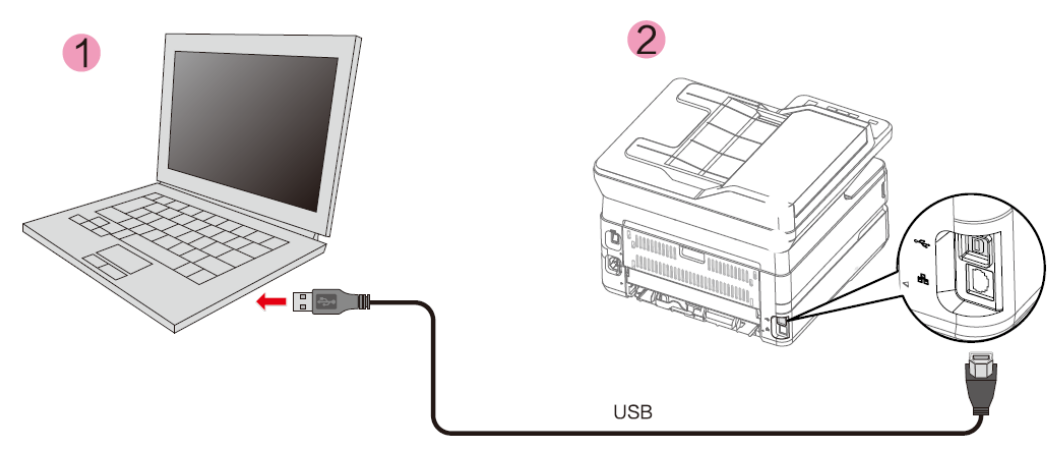

#### ▲ Примечание

Когда компьютер и принтер подключены через USB, помощник, установленный на компьютере, автоматически выполнит установку драйвера принтера.

#### <span id="page-21-0"></span>Сетевое подключение

Проводное подключение принтера к беспроводному маршрутизатору

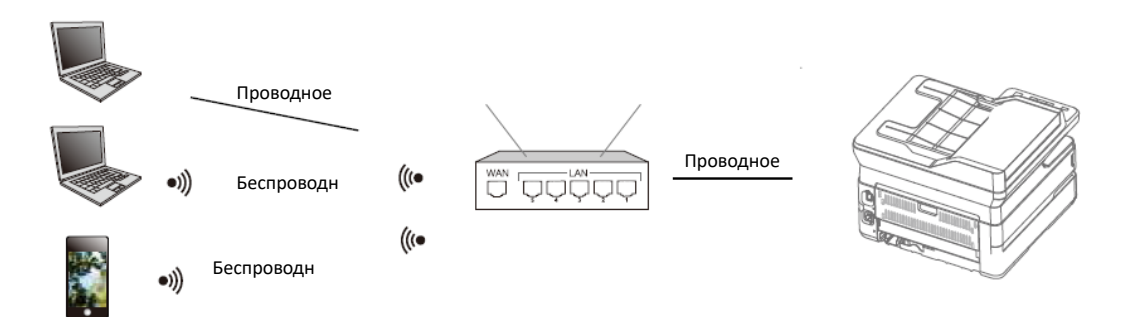

- 1. Подключите принтер к беспроводному маршрутизатору с помощью сетевого кабеля
- 2. Подключите Ваш компьютер или смартфон к беспроводному маршрутизатору
- 3. Используйте помощник на Вашем компьютере, чтобы добавить принтер См. «Помощник — Управление устройствами»

Беспроводное подключение принтера к беспроводному маршрутизатору

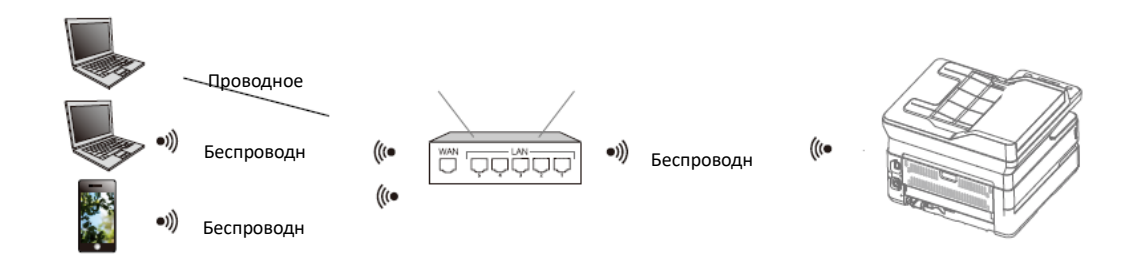

1. Выполните беспроводное подключите принтера к беспроводному маршрутизатору См. «Настройки Wi-Fi»

- 2. Подключите Ваш компьютер или смартфон к беспроводному маршрутизатору
- 3. Используйте помощник на Вашем компьютере, чтобы добавить принтер Добавьте принтер на смартфоне с помощью Deli e+ См. «Помощник — Управление устройствами» См. «Загрузка мобильных приложений»

Мобильное подключение принтера

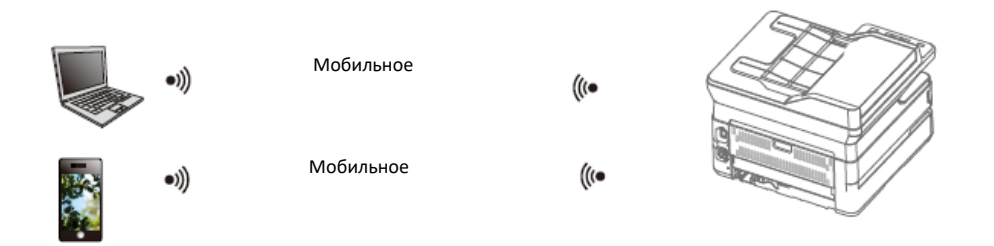

1. Включите мобильное подключение принтера

Нажмите кнопку Wi-Fi, чтобы включить мобильное соединение.

2. Подключитесь к беспроводной сети с именем «DELI\_M2005DNW\_xxxxxx» или именем других моделей Deli на своем компьютере или смартфоне.

▲Примечание

«DELI M2005DNW xxxx»: имя данной беспроводной сети должно совпадать с именем сети (SSID) в описании конфигурации принтера.

См. «Печать отчетов»

3. Используйте помощник на Вашем компьютере, чтобы добавить принтер.

На смартфоне добавьте принтер с помощью Deli e+

См. «Помощник — Управление устройствами»

См. «Загрузка мобильных приложений»

### <span id="page-22-0"></span>**Использование помощника**

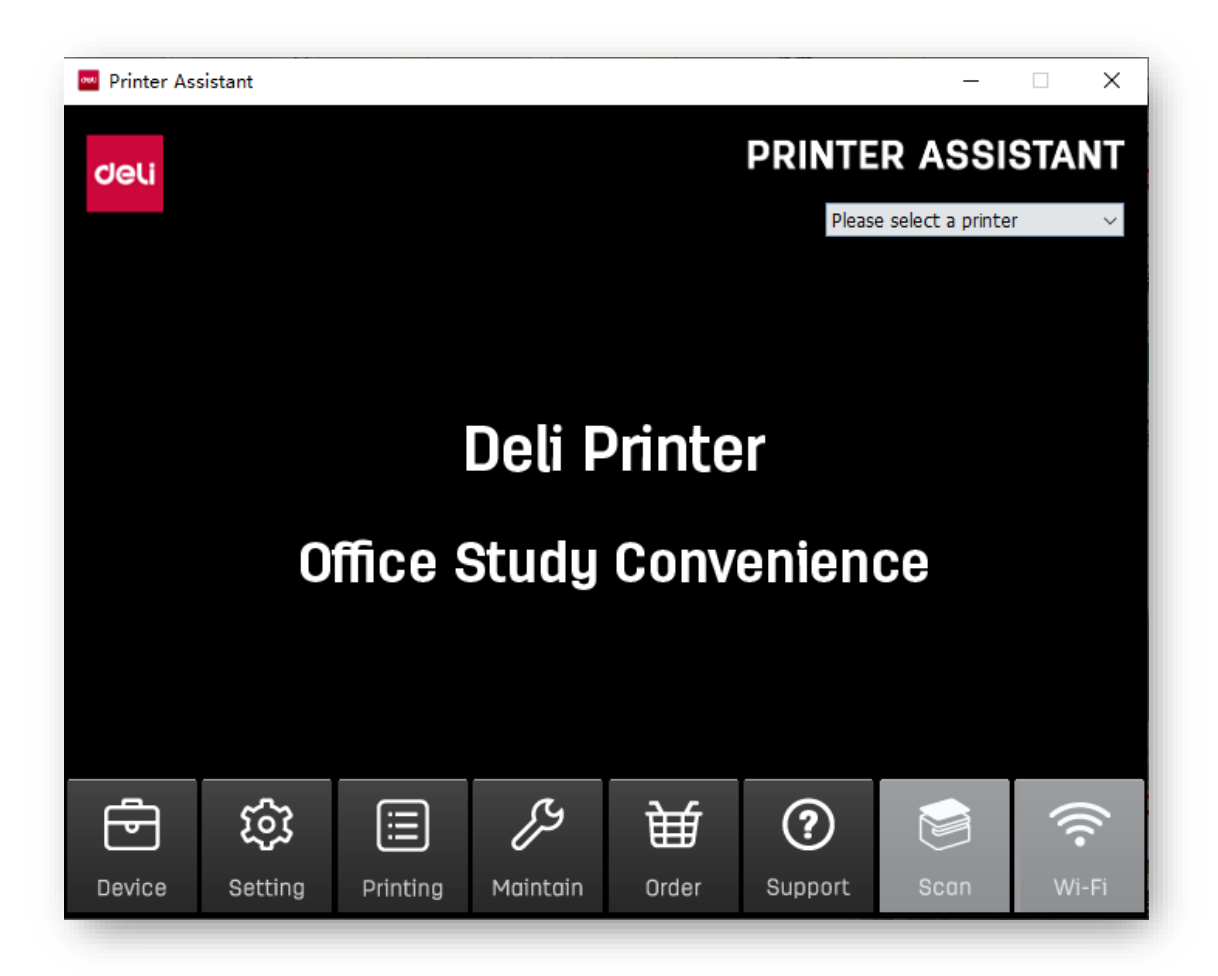

# <span id="page-23-0"></span>**1. Управление устройствами**

Вы можете добавлять или удалять принтеры.

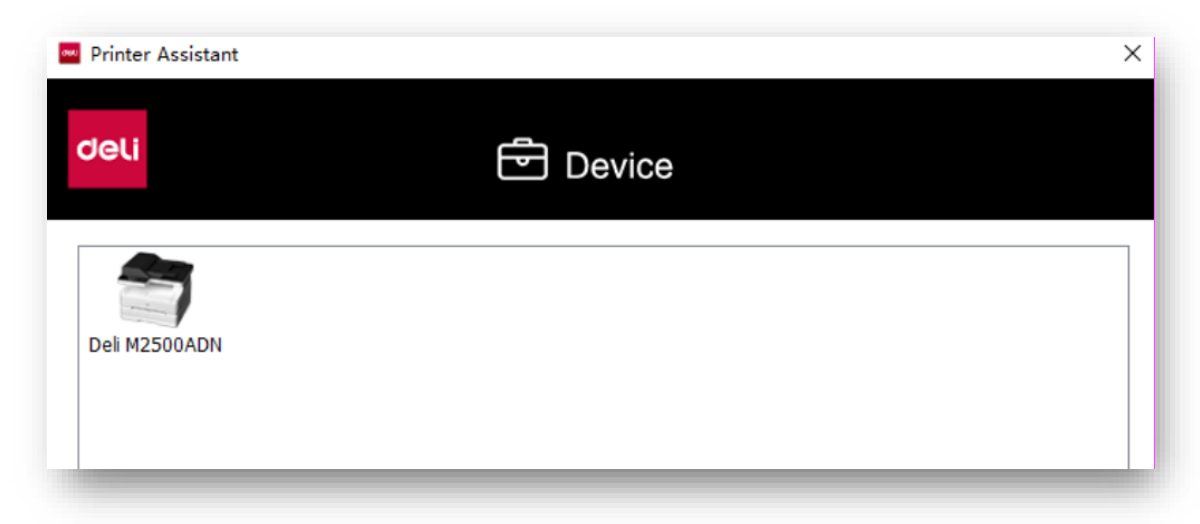

Нажмите на «Добавить принтер» для автоматического поиска принтеров в том же сегменте сети. Если принтер находится в другом сегменте сети, нажмите «Add Manually», чтобы выбрать настройку поиска сегмента сети, добавьте указанный IP-адрес и выполните добавление через USB тремя различными способами. Для удаления выберите принтер,

который нужно удалить и нажмите «Удалить принтер».

# <span id="page-24-0"></span>**2. Настройки**

Можно выполнить общую настройку программного обеспечения

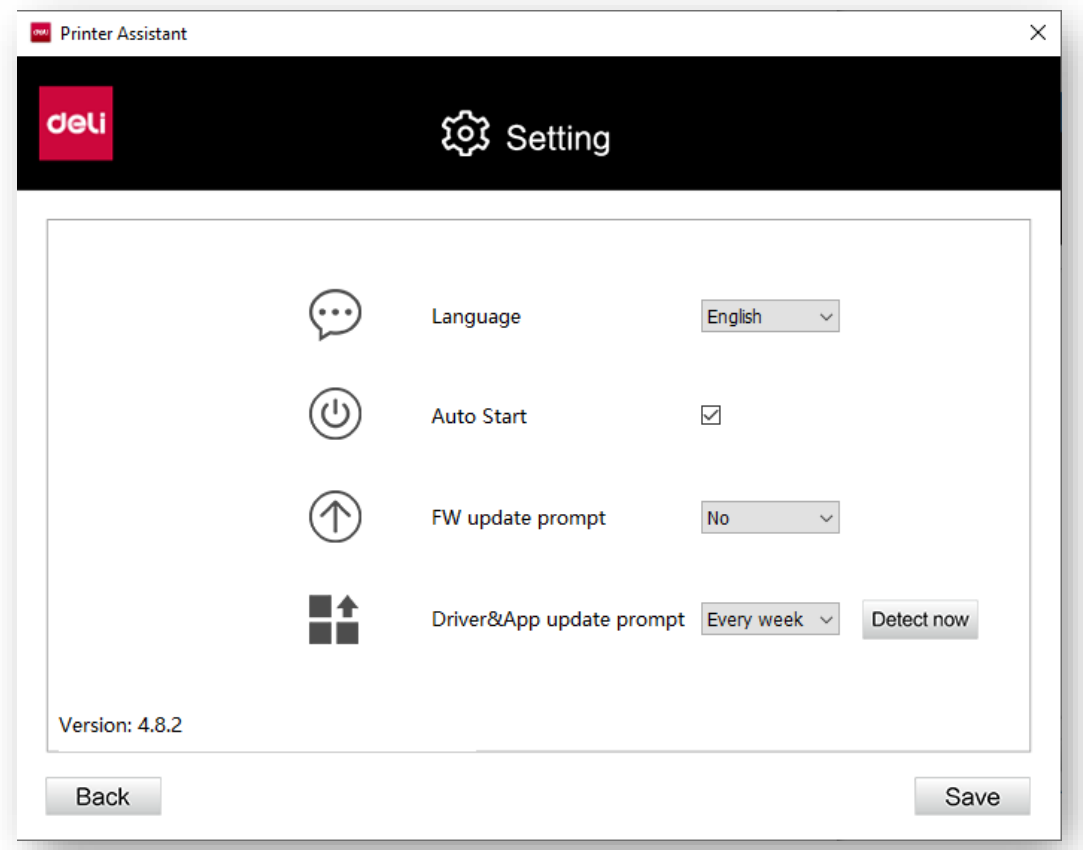

Язык: измените язык программного обеспечения на китайский или английский Автоматически запускать при включении: поставьте ✓, чтобы включить эту функцию Запрос на обновление встроенного ПО: вы можете установить время запроса на обновление встроенного ПО на Нет/Ежедневно/Еженедельно.

Запрос на обновление приложения: вы можете установить время запроса на обновление приложения на Нет/Ежедневно/Еженедельно Нажмите «Проверить сейчас» справа, чтобы проверить, является ли текущая версия последней; в случае если это не последняя версия, вы можете выполнить обновление.

### <span id="page-24-1"></span>**3. Очередь на печать**

Вы можете просмотреть документ, который находится на печати.

### <span id="page-24-2"></span>**4. Обслуживание**

Можно задать настройки устройства.

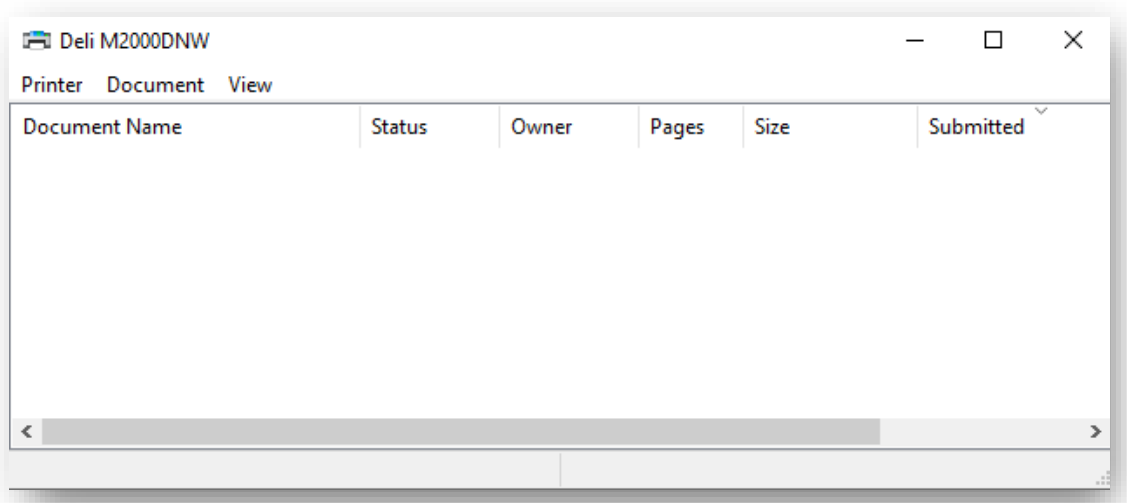

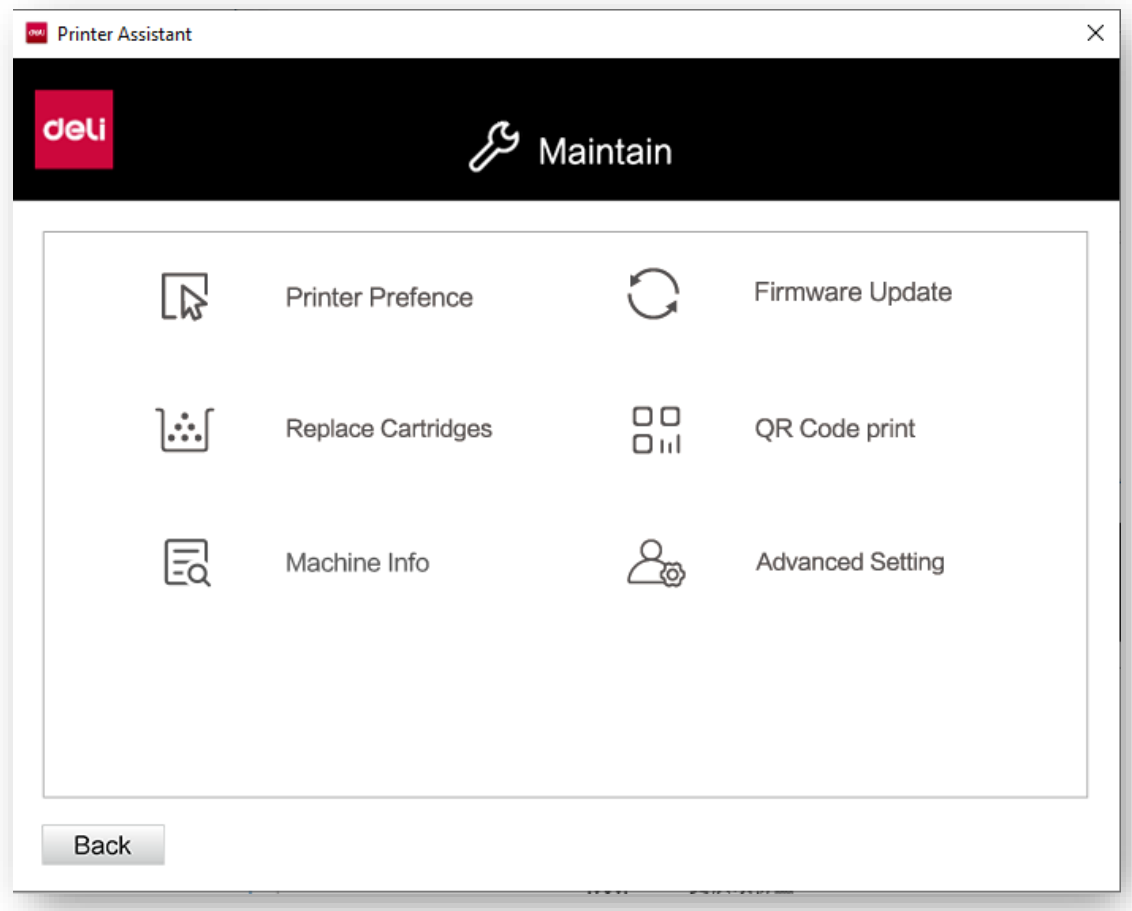

Свойства принтера: включая «Общие», «Доступ», «Порт», «Дополнительно», «Управление цветом», «Безопасность», «Настройки устройства».

Предпочтения системы: включая настройки конфигурацию, бумаги/качества, функции расширения и дополнительных функций. См. «Настройки печати» Замена тонер-картриджа: после нажатия будут показаны конкретные шаги по замене тонер-картриджа.

Обновление прошивки: проверьте, является ли версия прошивки принтера последней версией, если нет, вы можете выполнить ее обновление.

# <span id="page-26-0"></span>**5. Покупки**

Нажмите, чтобы перейти на страницу покупок.

# <span id="page-26-1"></span>**6. Поддержка**

Нажмите, чтобы перейти на веб-страницу с руководством пользователя и FQA.

# <span id="page-26-2"></span>**7. Сканирование**

Вы можете перейти в интерфейс сканирования. См. «Настройки сканирования»

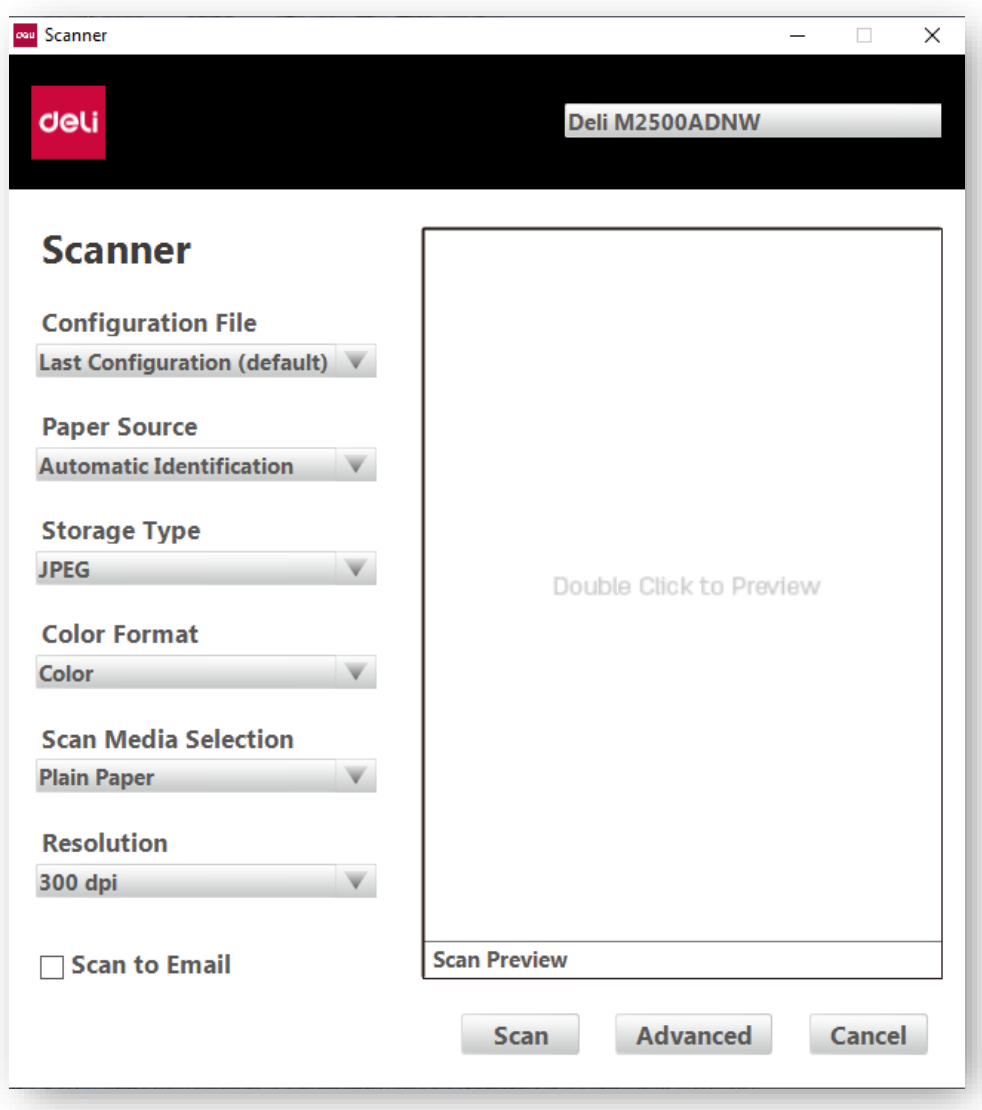

# <span id="page-26-3"></span>**8. Беспроводное соединение**

Можно выполнить беспроводное подключение устройства через USB.

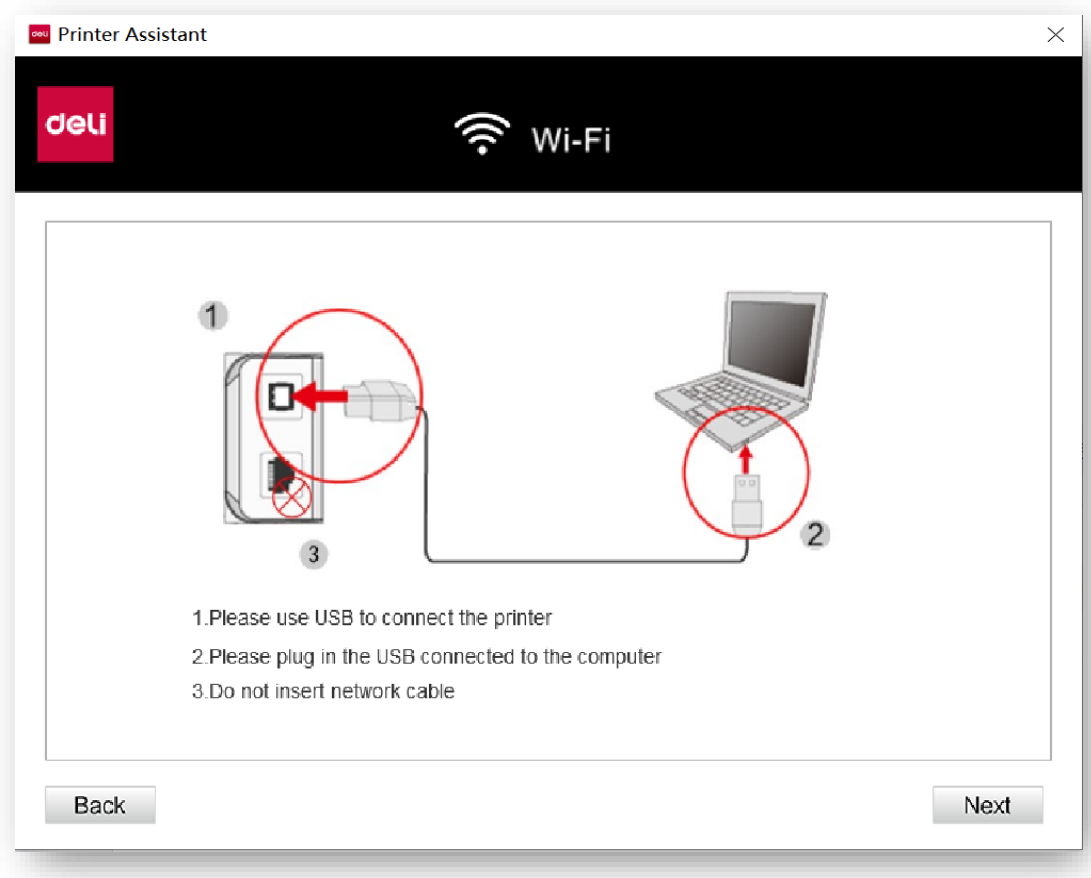

Нажмите «Далее», выберите беспроводную сеть и введите пароль для подключения устройства к беспроводной сети.

# <span id="page-27-0"></span>**Материалы для печати**

### <span id="page-27-1"></span>**Спецификации материалов для печати**

В лоток для бумаги можно поместить обычную бумагу или гербовую бумагу.

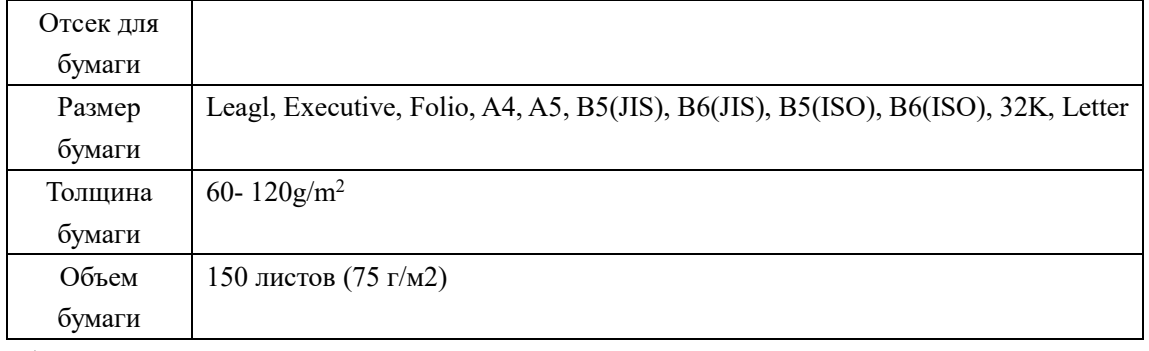

### ▲Внимание

Неподходящая бумага

Не загружайте бумагу указанную ниже в лоток.

- Влажная, обработанная любой жидкостью, грязная бумага или бумага с покрытием.
- Листы, скрепленные скобами , скотчем или клеем.
- Бумага, с приклеенными стикерами.
- Согнутая, мятая или порванная бумага.
- Скрученная бумага.

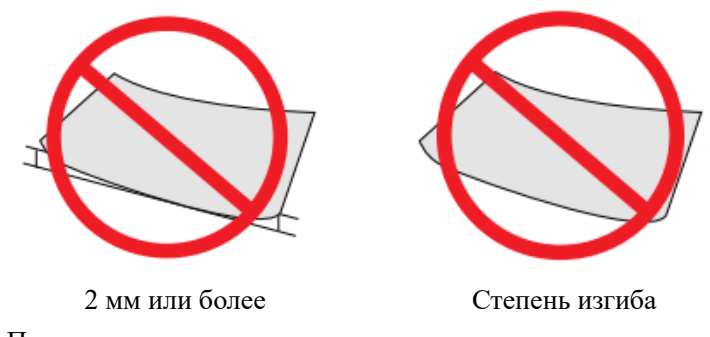

▲Примечание

Хранение бумаги

• При хранении бумаги, пожалуйста, избегайте высокой температуры, влажности и попадания прямых солнечных лучей. Пожалуйста, храните бумагу в горизонтальном положении.

# <span id="page-28-0"></span>**Загрузите бумагу в лоток**

»См. «Загрузите бумагу в лоток»

# <span id="page-29-0"></span>**Загрузите бумагу в устройство ручного**

### **подачи бумаги**

1.Перейдите к настройкам печати принтера.

- » Пожалуйста, обратитесь к разделу «Настройки печати»
- 2. Выберите формат бумаги, который вы хотите использовать,
- в разделе[Paper Size].
- 3. Выберите [Manual Paper Feed] в разделе [Paper Source] o
- 4.Нажмите [OK].

5.Распечатайте документ.

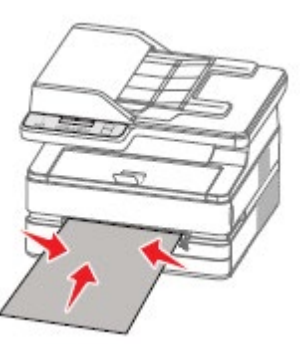

6. Индикатор  $\bigcirc$  (статус) на устройстве мигает. Загрузите бумагу в устройство ручной

подачи.

7.Установите перегородку для бумаги в соответствующее положение. Не сгибайте бумагу. ▲Внимание

Не загружайте 2 или более листов бумаги одновременно, это может привести к замятию бумаги. В устройство ручной подачи можно загрузить только 1 лист бумаги. (Как показано на рисунке выше)

▲Примечание

• Вы также можете вставить бумагу в устройство ручной подачи перед описанным выше шагом 1

Вставьте бумагу горизонтально

•Для достижения наилучших результатов печати поместите бумагу горизонтально в устройство ручного подачи бумаги. Загрузка предварительно отпечатанной бумаги

•Если вы хотите печатать на предварительно отпечатанной бумаге (например, бланке или фирменном бланке), положите

предварительно отпечатанную бумагу лицевой стороной вверх.,

Бумага помещается верхней частью вперед (к устройству) с помощью ручного устройства подачи бумаги. (Как показано справа)

•При использовании лотка для печати обязательно извлеките бумагу из устройства ручной подачи. В противном случае при выборе лотка устройство посчитает, что бумага, вставленная в устройство ручной подачи, застряла.

# <span id="page-29-1"></span>**Печать на конвертах**

Используйте ручной устройство подачи бумаги для печати непосредственно на конверте.

### ▲Внимание

Не используйте самоклеящиеся конверты, конверты в форме окошка или конверты с металлическими застежками.

1.Перейдите к настройкам печати принтера.

» Пожалуйста, обратитесь к разделу «Настройки печати»

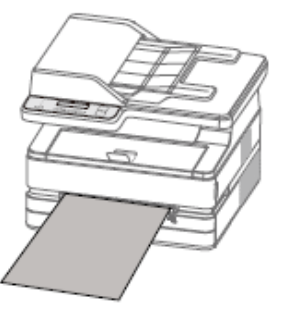

2. Выберите формат бумаги, который вы хотите

использовать, в разделе[Paper Size].

3.В разделе [Paper Source] выберите [Manual Paper Feed]. 4.Нажмите [OK].

5.Распечатайте документ.

6. Индикатор состояния  $\bigcirc$  на устройстве мигает. Загрузите конверт в устройство ручной подачи бумаги. Короткая сторона должна быть обращена в направлении устройства. Поверхность для печати должна быть

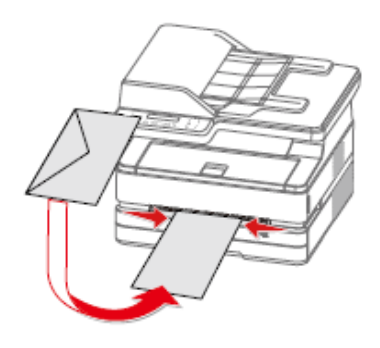

обращена вверх, а язычок конверта должен быть обращен вниз с левой стороны.

7.Установите перегородку для бумаги в соответствующее положение. Не сгибайте бумагу. (Как показано справа)

### ▲Внимание

Не вставляйте 2 или более конвертов одновременно, это может привести к замятию бумаги. В устройство ручной подачи можно вставить только 1 конверт.

### ▲Примечание

Перед описанным выше шагом 1 вы также можете вставить конверт в устройство подачи бумаги вручную.

# <span id="page-31-0"></span>**Параметры печати**

# **Настройки печати**

# <span id="page-31-1"></span>**Конфигурация**

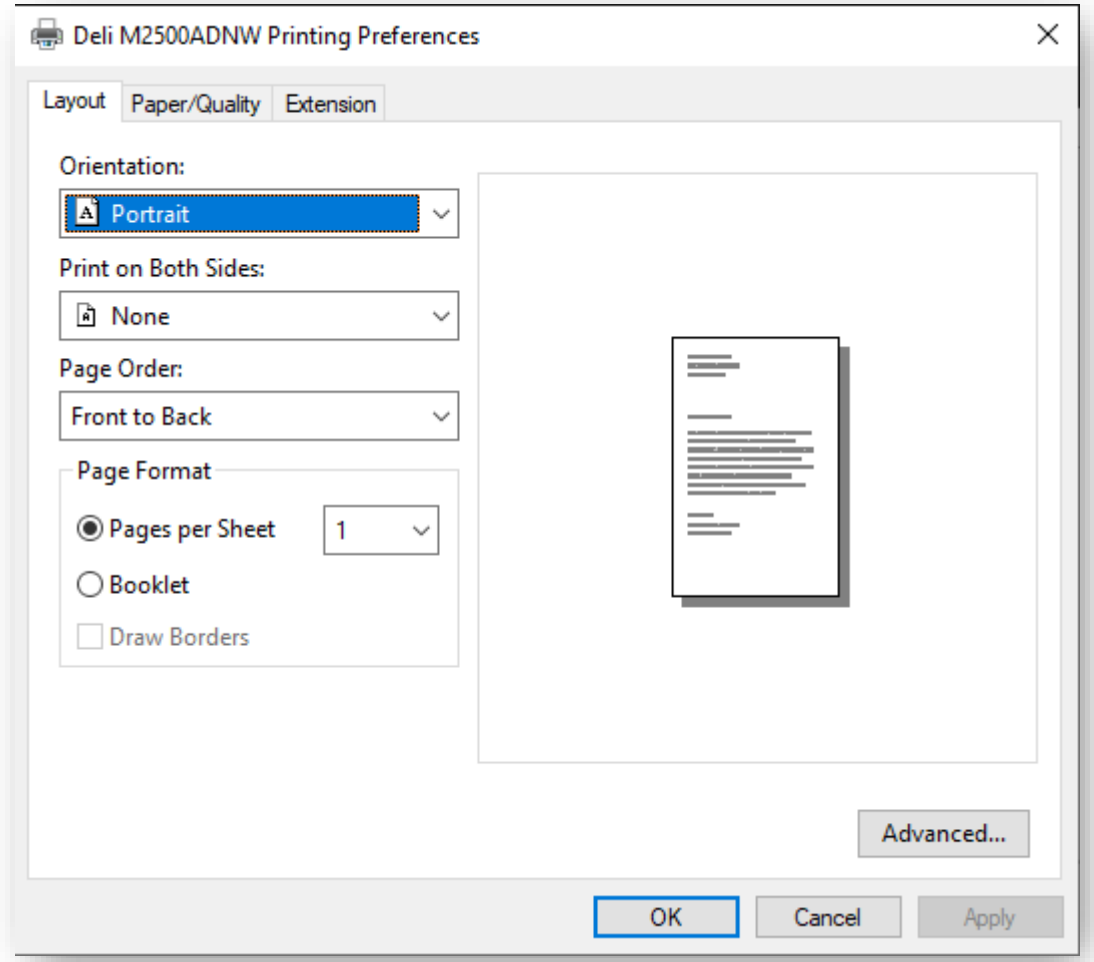

Ориентация:

Используется для изменения ориентации страницы.

Двухсторонная печать:

Функция двусторонней печати доступна при выборе [Print on Both Sides]. Вы можете выбрать книжную или альбомную ориентацию страницы.

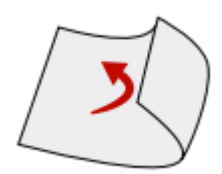

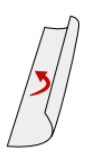

Повернуть по ширине Повернуть по длине Поддерживаемый формат бумаги: Letter, A4, Поддерживаемое качество печати: Текст, Текст и Фото.

Порядок страниц:

Во время печати больших документов установите порядок страниц от начала до конца, порядок страниц на выходе — 1, 2, 3....

Установите порядок страниц с конца к началу, порядок страниц на выходе $-...3,2,1.$ 

Формат страницы:

Количество страниц для печати на листе: на одном листе бумаги можно распечатать документ на несколько страниц, количество страниц на листе можно установить на 1, 2, 4, 6, 9, 16.

Блокнот: документы на несколько страниц можно распечатать в форме блокнота.

# <span id="page-32-0"></span>**Бумага/Качество**

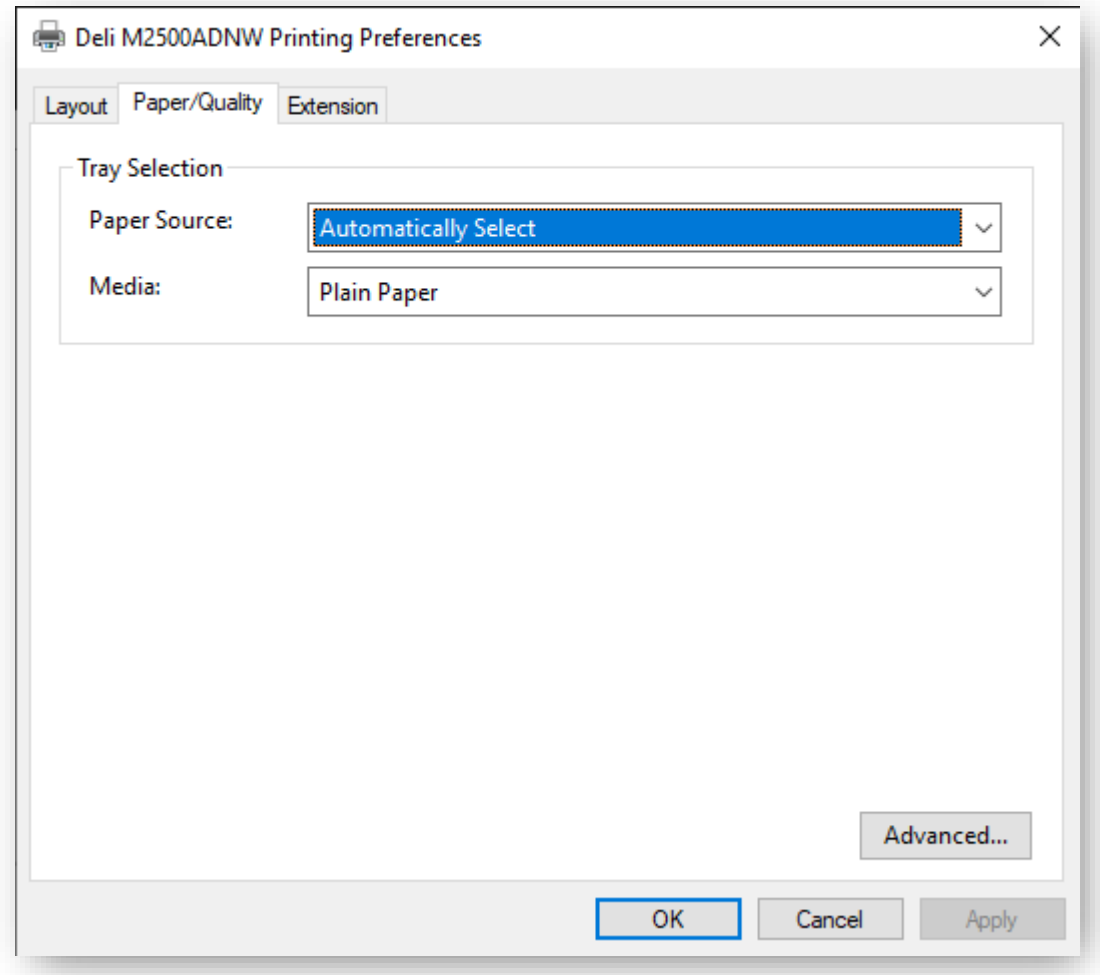

Источник бумаги: вы можете выбрать источник бумаги: Автоматический выбор, Лоток для бумаги, Ручная подача.

Тип бумаги: вы можете выбрать тип бумаги: Обычная бумага, Тонкая бумага, Плотная бумага.

# <span id="page-33-0"></span>**Расширенные функции**

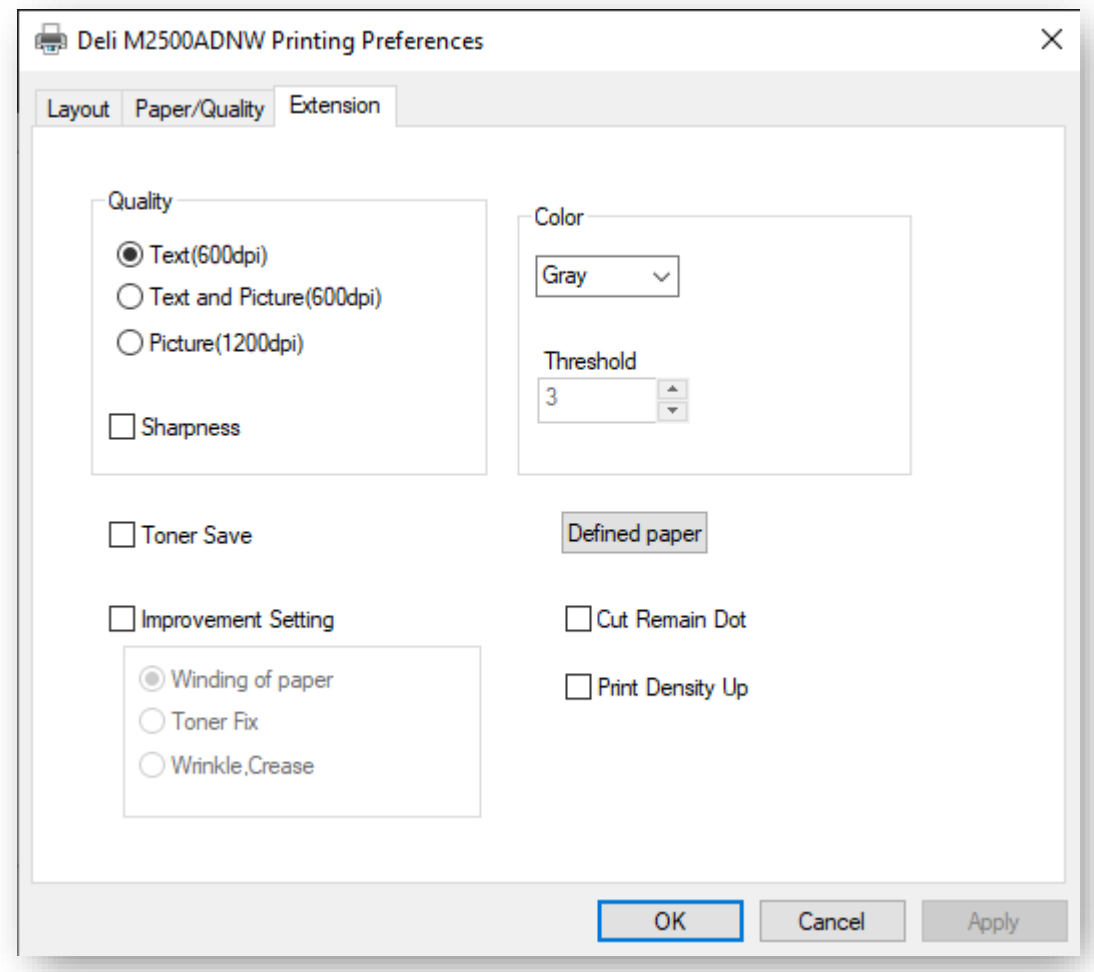

Качество печати:

Выберите параметры качества печати, соответствующие вашим задачам. Выберите [Text], если хотите распечатать текстовый документ. Выберите [Text and Picture], если вы хотите напечатать документ в котором содержатся текст и фотографии. Выберите [Picture], если вы хотите напечатать фотографии.

Резкость: поставьте √ «Резкость», если хотите повысить резкость изображения. Экономия тонера: поставьте ✓, если вы хотите сэкономить тонер.

Цвет:

Вы можете выбрать из опций [Mono] или [Gray]. Если вы выбрали [Mono], можно установить пороговое значение для черного. Отрегулируйте [Threshold], затем выберите нужный уровень. Если вы выбрали [Gray], при печати будет регулироваться уровень серого тона.

Улучшенные настройки:

Доступны различные методы улучшения изображения. Если у вас возникли проблемы во

время вывода на печать, попробуйте применить эти настройки для улучшения. Дополнительную информацию см. в разделе Устранение неполадок при различных проблемах.

•Уменьшить скручивание бумаги

Качество печати:»Пожалуйста, обратитесь к разделу «Улучшение качества печати»

•Улучшенное закрепление тонера

» См. «Улучшение качества печати (плохое закрепление)»

•Улучшенное предотвращение морщинистости бумаги

» См. «Улучшение качества печати (складки или сгибы)»

•Уменьшить пропуски

» См. «Улучшение качества печати (пропуски)»

• Увеличение плотности печати

» См. «Улучшение качества печати (размытие или тусклость)»

Дополнительные настройки

Вы можете войти в интерфейс расширенных настроек в правом нижнем углу страниц Конфигурация и Бумага/Качество.

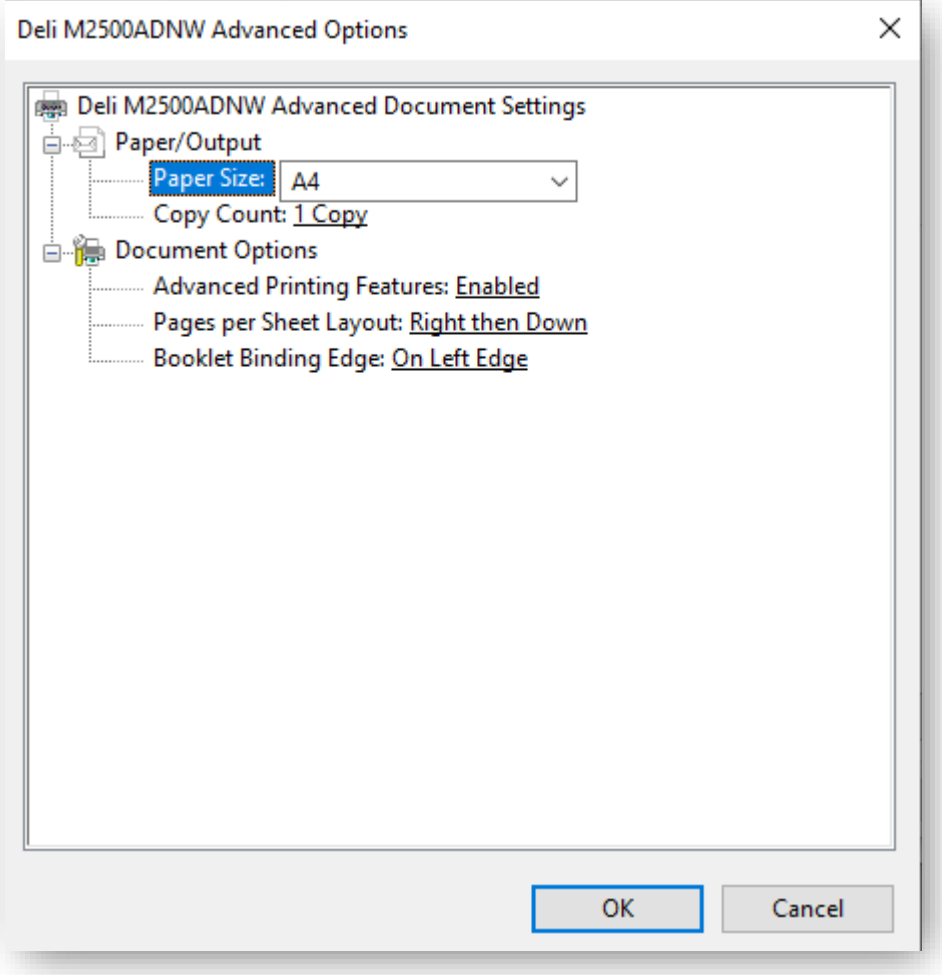

Формат:

Выберите размер бумаги для печати. Включая 32K, A4, A5, B5(ISO), B5(JIS), B6(ISO),

#### B6(JIS), Executive, Letter.

Число копий:

Задайте необходимое число копий для печати. Если вам необходимо задать вывод документа как 1, 2, 3, 1, 2, 3..., поставьте  $\checkmark$  в настройках; если вам необходимо задать вывод документа как 1, 1, 1, 2, 2, 2, 3, 3, 3..., уберите в  $\checkmark$  в настройках. Разметка страницы при печати:

Данный режим форматирования документа применяется, когда вам необходимо напечатать несколько страниц на одном листе бумаги, и может быть установлен следующим образом: вправо и вниз, вниз и вправо, влево и вниз, вниз и влево.

Переплет:

Данный режим форматирования применяется во время печати документа на несколько в виде буклета, доступные опции: по левому краю и по правому краю.

### <span id="page-35-0"></span>**Меню**

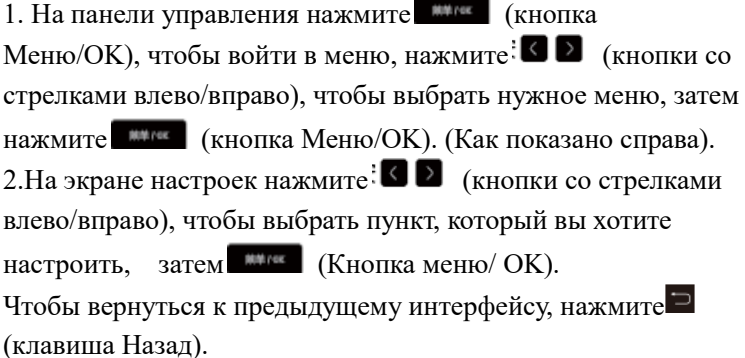

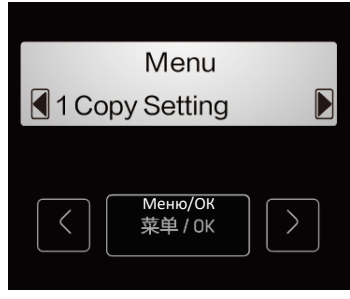

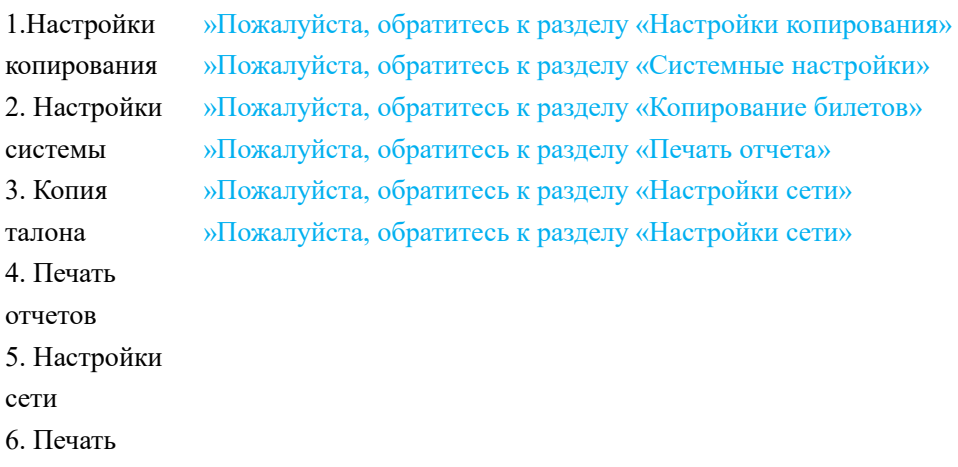

отчетов
# **Копировать**

# **Загрузите бумагу**

Вы можете копировать документы двумя способами:

- Разместить на сканере
- Разместить на устройстве автоматической подачи
- Используйте<sup>®</sup> (кнопку «Пуск») на устройстве, чтобы использовать функцию копирования.

#### ▲Внимание

Обратите внимание, что сканирование, копирование или редактирование любых документов, обозначенных ниже, может нарушать закон.

- Произведения, защищенные авторским правом
- Валюта, ценные бумаги и т.д.
- Официальные документы

### **помещается на планшет сканера**

1. Откройте крышку сканирующего устройства.

2. Поместите оригинал документа для копирования на поверхность сканера лицевой стороной вниз. Убедитесь, что оригинал документа совмещен со стрелкой в левом верхнем углу поверхности сканера.

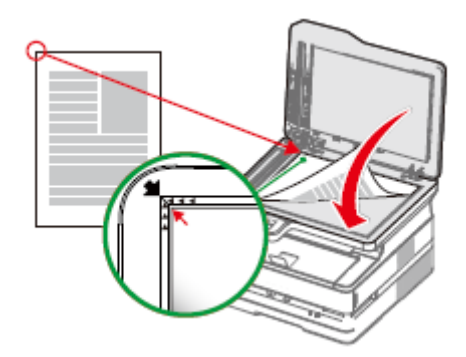

3. Закройте крышку сканирующего устрой стваните

4. Выберите количество копий: 01-99. Нажмите  $\Box$  (кнопки со стрелками влево/вправо), чтобы настроить количество копий.

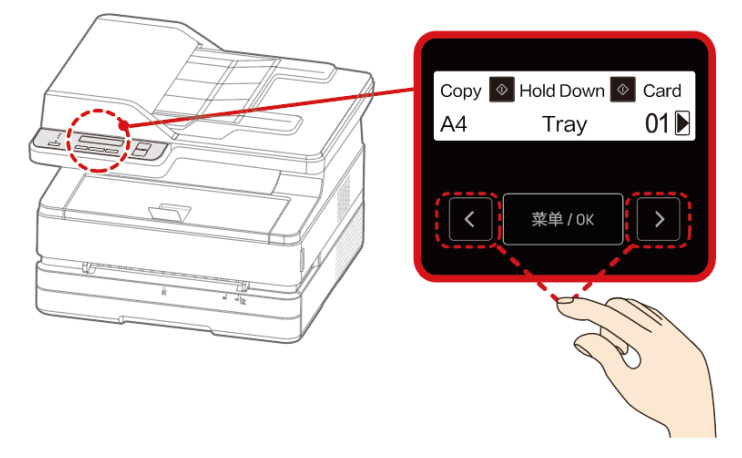

#### 1.При необходимости вы можете изменить настройки копирования.

Для получения информации о настройках, пожалуйста, обратитесь к разделу «Настройки копирования»

2. Нажмите $\mathbb{Q}$  (кнопка «Пуск»), чтобы начать копирование.

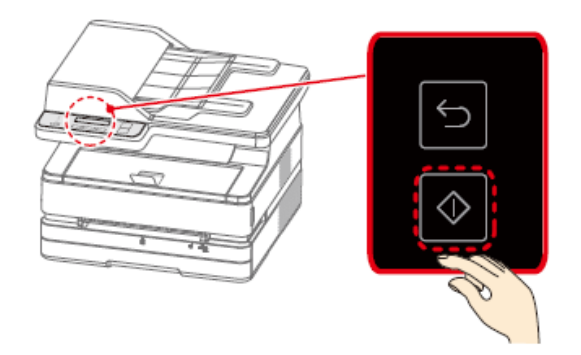

#### ▲Примечание

При настройке ручного двустороннего копирования в интерфейсе отобразится следующая информация.

На экране отображается

1.Если вы хотите продолжить сканирование,

⑴ Выберите [Yes].

(2) Поместите следующий документ на поверхность сканера.

⑴Нажмите кнопку (Кнопка Меню/ОK).

2. Если все документы были отсканированы, выберите [NO(Print)] и нажмите **(кнопка**) (кнопка) Меню/OK).

3. Устройство начнет выполнять копирование.

Направление копирования: копирование начнется с левой стороны сканера.

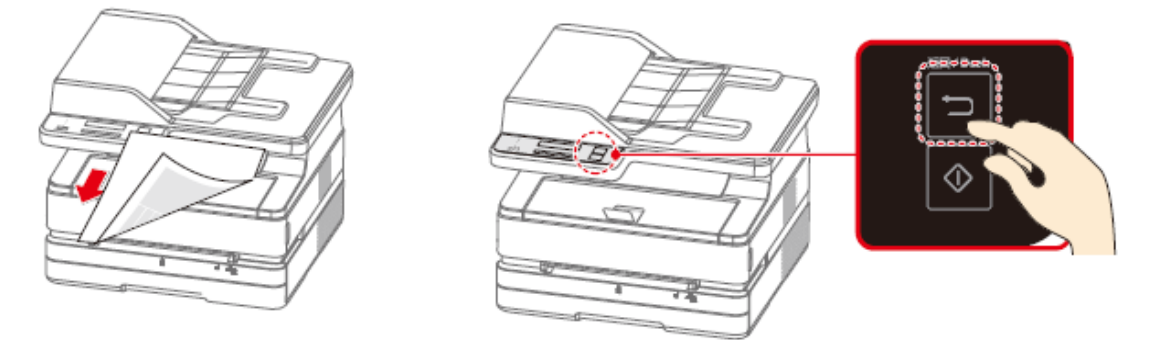

#### ▲Примечание

Чтобы отменить копирование, нажмите  $\Box$  (клавишу Назад). После завершения копирования не забудьте убрать оригинал из сканера.

### **Разместить на устройстве автоматической подачи**

Вы можете использовать автоматическую подачу для автоматического копирования нескольких листов подряд.

▲Внимание

Не смешивайте бумагу с разными номерами изделий, размерами, толщиной или обработкой поверхности в лотке автоматической подачи. Удалите все скрепки или скобы с бумаги. Они могут привести к неисправности устройства автоматической подачи.

Не проталкивайте бумагу в устройство автоматической подачи.

Если бумага имеет следующие параметры, вы должны сканировать ее с помощью планшетного сканера:

• Имеются складки, перегибы или разрывы.

• Дырки, скручивания или сгибы.

• Бумага приклеена к другой бумаге с помощью клея или других веществ.

• Бумага соединена вместе с помощью ленты или других материалов.

• Слишком маленькая или слишком тонкая бумага, например, счет-фактуры или товарные ценные бумаги и т.д.

•Документы в переплете.

1.Положите оригинал лицевой стороной вверх на лоток автоматической подачи. Можно загрузить 35 листов бумаги. (75 г/м2)

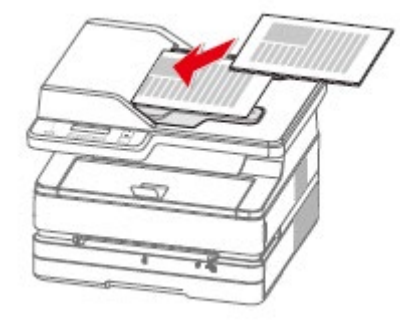

2.После загрузки оригинала сдвиньте направляющую пластину в соответствующее положение.

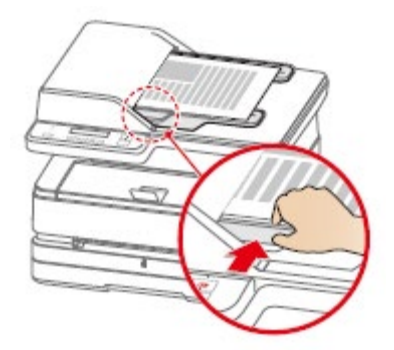

3.При необходимости вы можете изменить настройки.

Для получения информации о настройках, пожалуйста, обратитесь к разделу «Настройки копирования»

4.Нажмите □ (кнопка «Пуск»).

5. Устройство начнет выполнять копирование.

### **Настройки копирования**

1.На панели управления нажмите (кнопка Меню/OK), чтобы войти в меню. Нажмите:  $\Box$  (кнопки со стрелками влево/вправо) и найдите [Copy Setting]. (Как показано на Рисунке 1) Нажмите (кнопка Меню/OK), чтобы войти в меню [Copy Setting]. [Copy Setting] содержат следующие подменю 1.[Quality] 2.[Zoom] 3.[Collate] 4.[Manual 2Side Copy] 5.[PagesPerSide] 6.[Density] (Как показано на Рисунке 2)

#### **Количество копий**

Установите количество копий 1. На главной странице нажмите  $\Box$  (кнопки со стрелками влево/вправо), чтобы задать количество копий. (Как показано на Рисунке 3)

2. Выберите количество копий: от [1] до [99]. Нажмите [Σ] (Кнопка со стрелкой вправо), чтобы увеличить количество копий, или (Кнопка со стрелкой влево), чтобы уменьшить количество копий. Каждый раз, когда вы нажимаете и удерживаете: < • (кнопки со стрелками влево/ вправо) в течение нескольких секунд, количество копий увеличивается или уменьшается на 10 копий.

### **1. Качество**

Установите качество копирования. 1.В меню [Copy Setting] нажмите  $\mathbb{E} \mathbb{E}$  (кнопки со стрелками влево/вправо), и найдите [Quality]. (Как показано на Рисунке 4) Нажмите:  $\bullet$  (кнопки со стрелками влево/вправо), чтобы войти в меню [Quality]. 2. Нажмите  $\Box$  (кнопки со стрелками влево/вправо), чтобы

выбрать качество копирования.

• Текст

```
• Текст и качество
```
Фото

3.Нажмите (кнопка Меню/OK) для подтверждения. (Как

показано на Рисунке 5)

# **2. Масштаб**

В настройках Изменить размер можно увеличить или уменьшить документ при копировании.

1.В меню  $[Copy Setting]$  нажмите  $\blacksquare$  (кнопки со стрелками влево/вправо), и найдите [Zoom]. (Как показано на Рисунке 6) Нажмите **(КНОПКА Меню/ОК)**, чтобы войти в меню [Zoom].

2. Нажмите (В • С) (кнопки со стрелками влево/вправо), чтобы выбрать настройку масштаба. (Как показано на Рисунке 1)

- Полный размер
- •Letter>Legal
- •Executive>Letter
- •Letter>A4
- •A4>Letter
- •Letter>Executive
- $\bullet$ A4 > A5
- $\bullet$ A5 > A4
- Настройка масштаба

Вы можете выбрать пользовательский масштаб, и настроить размер в диапазоне от 25% до 400%. Нажмите:  $\blacksquare$  (кнопки со стрелками влево/вправо), чтобы настроить размер, значение по умолчанию равно 100%.

3.Нажмите (кнопка Меню/OK) для подтверждения.

▲Примечание

В разделе Настройка масштаба каждое нажатие [8 2 ] (кнопки со стрелками влево/вправо) в течение нескольких секунд, будет увеличивать или уменьшать размер на 10%.

#### ▲Внимание

Если вы не можете установить [Zoom] и [PagesPerSide] одновременно, сделайте копию.

[PagesPerSide] имеет более высокий приоритет, чем настройка [Zoom].

Когда вы устанавливаете два параметра одновременно, затем снова выполняете копирование, восстановите настройку [Zoom] на [100%] перед копированием.

### **3.Последовательная печать**

Если необходимо сделать несколько копий оригинала, установите этот параметр, и форма вывода изменится на 1, 2, 3…; 1, 2, 3…; 1, 2, 3… 1, 2, 3... (Как показано на Рисунке 2)

#### ▲Примечание

При использовании [Collate] поместите печатные поверхности всех оригиналов лицевой стороной вверх в лоток устройства автоматической подачи.

»Пожалуйста, обратитесь к разделу «Размещение бумаги» в разделе «Копирование»

1.В меню  $[Copy Setting]$  нажмите  $\blacksquare$  (кнопки со стрелками влево/вправо) и найдите [Collate]. Нажмите (кнопка Меню/OK), чтобы войти в меню [Collate].

2.Нажмите (кнопки со стрелками влево/вправо), чтобы выбрать  $[On]$  или  $\setminus [Off]$ , затем нажмите (кнопка Меню/ОК) для подтверждения. (Как показано на Рисунке 3)

### **4. Ручное двухстороннее копирование**

Копии можно делать на обоих сторонах листа.

1.В меню  $[Copy Setting]$  нажмите  $\blacksquare$  (кнопки со стрелками влево/вправо) и найдите [Manual 2Side Copy]. Нажмите (кнопка Меню/OK), чтобы войти в меню [Manual 2Side Copy]. (Как показано на Рисунке 4)

2. Нажмите  $\mathbb{Z}$  (кнопки со стрелками влево/вправо), чтобы выбрать [Off],[Long Flip] или [Short Flip], затем нажмите (кнопка Меню/OK) Поддерживаемые форматы бумаги: Letter, Legal, Folio, A4.

Поддерживаемое качество печати, текст, текст и фотографии. Источник бумаги: лоток для бумаги. (Как показано на Рисунке 5)

#### **5. Копирование на одном листе**

Уменьшите и распечатайте документ из двух страниц на одной стороне листа бумаги

1.В меню  $[Copy Setting]$  нажмите  $\blacksquare$  (кнопки со стрелками влево/вправо) и найдите[PagesPerSide]. Нажмите (кнопка Меню/OK), чтобы войти в меню [PagesPerSide]. (Как показано на Рисунке 1)

2. Нажмите  $\mathbb{Z}$  (кнопки со стрелками влево/вправо), чтобы выбрать один из следующих вариантов. (Как показано на рисунке 2) и (Как показано на рисунке 3)

• 1

• 2 на 1 вертикально

• 2 на 1 горизонтально

3.Нажмите (кнопка Меню/OK) для подтверждения.

▲Внимание

Копирование нельзя выполнить при одновременной настройке [Zoom] и [PagesPerSide].

Параметр [Zoom] имеет приоритет над параметром [PagesPerSide]. Если вам нужно выполнить копирование после настройки двух параметров, пожалуйста, восстановите [Zoom] до [100%], затем выполните копирование.

### **6. Насыщенность**

Установите насыщенность при копировании.

1.В меню  $[Copy Setting]$  нажмите  $[ \bigcirc \bigcirc ]$  (кнопки со стрелками влево/вправо), и найдите параметр [Density]. (Как показано на Рисунке 4)

Нажмите (кнопка Меню/OK), чтобы войти в меню [Density].

2. Нажмите (В ) (кнопки со стрелками влево/вправо), чтобы отрегулировать густоту тонера в скопированном документе в пределах 5 уровней.

- Густота  $+2$
- Густота  $+1$
- Нормальная
- Густота -1
- Густота-2

3.Нажмите (кнопка Меню/OK) для подтверждения. (Как показано на Рисунке 5)

## **Настройки бумаги**

Установите источник бумаги, размер и тип копируемого документа.

На панели управления нажмите (кнопка Меню/OK), чтобы

войти в меню. Нажмите:  $\blacksquare$  (кнопки со стрелками

влево/вправо), и найдите [Paper Setup]. (Как показано на Рисунке 6)

Нажмите кнопку **\*\*\*\*\*** (кнопка Меню/ОК), чтобы войти в меню

[Paper Setup].

В меню [Paper Setup] есть следующие подменю:

(1)[Paper Type]

(2)[Paper Size]

(3)[Paper Source]

1.Тип бумаги

В меню [Paper Setup] нажмите:  $\bullet$   $\bullet$  (кнопки со стрелками

влево/вправо), найдите [Paper Type].

Нажмите (кнопка Меню/OK), чтобы войти в меню [Paper

Type]. (Как показано на Рисунке 7)

Нажмите:  $\bullet$   $\bullet$  (кнопки со стрелками влево/вправо), чтобы

выбрать тип бумаги, затем нажмите (кнопки меню/OK).

• Обычная бумага

•Обычная бумага

•Обычная толщина

2. Формат бумаги

В меню [Paper Setup] нажмите<sup>: •</sup> • (кнопки со стрелками влево/вправо), найдите [Paper Size]. (Как показано на Рисунке 1)

Нажмите (кнопка Меню/OK), чтобы войти в меню [Paper Size].

Нажмите:  $\blacksquare$  (кнопки со стрелками влево/вправо), чтобы выбрать размеры бумаги, затем нажмите **\*\*\*\*\*** (кнопки меню/ОК).

•Letter •A6

•Legal •ISOB5

•Executive • Специальный конверт для квитанции по налогу на добавленную стоимость

• Folio •Конверт №10

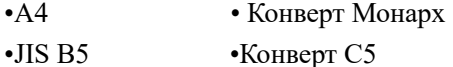

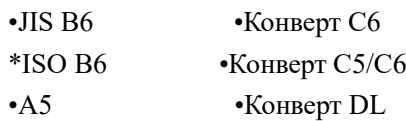

▲Примечание

•Выбор опции [A6, специальный конверт для квитанции по налогу на добавленную стоимость, конверт №10, конверт Monarch, конверт C5, конверт C6, конверт C5/C6, конверт DL] доступен только при выборе источника бумаги ручное устройство подачи бумаги .

•Если параметр бумаги в меню настроек был изменен, значение параметра бумаги по умолчанию в меню копирования также будет изменено.

3. Источник бумаги

В меню [Paper Setup] нажмите:  $\Box$  (кнопки со стрелками влево/вправо), найдите [Paper Source]. (Как показано на Рисунке 2)

Нажмите **(КНОПКА Меню/ОК)**, чтобы войти в меню [Paper Source].

Нажмите:  $\blacksquare$  (кнопки со стрелками влево/вправо), чтобы выбрать источник бумаги, затем нажмите (кнопки меню/OK).

•Лоток для бумаги

• Ручное устройство подачи бумаги

#### Примечания

•Если в ручном устройстве подачи бумаги есть бумага, принтер все равно будет подавать бумагу из ручного устройства подачи бумаги, даже если в качестве источника бумаги выбран лоток.

#### **Копия талона**

#### **1.Копирование ID**

Обе стороны небольших документов (таких как удостоверения личности, визитные карточки) можно копировать на одну страницу.

1. Загрузите обычную бумагу формата Letter или A4.

2.В меню [Ticket Copy] нажмите  $\blacksquare$  (кнопки со стрелками влево/вправо), найдите [ID Card Copy]. (Как показано на Рисунке 3)

Нажмите (кнопка Меню/OK), чтобы войти в меню [ID Card Copy].

3.Поместите ID лицевой стороной вниз на угол стеклянной панели сканера, затем нажмите $\mathcal{D}$  (кнопка «Пуск»).

4.После того, как на мониторе появится надпись «Пожалуйста, нажмите для сканирования», поместите ID личности задней стороной вниз на стеклянную панель сканера, затем нажмите кнопку  $\circ$  Пуск)

### **2. Копия счета-фактуры**

Используется для копирования стандартных счетов-фактур.

1. Загрузите обычную бумагу формата Letter или A4.

2.В меню [Ticket Copy] нажмите  $\Box$  [Кнопки со стрелками влево/вправо), найдите [Invoice Copy]. (Как показано на Рисунке 4) Нажмите (кнопка Меню/OK), чтобы войти в [Invoice Copy]. 3. Поместите чек на стеклянную панель сканера и нажмите $\circled{V}$ (кнопка "Пуск").

# **Параметры сканирования**

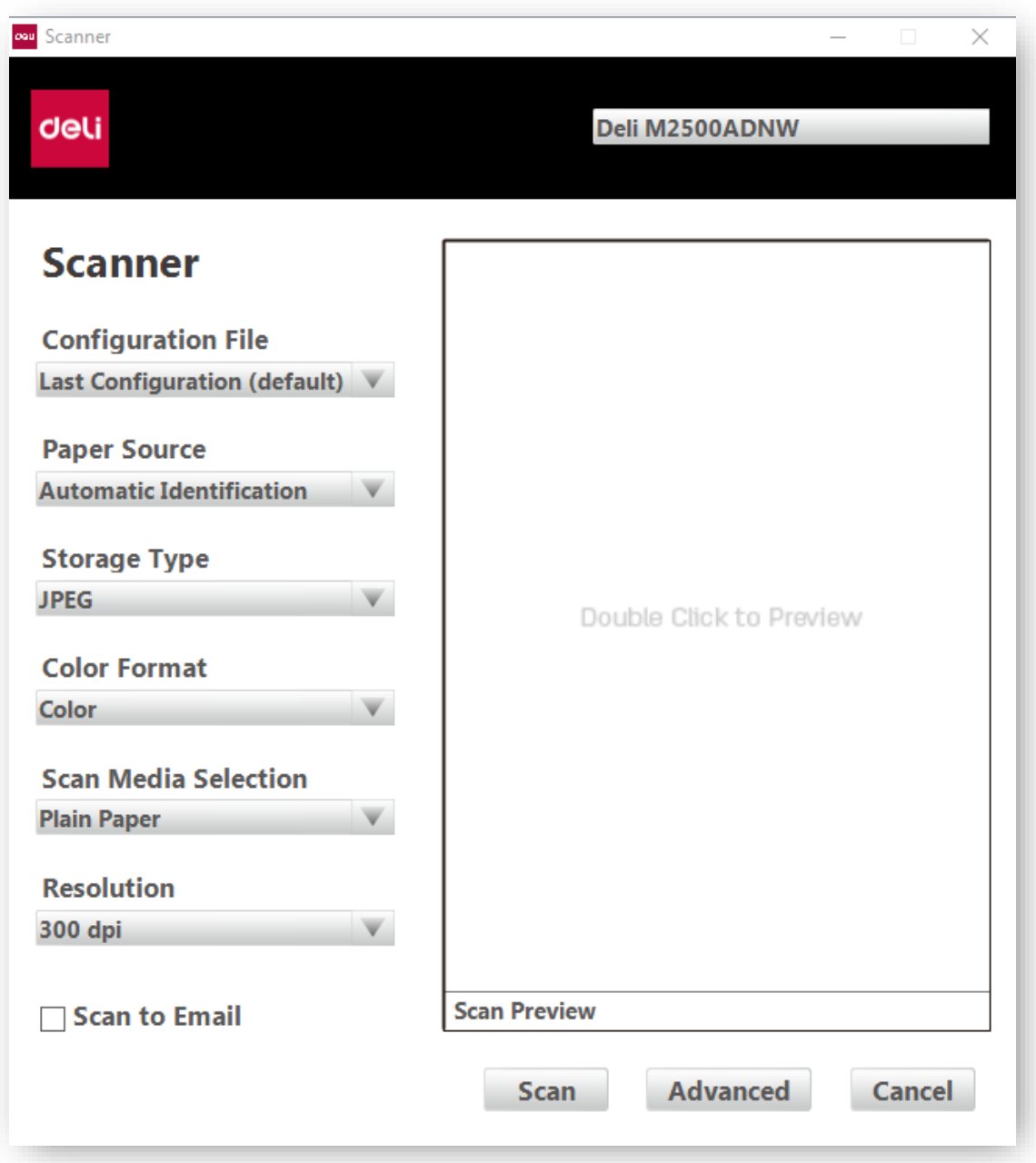

# **1. Файл настройки**

Вы можете выбрать уже существующий файл настройки для быстрой установки параметров сканирования.

Выберите последние настройки, которые использовались в прошлый раз, чтобы автоматически изменить настройки до настроек последнего сканирования. Выберите Добавить настройки, чтобы изменить и сохранить параметры сканирования в

соответствии с вашими требованиями.

# **2. Источник бумаги**

Выбор источника бумаги: Autofit, Tablet и ADF.

# **3. Тип сохранения**

Выберите тип сохранения: JPEG, PNG, BMP, TIF, PDF.

# **4.Цветовой формат**

Выберите цветовой формат: цветной, градация серого, черно-белый.

# **5. Выбор среды сканирования**

Выберите среду сканирования: сканирование обычной бумаги, удостоверений личности.

# **6. Разрешение**

Выберите разрешение: 75 dpi, 100 dpi, 150 dpi, 200 dpi, 300 dpi, 600 dpi, 1200 dpi.

# **7. Персональные настройки**

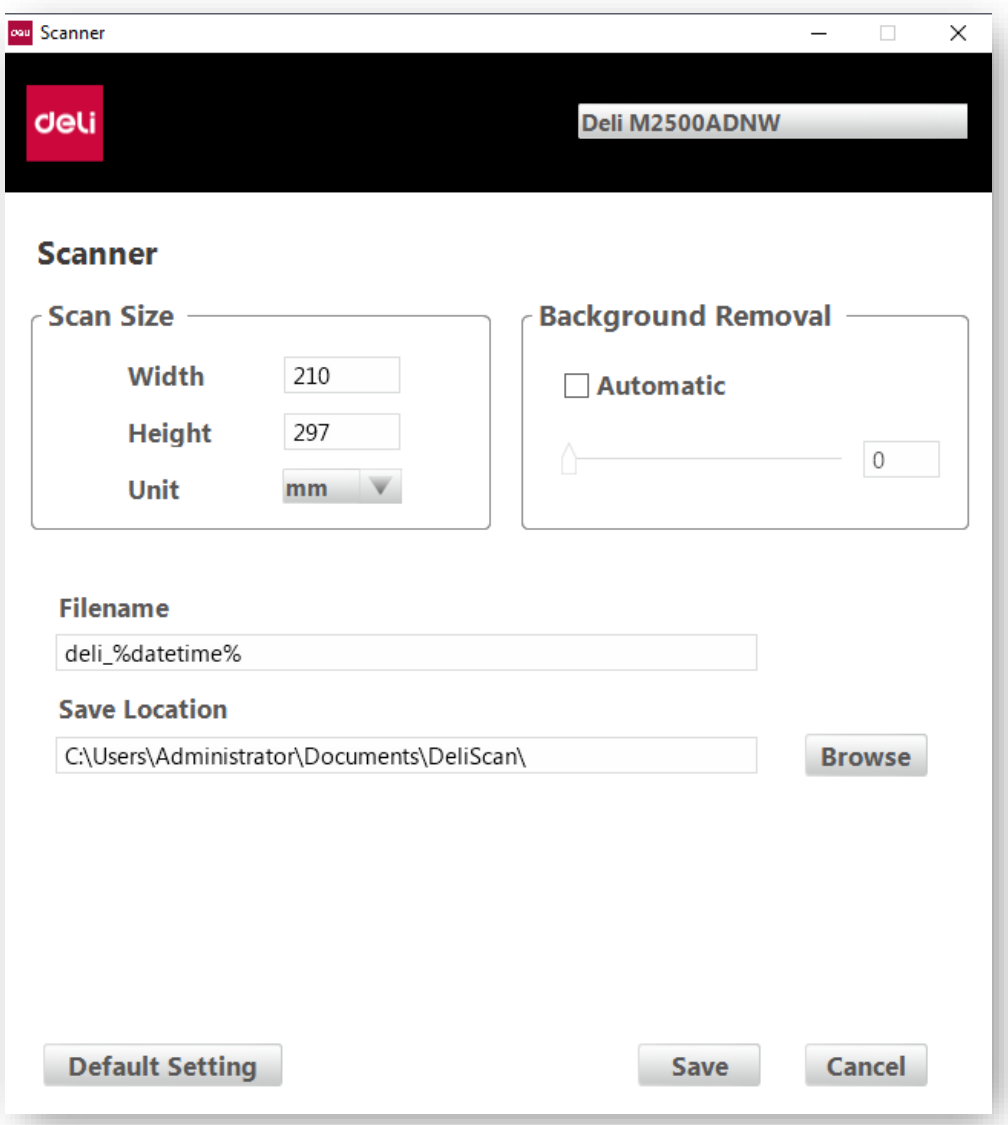

Размер при сканировании: вы можете самостоятельно установить диапазон сканирования, включая ширину, высоту и единицу измерения.

Удаление фона: в случае если на изображении после сканирования есть фон, функция удаления фона позволит уменьшить яркость фона за пределами основного объекта, диапазон значений составляет от -100 до 100. Яркость: вы можете настроить яркость изображения, диапазон значений от -100 до 100.

Контрастность: вы можете установить контраст между различными цветами изображения, диапазон значений от -100 до 100.

Выравнивание: в случае если отсканированное изображение перекошено, при включении функции выравнивания, приложение сканирования может автоматически откорректировать изображение.

Устранение черных краев: при открытии крышки сканера отсканированное изображение будет иметь черные края; черные края можно устранить в приложении для сканирования. Назвать файл и место сохранения: вы можете задать имя файла и место сохранения по умолчанию.

# **8. Другое**

Предварительный просмотр сканирования: дважды щелкните в любом месте окна предварительного просмотра сканирования, чтобы запустить предварительный просмотр. В окне предварительного просмотра пользователь может установить область сканирования, перетаскивая линию контура рамки.

Отправить по электронной почте после сканирования: поставьте ✓, чтобы автоматически открывать папку «Исходящие» на электронной почте, заданной по умолчанию, после сканирования.

### **Настройки системы**

Menu 4.System Setup 菜单 / 0K

(Рисунке 1)

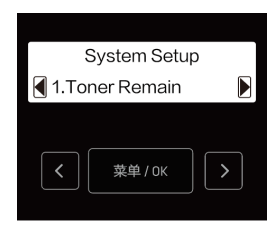

(Рисунке 2)

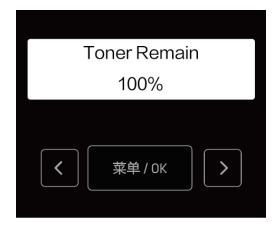

(Рисунке 3)

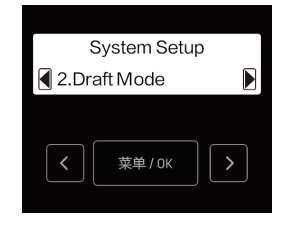

(Рисунке 4)

Задайте настройки устройства в соответствии с вашими предпочтениями. На панели управления нажмите  $\mathbb{S} \boxtimes \mathbb{C}$  (кнопки со стрелками влево/вправо) и найдите [System Setup]. (Как показано на Рисунке 1)

Нажмите (кнопка Меню/OK), чтобы войти в меню [System Setup].

Меню [System Setup] имеет следующие подменю:

1. [Toner Remain]

2.[Draft Mode]

3.[Language]

- 4.[Sleep Time]
- 5. [Cleaning Mode]
- 6.[Factory Reset]

#### **1.Запас тонера**

Проверьте запас тонера.

1.В меню [System Setup] нажмите  $\overline{\bullet}$  (кнопки со стрелками влево/вправо), найдите [Toner Remain]. Нажмите **(кнопка)** (кнопка Меню/OK), чтобы войти в меню [Toner Remain]. (Как показано на Рисунке 2)

2. Нажмите (кнопка Меню/OK) для подтверждения.

#### **2. Черновик**

Вы можете установить режим Черновик.

В меню [System Setup] нажмите  $\overline{\mathcal{B}}$  (кнопки со стрелками влево/вправо), найдите [Draft Mode]. (Как показано на Рисунке 3) Нажмите (кнопка Меню/OK), чтобы войти в меню [Draft

Нажмите  $\mathbb{C}$   $\Box$  (кнопки со стрелками влево/ вправо), чтобы выбрать [Off] или [On], затем нажмите (кнопка Меню/OK) для подтверждения. (Как показано на Рисунке 4)

#### **3. Язык**

Mode].

Язык меню принтера можно изменить.

**В** [System Setup] нажмите  $\mathbf{B}$  (кнопки со стрелками влево/вправо), найдите [Language]. (Как показано на Рисунке 5)

Нажмите (кнопка Меню/OK), чтобы войти в меню [Language].

Нажмите  $\mathbb{F}$  (кнопки со стрелками влево/вправо), чтобы выбрать китайский или английский, и нажмите (кнопка Меню/OK) для подтверждения.

### **4.Время ожидания перед входом в спящий режим**

В меню [System Setup] нажмите  $\Box$  [  $\Box$  [кнопки со стрелками влево/вправо) и найдите [Sleep Time]. (Как показано на Рисунке 6) Нажмите (кнопка Меню/OK), чтобы войти в меню [Sleep Time].

Время засыпания можно установить от 1 минуты до 240 минут. Нажмите (Кнопка со стрелкой вправо), чтобы увеличить время ожидания, нажмите (Кнопка со стрелкой влево), чтобы уменьшить время ожидания, и нажмите (кнопка Меню/OK) для подтверждения.

Нажмите и удерживайте [В ] (кнопки со стрелками влево/ вправо) в течение нескольких секунд, и время ожидания увеличится или уменьшится на 10 минут. (Как показано на Рисунке 7)

#### **5. Режим очистки**

Вы можете почистить принтер.

1.В настройках системы нажмите  $\blacksquare$  (кнопки со стрелками влево/вправо) и найдите [Cleaning Mode]. (Как показано на Рисунке 1)

Нажмите (кнопка Меню/OK), чтобы войти в меню [Cleaning Mode].

2. Поместите бумагу формата A4 или Letter в лоток.

3.Нажмите (кнопка Меню/OK), чтобы начать очистку принтера. (Как показано на рисунке 2) и (Как показано на рисунке 3)

#### **6. Сброс настроек**

Можно выполнить сброс всех настроек устройства до заводских значений.

1.В меню системных настроек нажмите  $\mathbb{F} \bullet \mathbb{R}$  (кнопки со стрелками влево/вправо), найдите сброс к заводским настройкам. (Как показано на Рисунке 4)

2.Нажмите (кнопка Меню/OK), чтобы войти в меню сброса настроек.

Нажмите (кнопка Меню/OK), и устройство автоматически вернется к заводским настройкам. Нажмите  $\blacksquare$  (кнопка назад), чтобы вернуться в предыдущее меню.

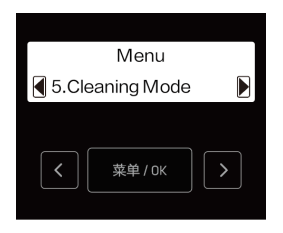

(Рисунке 1)

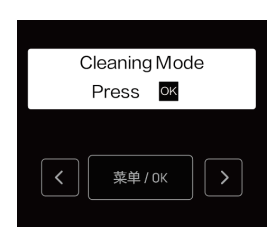

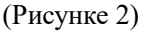

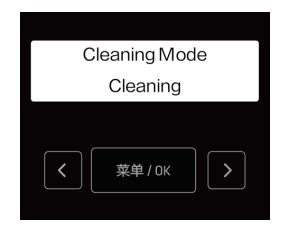

(Рисунке 3)

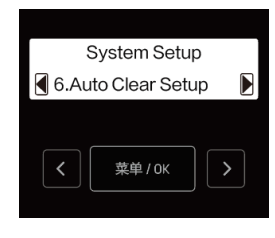

(Рисунке 4)

# **Настройки сети**

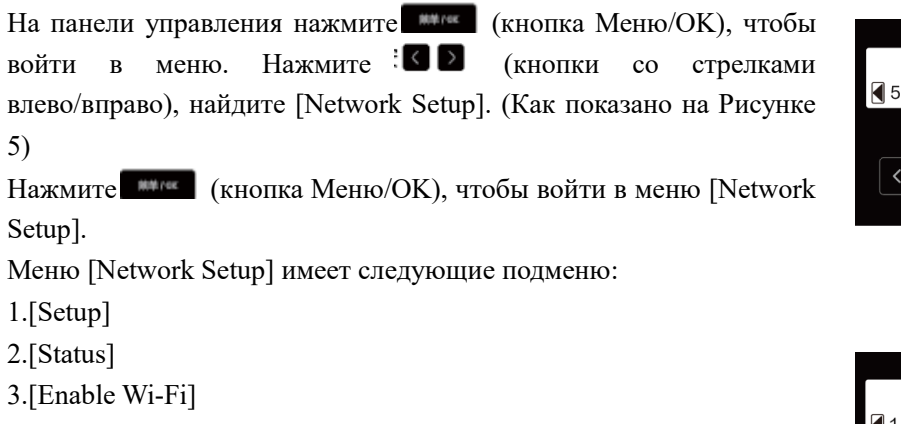

### **1. Настройки**

Настройки сети позволяют установить сетевое подключение устройства.

В меню [Network Setup] нажмите  $\mathbb{R}$  (кнопки со стрелками влево/вправо),, найдите [Setup]. (Как показано на Рисунке 6)

Нажмите **(КНОПКА Меню/ОК)**, чтобы войти в меню [Setup].

В меню [Setup] есть следующие подменю:

1.[ Wi-Fi ]

2.[Ethernet]

1.Wi-Fi

Вы можете настроить Wi-Fi устройства.

(Как показано на Рисунке 7)

В меню [Setup] нажмите ( $\overline{S}$  | (кнопки со стрелками влево/вправо), найдите [Wi-Fi]. (Как показано на Рисунке 7)

Нажмите (кнопка Меню/OK), чтобы войти в меню [Wi-Fi].

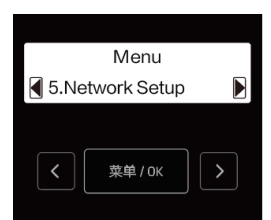

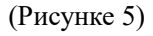

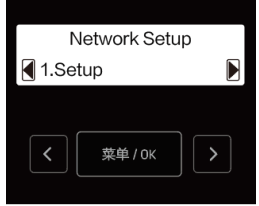

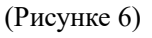

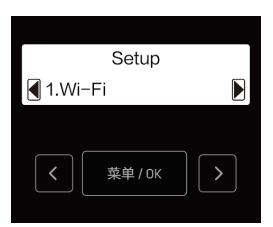

(Рисунке 7)

В Меню [Wi-Fi] есть следующие подменю:

- a Поиск беспроводных сетей
- b WPS (настройка защиты Wi-Fi)
- c IP-адрес
- d Прокси-сервер
- e Ммя хоста

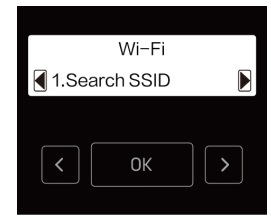

(Рисунке 1)

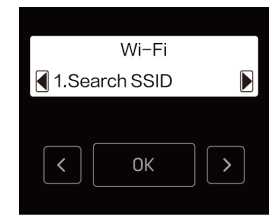

(Рисунке 2)

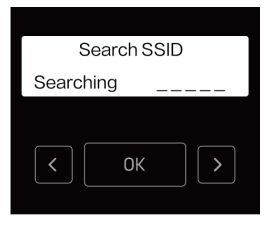

(Рисунке 3)

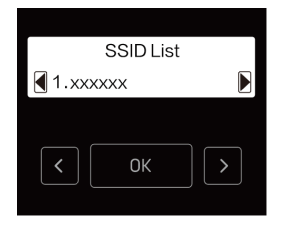

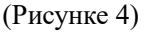

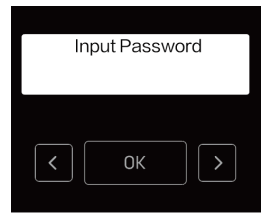

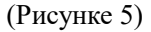

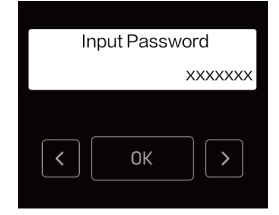

(Рисунке 6)

a Поиск беспроводных сетей

Если вам нужно подключиться к Wi-Fi вручную, выполните следующие действия.

1 В меню [Wi-Fi] нажмите  $\mathbf{B}$  (кнопки со стрелками влево/вправо), найдите [Search SSID].

Нажмите (кнопка Меню/OK), чтобы войти в меню [Search SSID]. (Как показано на Рисунке 1)

2 Нажмите  $\Box$  (кнопки со стрелками влево/вправо), чтобы выбрать SSID, к которому вам нужно подключиться,затем нажмите  $\blacksquare$  (Кнопка меню/ ОК).

•[X] - имя SSID вашего маршрутизатора.

•Если SSID, к которому вам нужно подключиться, не отображается в списке, выберите [Other], затем нажмите (кнопка Меню/OK). Введите имя SSID, затем выберите тип безопасности SSID.

Следуйте приведенным ниже инструкциям «Ручные настройки SSID». (Как показано на рисунке 2), (как показано на рисунке 3), (как показано на рисунке 4)

3 Введите пароль. Нажмите **• •** (кнопки со стрелками влево/вправо), чтобы выбрать символ, затем нажмите (кнопки меню/ OK). (Как показано на Рисунке 5)

•При вводе неправильного символа нажмите  $\blacksquare$  (Кнопка возврата), чтобы стереть его.

▲Примечание

Если тип безопасности выбранного маршрутизатора отличается от [Open], требуется ввести пароль.

(При типе безопасности [OPEN] экран ввода пароля не отображается.)

4 После выбора последней буквы нажмите <sup>(о</sup> (кнопка «Пуск»).

5\ Появится сообщение [Wi-Fi connection completed]. Соединение прошло успешно.

6 Нажмите (кнопка Меню/OK).

#### Ручная настройка SSID

1 Введите имя SSID вашего маршрутизатора. Нажмите: <sup>•</sup>

(кнопки со стрелками влево/вправо), чтобы выбрать букву, затем нажмите  $\Box$  (кнопки меню/ ОК).

•Если вы ввели неправильную букву, нажмите  $\blacksquare$  (Кнопка возврата), чтобы стереть ее.

•После ввода имени SSID нажмите • (кнопка «Пуск»). (Как показано на Рисунке 7)

2 с помощью  $\{ \bigcirc \}$  (кнопки со стрелками влево/вправо) выберите тип безопасности SSID, затем нажмите (кнопка Меню/OK). (Как показано на Рисунке 8)

▲Примечание

Когда вы вручную вводите то же имя SSID, что и ранее использовавшееся этим устройством, тип безопасности будет установлен автоматически.

3 Введите пароль. Нажмите **[40** (кнопки со стрелками влево/вправо), чтобы выбрать символ, затем нажмите (кнопки меню/ OK).

•При вводе неправильного символа нажмите <sup>•</sup> (Кнопка возврата), чтобы стереть его. После выбора последней буквы нажмите (кнопка "Пуск").

b WPS (настройка защиты Wi-Fi)

1. Нажмите кнопку WPS на роутере.

2.В меню [Wi-Fi] нажмите  $\blacksquare$  (кнопки со стрелками влево/вправо), найдите [WPS].

Нажмите (кнопка Меню/OK), чтобы войти в меню [wps]. (Как показано на Рисунке 1)

3.Появится сообщение о подтверждении [Completed]. WPS (настройка защиты Wi-Fi) завершена.

4. Нажмите (кнопка Меню/ОК).

C IP-адрес

1.В меню [Wi-Fi] нажмите  $\mathbb{Z}$  | (кнопки со стрелками влево/вправо), найдите [IP Address]. (Как показано на Рисунке 2) (Рисунке 2)

Нажмите (кнопка Меню/OK), чтобы войти в меню [IP Address].

2. Нажмите  $\blacksquare$  (кнопки со стрелками влево/вправо), чтобы выбрать [Auto] или [Manual], затем нажмите (кнопка Меню/OK).

[Auto]Режим DHCP

Автоматически получать IP-адрес устройства в сети. Выберите этот параметр для общего использования. (Как показано на Рисунке 3)

[Manual] Статический режим

Вручную установите IP-адрес и т.д. (Как показано на Рисунке 4)

3. Если вы выбрали [Manual], нажмите  $\mathcal{I} \subseteq \mathcal{I}$  (кнопки со стрелками влево/вправо), чтобы выбрать следующие пункты,

Нажмите **(КНОПКА Меню/ОК)**, чтобы войти в подменю для его настройки.

•IP-адрес

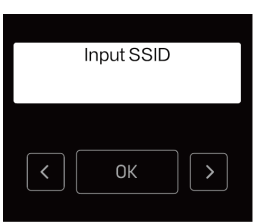

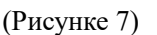

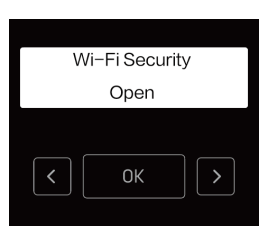

(Рисунке 8)

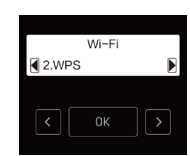

(Рисунке 1)

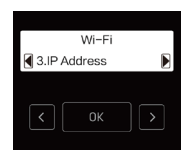

**IP Addres** 

(Рисунке 3)

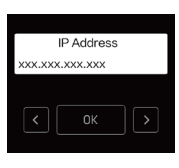

(Рисунке 4)

•Маска подсети

•Сетевой шлюз по умолчанию

•DNS

4.Введите десятичные числа одно за другим. Нажмите:  $\bullet$   $\bullet$  (кнопки со стрелками влево/вправо), выберите между [0] и [255], затем нажмите (кнопка Меню/OK).

•Если вы ввели неправильный номер, нажмите (Кнопка возврата), чтобы стереть его.

После выбора последнего десятичного числа нажмите (кнопка Меню/OK).

d Прокси-сервер

а В меню [Wi-Fi] нажмите  $\mathbb{Z}$  (кнопки со стрелками влево/вправо), найдите [Proxy Server].

Нажмите (кнопка Меню/OK), чтобы войти в меню [Proxy Server]. (Как показано на Рисунке 5)

**b Прокси-сервер имеет 3 варианта настройки. Нажмите:**  $\bigcirc$   $\bigcirc$  (кнопки со стрелками влево/вправо), чтобы выбрать [On/Off], [Address] или [Port], затем нажмите (кнопка Меню/OK).

•Если вы выберете [Address] или [Port], адрес или номер порта текущего прокси-сервера будут отображаться в течение 4 секунд.

[On/Off]

Нажмите:  $\blacksquare$  (кнопки со стрелками влево/вправо), чтобы выбрать [Off] или [On], затем нажмите (кнопка Меню/OK). (Как показано на Рисунке 6)

[Address]

Введите адрес прокси-сервера. Нажмите  $\overline{S}$  (кнопки со стрелками влево/вправо), чтобы выбрать букву, затем нажмите (кнопки меню/ OK). (Как показано на Рисунке 7)

•Если вы ввели неправильную букву, сотрите ее с помощью <sup>•</sup> (Кнопки возврата).

•После ввода адреса прокси-сервера нажмите (кнопка «Пуск»).

[Port]

Нажмите:  $\blacksquare$  (кнопки со стрелками влево/вправо), чтобы выбрать номер порта прокси-сервера. (Как показано на Рисунке 8)

• Можно вводить только цифры.

•Если вы ввели неправильный номер, сотрите его с помощью (Кнопки возврата).

•После ввода порта прокси-сервера нажмите <sup>•</sup> (кнопка «Пуск»).

e Ммя хоста

1 В меню [Wi-Fi] нажмите:  $\bullet$   $\bullet$  (кнопки со стрелками влево/вправо), найдите [Host Name].

Нажмите (кнопка Меню/OK), чтобы войти в меню [Host Name]. (Как (Рисунке 1)

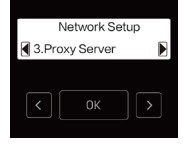

(Рисунке 5)

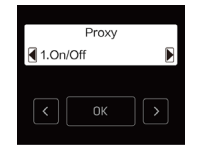

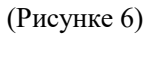

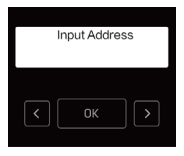

(Рисунке 7)

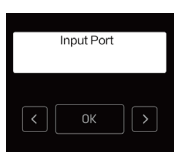

(Рисунке 8)

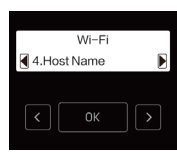

показано на Рисунке 1)

2 Ввелите новое имя хоста. Нажмите <sup>(</sup> • (кнопки со стрелками влево/вправо), чтобы выбрать букву, затем нажмите (кнопка Меню/OK). (Как показано на Рисунке 2)

•Если вы ввели неправильную букву, нажмите (Кнопка возврата), чтобы стереть ее.

3 После ввода имени хоста нажмите  $\bullet$  (кнопка «Пуск»).

2.Локальная сеть

Вы можете выполнить настройки Ethernet для устройства.

В меню [Setup] нажмите  $\mathbb{S}$  | (кнопки со стрелками влево/вправо) и найдите [Ethernet].

Нажмите **(КНОПКА Меню/ОК)**, чтобы войти в меню [Ethernet]. (Как показано на Рисунке 3)

В меню [Ethernet] есть следующие подменю:

a IP-адрес

b прокси-сервер

Настройки IP-адреса и настройки прокси-сервера для Ethernet такие же, как и для Wi-Fi.

»Пожалуйста, обратитесь к разделам «IP-адрес» и «Прокси-сервер» в разделе 39 «Настройки WI-Fi».

#### **2. Состояние**

Вы можете проверить состояние сетевого подключения вашего устройства.

 $\mathbf{B}$  меню [Network Setup] нажмите  $\mathbf{B}$  (кнопки со стрелками влево/вправо), найдите [Status].

Нажмите (кнопка Меню/OK), чтобы войти в меню [Status]. (Как показано на Рисунке 4)

Меню [Status] содержит следующие подменю:

a. [Connection] c. [Wi-Fi Security]

b. [Wi-Fi Quality] d.[IP Address]

e. [MAC Address]

a Подключение

1 В меню [Status] нажмите:  $\bullet$   $\bullet$  (кнопки со стрелками влево/вправо) и найдите [Connection].

Нажмите **(КНОПКА Меню/ОК)**, чтобы войти в меню [Connection]. (Как показано на Рисунке 5)

2 Отобразится одно из следующих состояний сетевого подключения.

•Wi-Fi подключен

•Подключен Ethernet

•Подключено прямое беспроводное соединение

•Сеть отключена

Нажмите **\*\*\*\*\*** (кнопка Меню/ОК) для подтверждения. (Как показано на

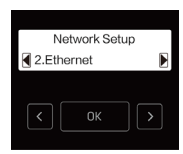

(Рисунке 2)

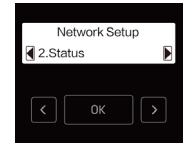

(Рисунке 3)

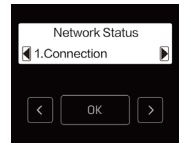

(Рисунке 4)

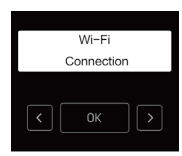

(Рисунке 5)

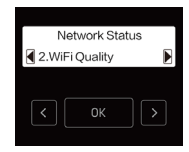

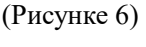

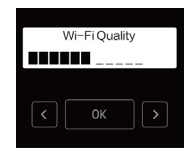

(Рисунке 7)

Рисунке 6)

b Качество сигнала Wi-Fi

1 В меню [Status] нажмите  $\mathbb{E}$   $\blacksquare$  (кнопки со стрелками влево/вправо) и найдите [Wi-Fi Quality].

Нажмите (кнопка Меню/OK), чтобы войти в меню [Wi-Fi Quality]. (Как показано на Рисунке 7)

2 Будет отображаться (без сигнала) или 5 делений. Нажмите (кнопка Меню/OK) для подтверждения.

c Безопасность Wi-Fi

1.В меню [Status] нажмите:  $\Box$  (кнопки со стрелками влево/вправо) и найдите [Wi-Fi Security].

Нажмите (кнопка Меню/OK), чтобы войти в меню [Wi-Fi Security]. (Как показано на Рисунке 1)

2.Будет отображаться тип беспроводной защиты [Open],[WEP- 64],

[WEP-128], [WPA/WPA2-PSK] или [WPA2-PSK]. Нажмите (кнопка Меню/OK). (Как показано на рисунке 2)

d IP-адрес

1.В меню [Status] нажмите  $\mathbb{Z}$  (кнопки со стрелками влево/вправо), найдите [IP Address].

Нажмите **(КНОПКА Меню/ОК)**, чтобы войти в меню [IP Address]. (Как показано на Рисунке 3)

2.Будет отображен IP-адрес. Нажмите (кнопка Меню/OK) для подтверждения.

 $\bullet$ [X] - IP-адрес вашего устройства.

#### **3. Включите Wi-Fi**

Включение или отключение Wi-Fi на устройстве.

1.В меню [Network Setup] нажмите  $\blacksquare$  (кнопки со стрелками влево/вправо) и найдите [Enable Wi-Fi].

Нажмите (кнопка Меню/OK), чтобы войти в меню [Enable Wi-Fi]. (Как показано на Рисунке 4)

2. Нажмите  $\mathbb{Z}$  (кнопки со стрелками влево/ вправо), чтобы выбрать [Enable] или [Disable], затем нажмите (кнопка Меню/OK) для подтверждения. (Как показано на Рисунке 5)

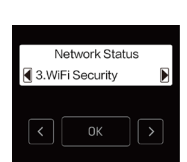

(Рисунке 1)

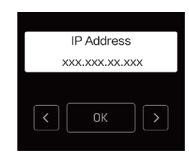

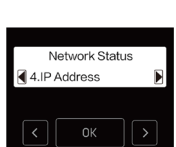

(Рисунке 2)

(Рисунке 3)

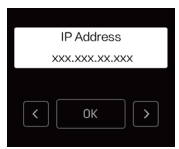

(Рисунке 4)

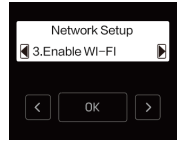

(Рисунке 5)

### **Печать отчета**\_\_\_\_\_\_\_\_\_\_\_\_\_\_\_\_\_\_\_\_\_\_\_\_\_\_\_\_\_\_\_

Печать информации о конфигурации.

51

1.На панели управления нажмите (кнопка Меню/OK), чтобы войти в меню. Нажмите:  $\Box$  (кнопки со стрелками влево/вправо) и найдите [Print] Reports]. Нажмите **(KHOL)** (кнопка Меню/ОК), чтобы войти в меню [Print] Reports]. (Как показано на Рисунке 6)

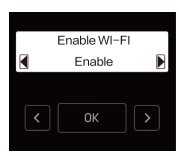

2. Загрузите обычную бумагу формата A4 или Letter в лоток.

(Рисунке 6)

3.Нажмите (кнопка Меню/OK), чтобы начать печать отчета о конфигурации.

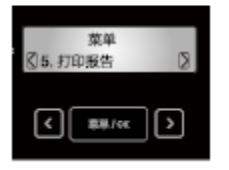

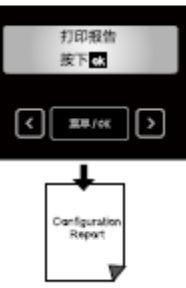

# **Веб-интерфейс**

Веб-интерфейс доступен во всех операционных системах. Доступ к веб-интерфейсу можно получить через браузер на компьютере и задать различные настройки устройства. Доступ к веб-интерфейсу возможен, если устройство подключено к сети проводным или беспроводным соединением.

#### ▲Примечание

Перед началом работы убедитесь, что компьютер и данное устройство подключены к одной и той же сети.

# **Подтвердите IP-адрес**

Для доступа к веб-интерфейсу необходимо указать текущий IP-адрес устройства. В случае если требуется выполнить подтверждение IP-адреса устройства.

» См. «IP-адрес»

Вы также можете распечатать отчет о конфигурации для проверки IP-адреса.

» См. «Печать отчета»

| Device Information             |                         |
|--------------------------------|-------------------------|
| Model Name                     | M2500ADNW               |
| Serial Number                  | 0000000000000000        |
| Firmware Version               | X.XX.XXX(XXXXXXXXXXX)   |
| Total Printed Page             | 60000                   |
| Device Statistics Information  |                         |
| <b>Total Printed Page</b>      | 0                       |
| Scanned Page                   | $\mathbf{0}$            |
| Supply Information             |                         |
| Cartridge Status               | Installed               |
| Cartridge S/N                  | XXXXXXXXX               |
| Actual number of Printed pages | <b>XXX</b>              |
| Average coverage               | 7.1%                    |
| Theoretical printed pages      | <b>XXX</b>              |
| Toner Remain                   | 100%                    |
| Device Configuration           |                         |
| Language                       | English                 |
| Paper Source                   | Tray                    |
| Default Paper Size             | A4                      |
| Default Paper Type             | Plain                   |
| Draft Mode                     | No                      |
| Sleep Time out                 | منصفة                   |
| <b>EWS Access Path</b>         | http://xxx.xxx.xxx.xxx/ |
| Ethernet                       |                         |
|                                |                         |
|                                |                         |
|                                |                         |
|                                |                         |
|                                |                         |
|                                |                         |

IP-адрес устройства

# **Доступ к веб-интерфейсу**

Запустите браузер на компьютере, который подключен к сети Интернет.

#### ▲Примечание

Соответствующие браузеры

Рекомендуется использовать следующие браузеры.

Windows®: Internet Explorer® (версия 8.0 или выше)

• Введите IP-адрес устройства в адресную строку браузера.

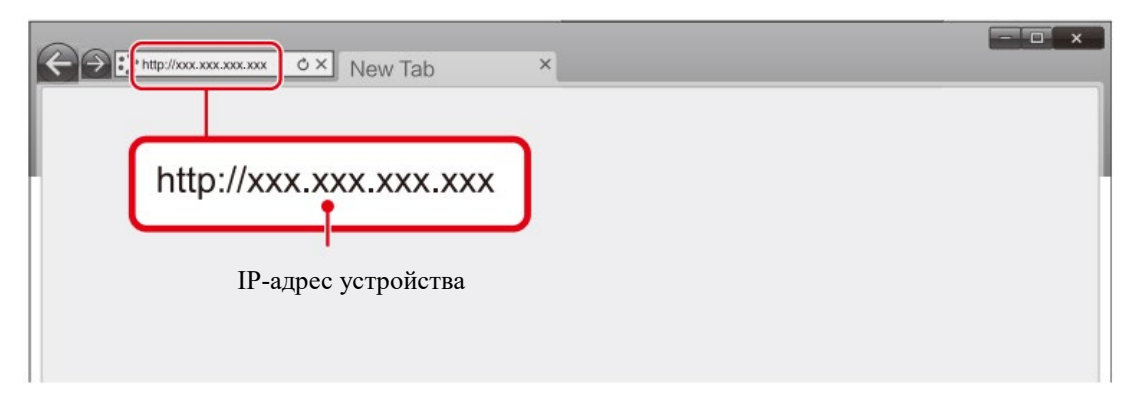

• Отобразится следующий экран.

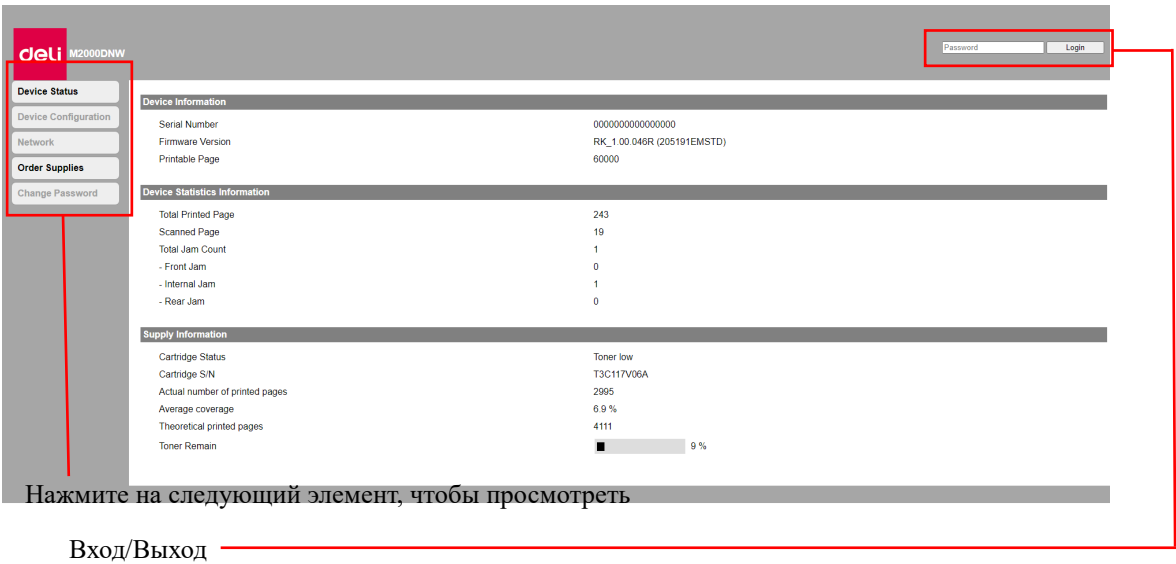

• Для просмотра настроек, отличных от [Device Status] и [Order Supplies], необходимо войти в систему посредством ввода вашего пароля.

• Пароль по умолчанию — «admin».

• Пароль можно изменить на панели [Login].

## **1. Статус устройства**

Вы можете проверить статус устройства, включая информацию об устройстве, статистику устройства и информацию о расходных материалах.

# **2. Конфигурация устройства**

1. Общие настройки

Вы можете изменить следующие элементы.

• Черновик

Настройка функции Черновик при копировании

• Время ожидания и засыпания

Вы можете изменить время ожидания до перехода устройства в спящий режим:

[1мин/10мин/20мин/30мин/40мин/50мин/60мин/70мин/80мин/90мин/100мин/110мин/120ми

н/130мин/140мин/150мин/160мин/170мин/180мин/190мин/200мин/210мин/220мин/230мин/

240мин].

2. Параметры бумаги

• Источник бумаги/Формат бумаги/Тип бумаги

3. Печать отчетов

Вы можете распечатать отчет о конфигурации.

▲Примечание

Вы также можете распечатать отчет о конфигурации используя панель управления.

4. Техническое обслуживание

Чистка принтера.

▲Примечание

Вы также можете выполнить чистку принтера используя панель управления.

5. Сброс настроек

Можно выполнить восстановление настроек по умолчанию.

#### ▲Примечание

После выполнения сброса до заводских настроек устройство будет автоматически

перезапущено. (Вызов веб-интерфейса будет прерван из-за разрыва сетевого соединения)

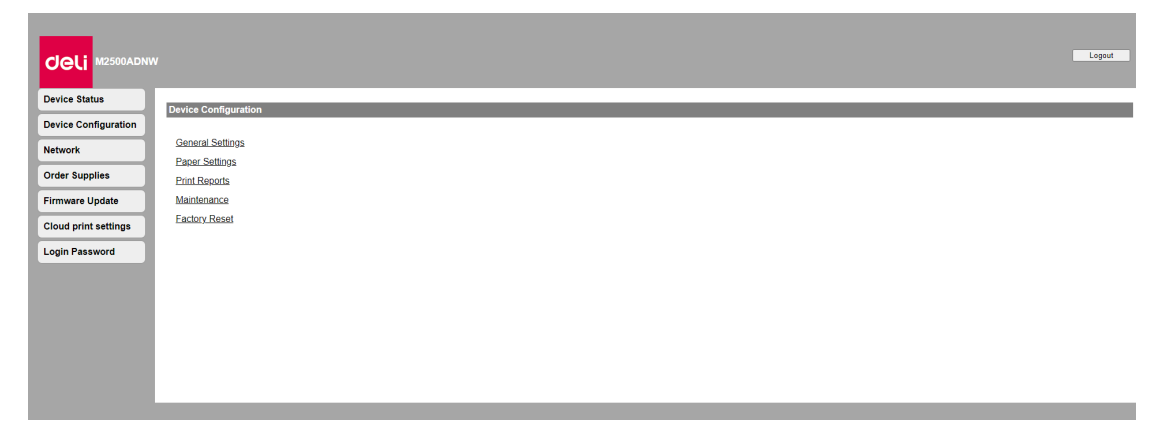

# **3. Сеть**

При необходимости можно подтвердить или установить статус сети. Если вы не разбираетесь в сетевом администрировании, пожалуйста, используйте настройки по умолчанию.

#### ▲Примечание

Будьте осторожны, если вы хотите назначать IP-адрес вручную. Если вы введете неправильный IP-адрес, вы не сможете подключиться к этому устройству. Если вы не можете подключиться к устройству после изменения конфигурации, перезагрузите

#### устройство.

» См. «Сброс к заводским настройкам»

При изменении сетевого подключения данного устройства вызов веб-интерфейса будет разъединен. При необходимости переподключите веб-интерфейс.

1. Включите Wi-Fi

Вы можете включить/отключить функцию беспроводного соединения.

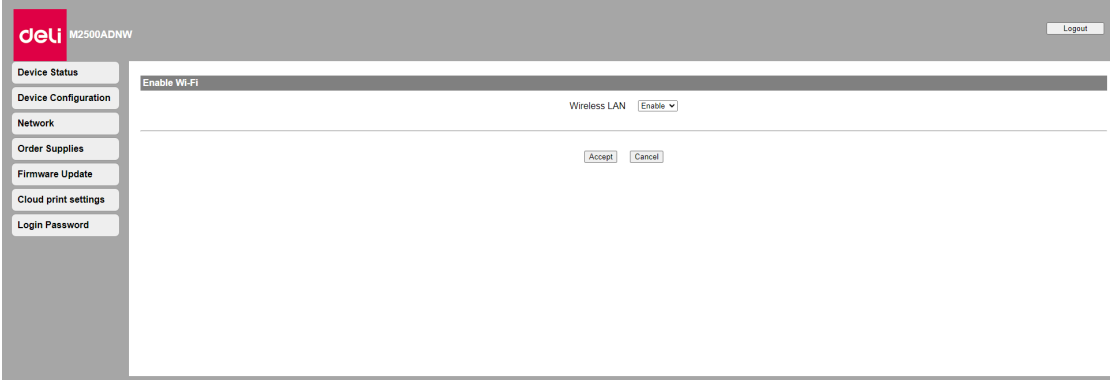

#### ▲Примечание

Даже если функция беспроводного соединения отключена, она будет включена при подключении через мобильную сеть.

При беспроводном подключении к устройству, если Wi-Fi отключен, вызов веб-интерфейса будет отключен и вы не сможете выполнять операции через веб-интерфейс.

Если вы хотите снова подключиться к Wi-Fi, выберите «Включить» в разделе «Включить Wi-Fi» в меню устройства.

»Пожалуйста, обратитесь к разделу «Включить Wi-Fi»

▲Настройка TCP/IP (IPv4): Ethernet/Беспроводная сеть

2. Вы можете изменить такие настройки, как IP-адрес и т.д.

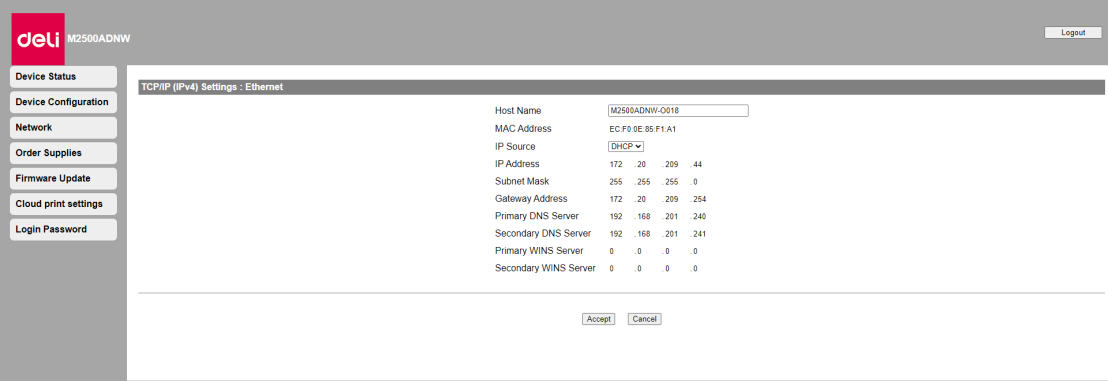

#### ▲Примечание

Начальное значение получения IP-адреса - DHCP.

3. Настройки IPv6

Вы можете установить имя хоста в этом режиме, просмотреть его IP-адрес и длину префикса.

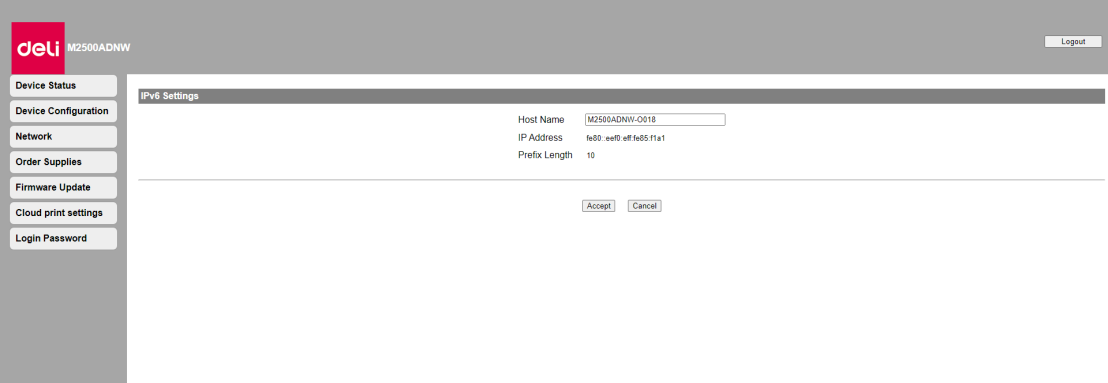

4. Настройки беспроводной локальной сети

Вы можете изменить настройки подключения, задав имя сети (SSID)/режим безопасности/формат пароля/пароль

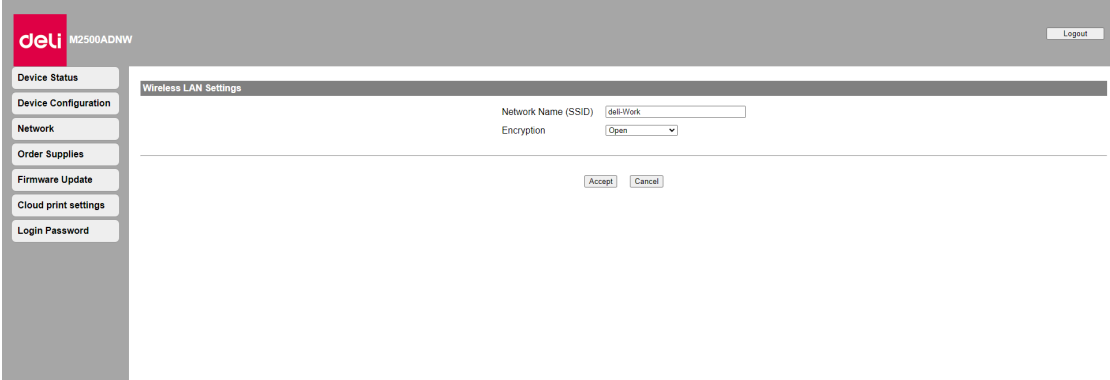

#### ▲Примечание

Если вы подключаетесь к устройству по беспроводной сети, после изменения Wi-Fi подключения в данных настройках доступ к веб-интерфейсу будет отключен.

#### 5. Прокси-сервер

Вы можете подключиться к сети через прокси-сервер.

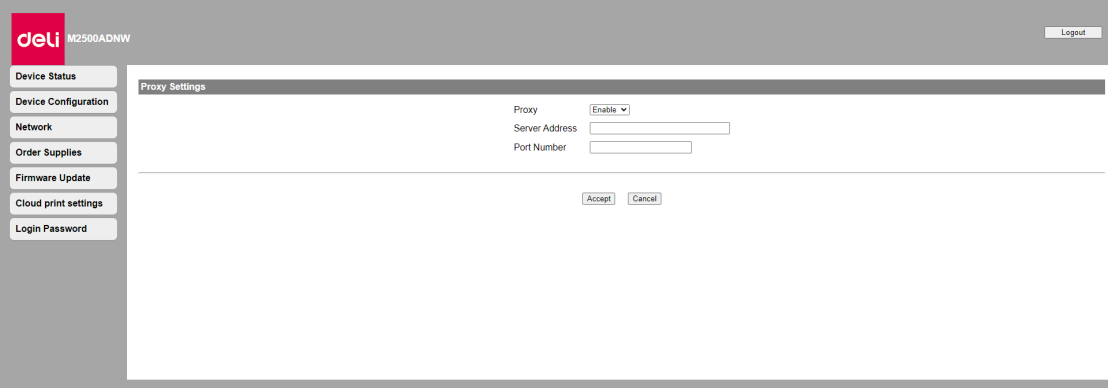

## **4. Получение информации для заказа расходных материалов**

После нажатия вы напрямую перейдете на страницу заказа расходных материалов. Вы также можете сразу перейти на www. nbdeli.com для покупки расходных материалов.

# **5. Обновление прошивки**

После нажатия появится кнопка Обновить, нажмите кнопку Обновить. Прошивка будет обновлена автоматически.

#### ▲Примечание

Чтобы применить функцию обновления прошивки, принтер должен быть подключен к сети.

### **6. Пароль для входа**

Вы можете изменить пароль для входа в веб-интерфейс.

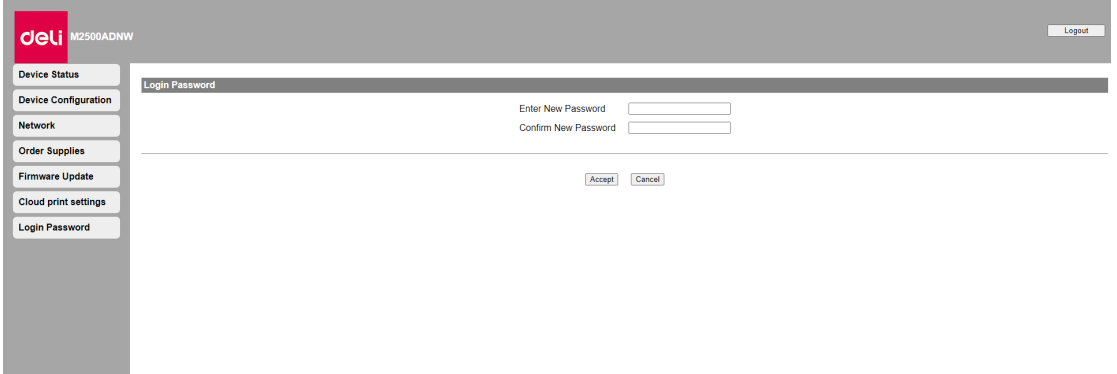

#### ▲Примечание

Запишите ваш пароль, чтобы не забыть его.

Если вы забыли пароль, вы можете выполнить [Factory Reset] на панели управления принтера, чтобы сбросить все настройки, включая пароль, до заводских настроек по умолчанию. После сброса настроек принтера вы можете войти в систему, используя пароль по умолчанию «admin».

#### » См. «Сброс к заводским настройкам»

Пароль может содержать только буквенно-цифровые символы, количество символов: 1–32. Пароль по умолчанию «admin» обеспечивает полный доступ ко всем функциям настроек, но к нему могут получить доступ третьи лица, поэтому рекомендуется изменить пароль.

# **Обслуживание**

### **Замена тонер-картриджа**

#### ▲Внимание

Используйте только оригинальные тонер-картриджи Deli.

Оригинальные расходные материалы можно приобрести у официальных дистрибьюторов в вашем регионе, или через службу заказов Компании. Другие (не оригинальные ) расходные материалы могут привести к повреждению устройства. Ознакомьтесь с инструкциями на упаковке и действуйте в соответствии с инструкциями на упаковке расходных материалов.

#### ▲Примечание

Для приобретения расходных материалов перейдите на следующий веб-сайт:ru.deliprinter.com

1. Откройте переднюю крышку устройства, откройте устройство.

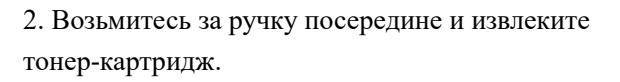

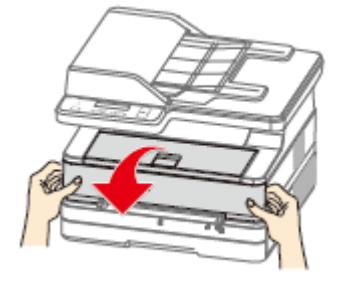

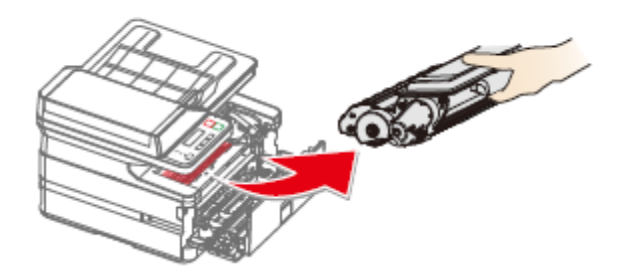

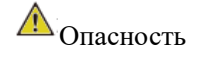

Рассыпание тонера

Осторожно извлеките тонер-картридж из устройства, чтобы не рассыпать тонер. Храните открытые или использованные тонер-картриджи в оригинальной упаковке или пластиковом пакете во избежание рассыпания тонера. При утилизации тонер-картриджей не помещай их в огонь. Храните тонер-картриджи в недоступном для детей месте.

3. Достаньте новый тонер-картридж с тонером из упаковки.

4. Откройте переднюю крышку, извлеките тонер-картридж и встряхните его 5–6 раз вперед, назад, влево и вправо, чтобы равномерно взболтать тонер для улучшения качества печати.

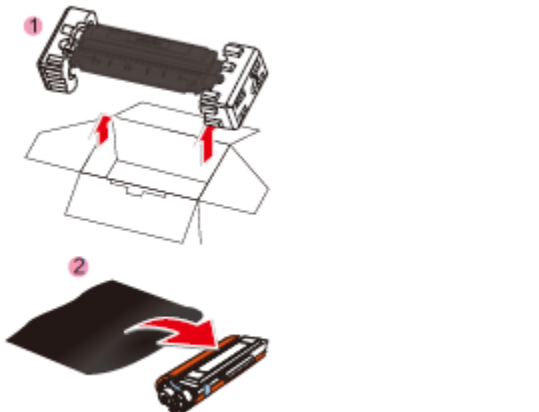

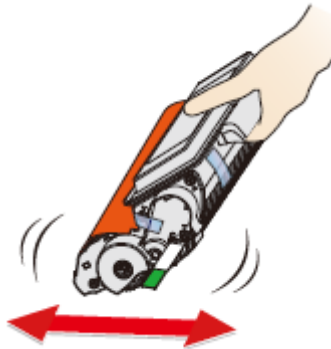

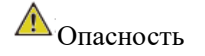

Рассыпание тонера

Не пытайтесь разобрать тонер-картридж. При попадании тонера в воздух, избегайте его контакта с кожей или попадания в глаза.

Никогда не вдыхайте тонер в случае его попадания в воздух. Используйте холодную воду для удаления тонера с одежды или предметов; использование горячей воды приведет к засыханию тонера.

Никогда не используйте пылесос для уборки рассыпавшегося тонера.

5. Снимите уплотнитель с левой стороны 6. Снимите клейкую ленту и удалите тонер-картриджа. защитную бумагу.

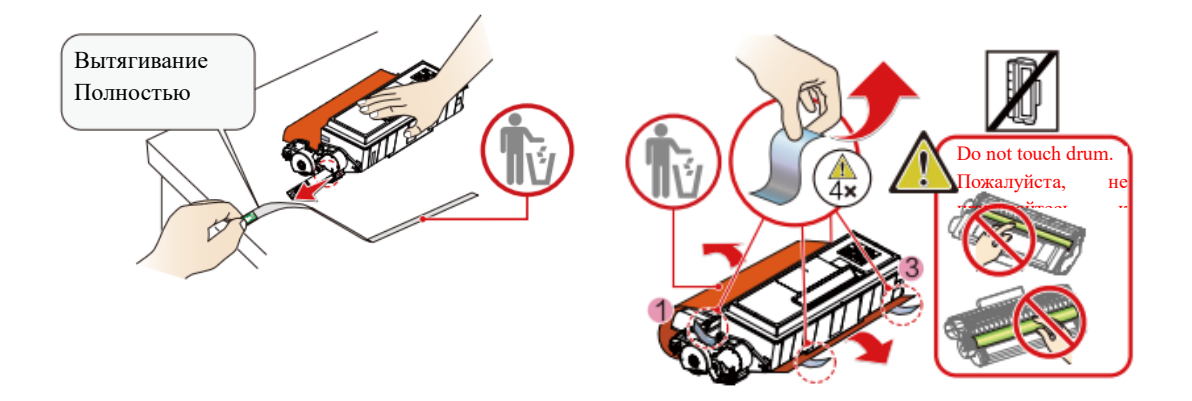

# Опасность

#### Рассыпание тонера

Не трусите тонер-картридж после удаления уплотнителя. В противном случае тонер может попасть в воздух.

#### ▲Внимание

Не прикасайтесь руками к фотобарабану тонер-картриджа, поскольку это может повлиять на качество печати.

Не ставьте тонер-картридж вертикально, поскольку это может повлиять на качество печати

или рабочие характеристики принтера.

- 
- 7. Установите тонер-картридж 8. Закройте переднюю крышку.

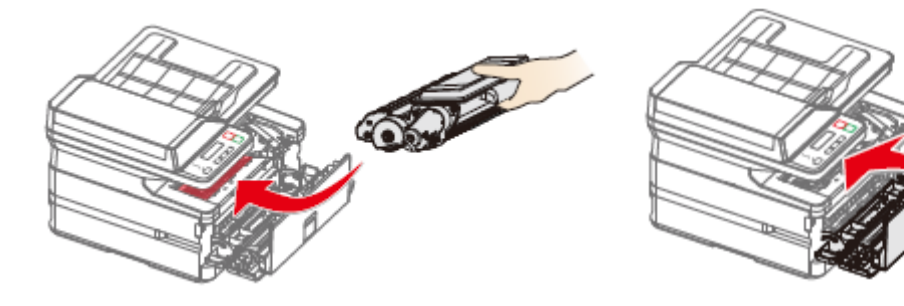

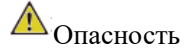

Рассыпание тонера

Не подвергайте тонер-картридж воздействию высоких температур, во избежание рисков взрыва.

Храните тонер-картридж в недоступном для детей месте.

В случае рассыпания тонера, уберите его тканью или щеткой.

▲Внимание

Если передняя крышка не закрывается это значит что тонер-картридж загружен неправильно. Извлеките тонер-картридж и установите его должным образом.

# **Чистка сканера**

1.Намочите чистую мягкую ткань без ворса.

2.Аккуратно протрите нижнюю поверхность крышки сканера (части 1 и 2)

и планшет сканера (части 3 и 4). (Как показано справа)

3.Вытрите остатки влаги сухой мягкой тканью без ворса.

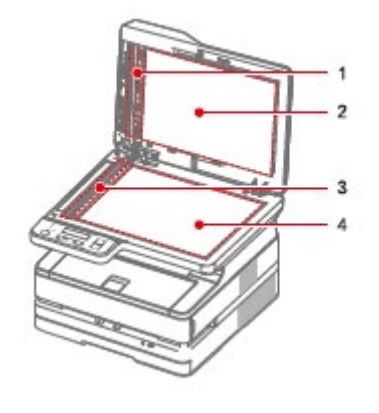

# **Устранение неисправностей**

Вы можете самостоятельно устранить следующие проблемы.

Если вам нужна дополнительная помощь, сервисный центр Deli может предоставить вам последние версии драйверов, руководства, обновленные ответы на часто задаваемые вопросы и советы по устранению неполадок. Пожалуйста, посетите следующий веб-сайтru.deliprinter.com

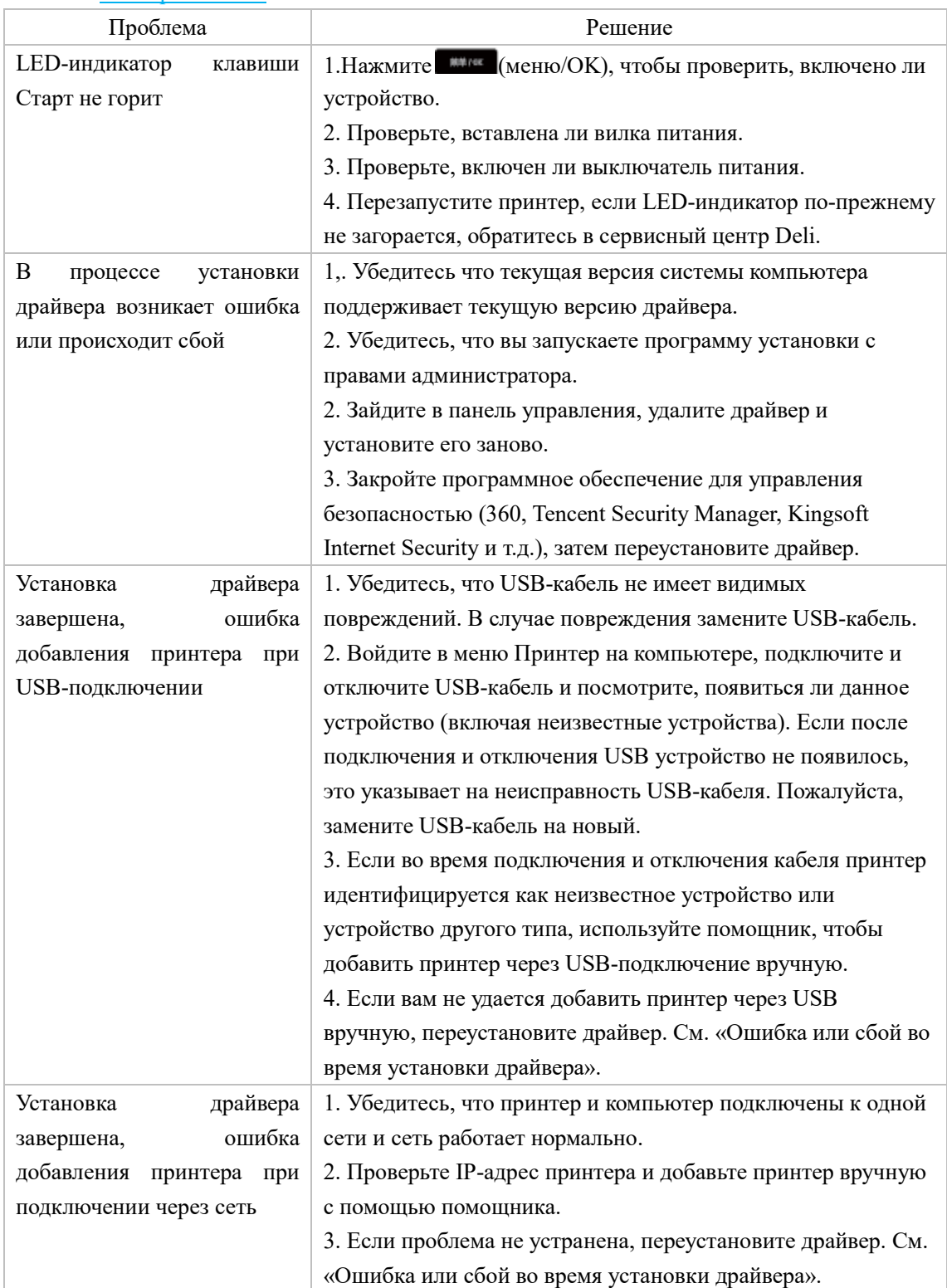

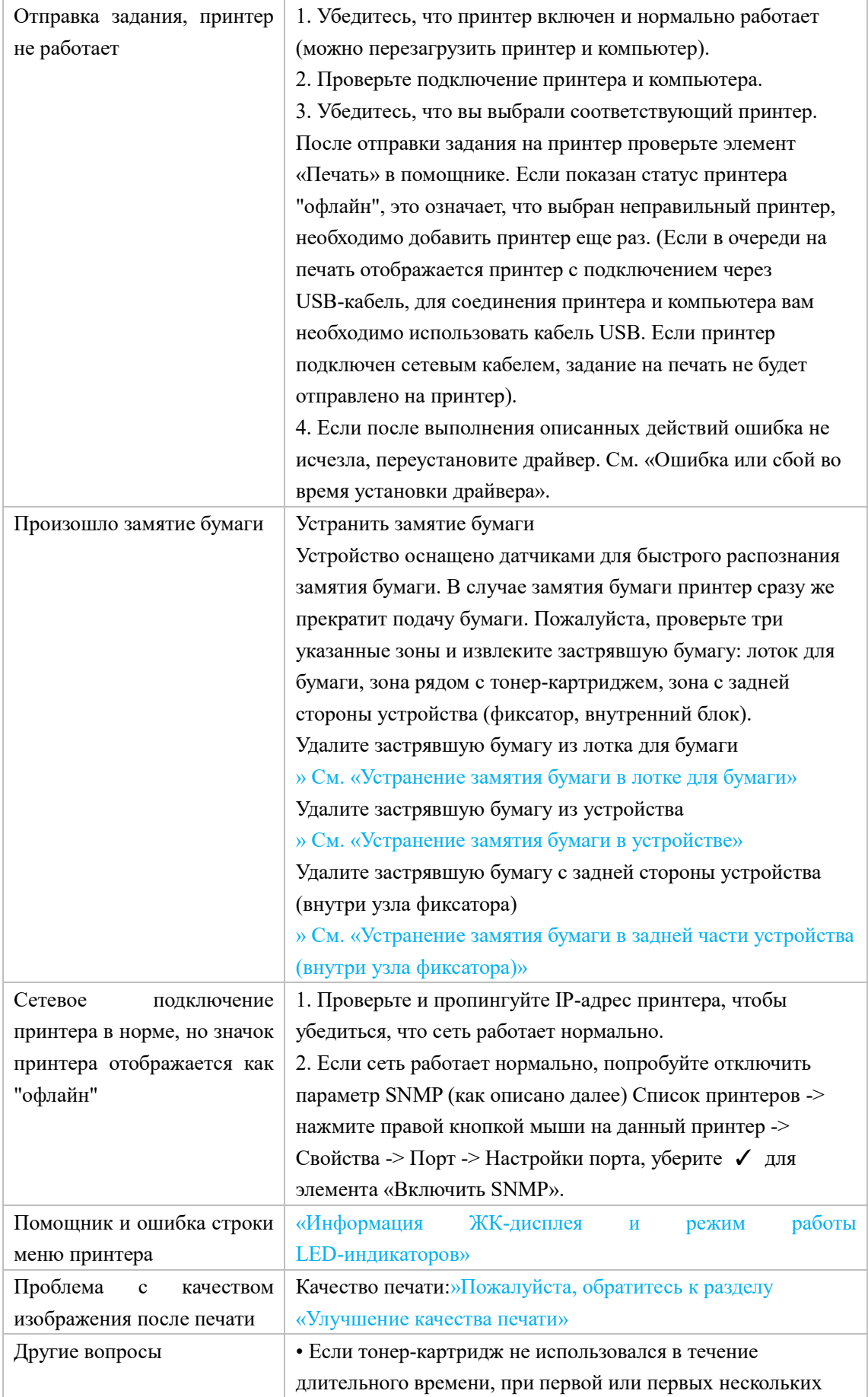

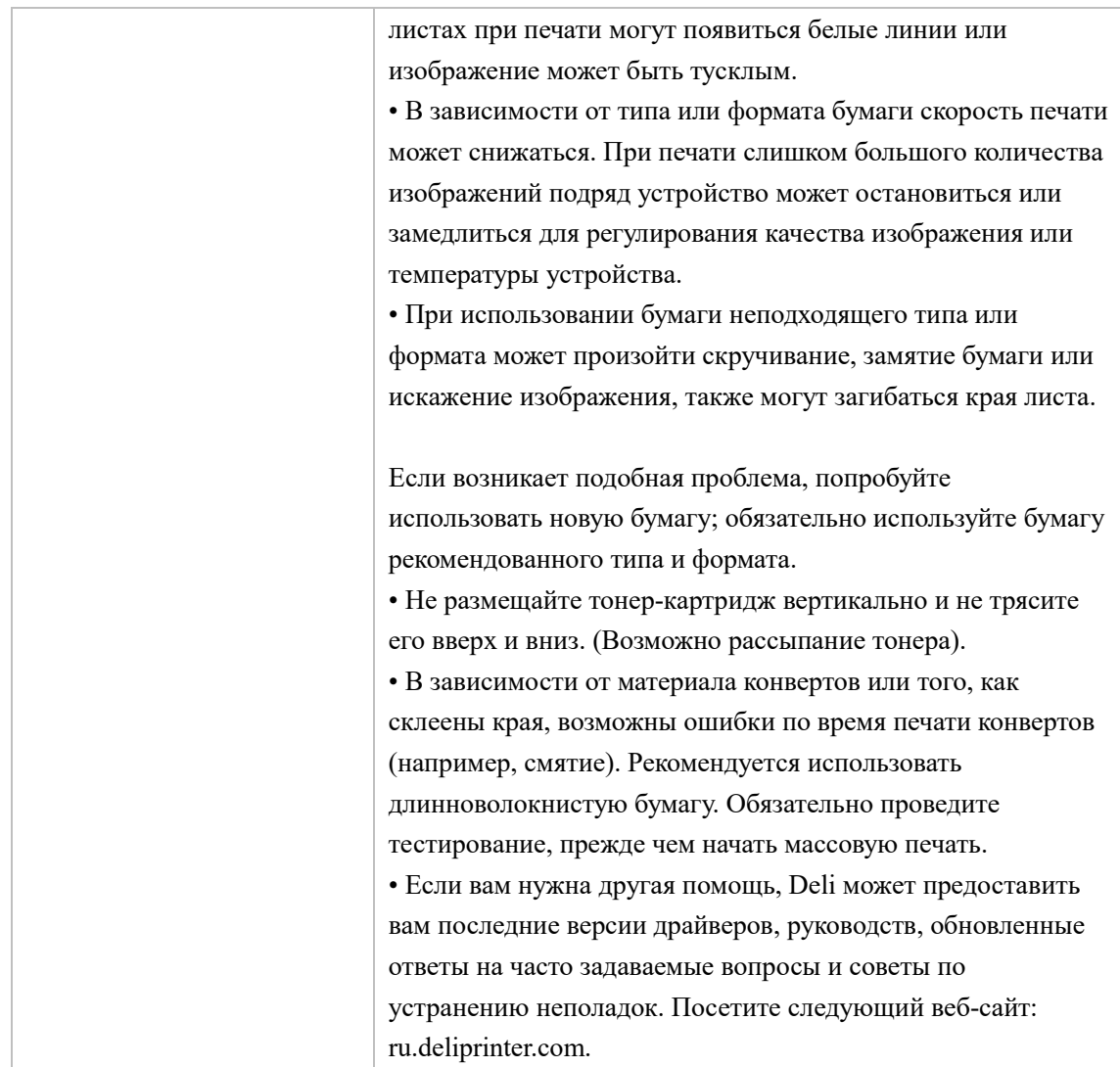

# **Информация на ЖК-дисплее и режим работы LED-индикаторов**

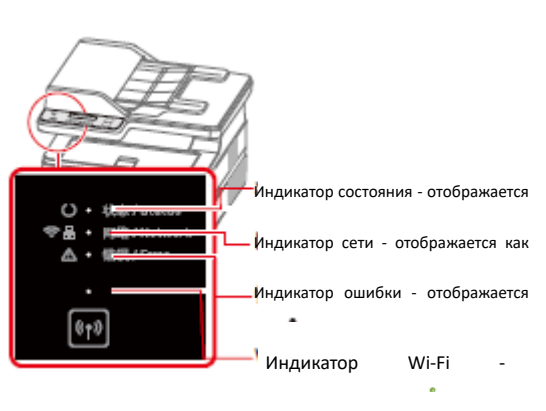

Тип LED-лампы

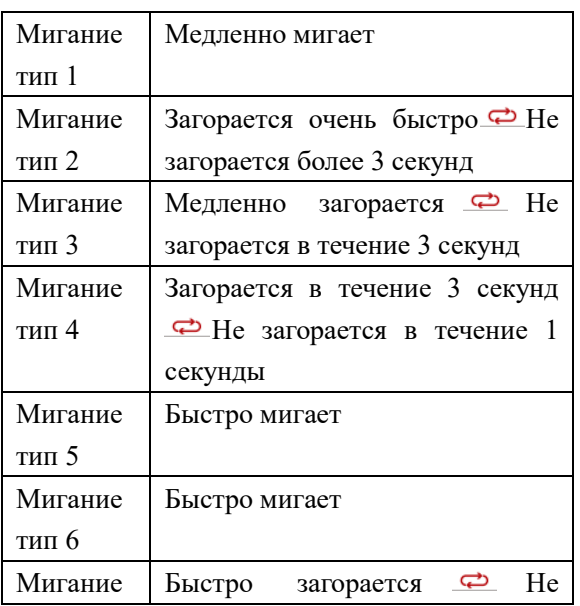

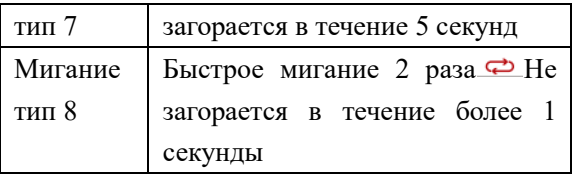

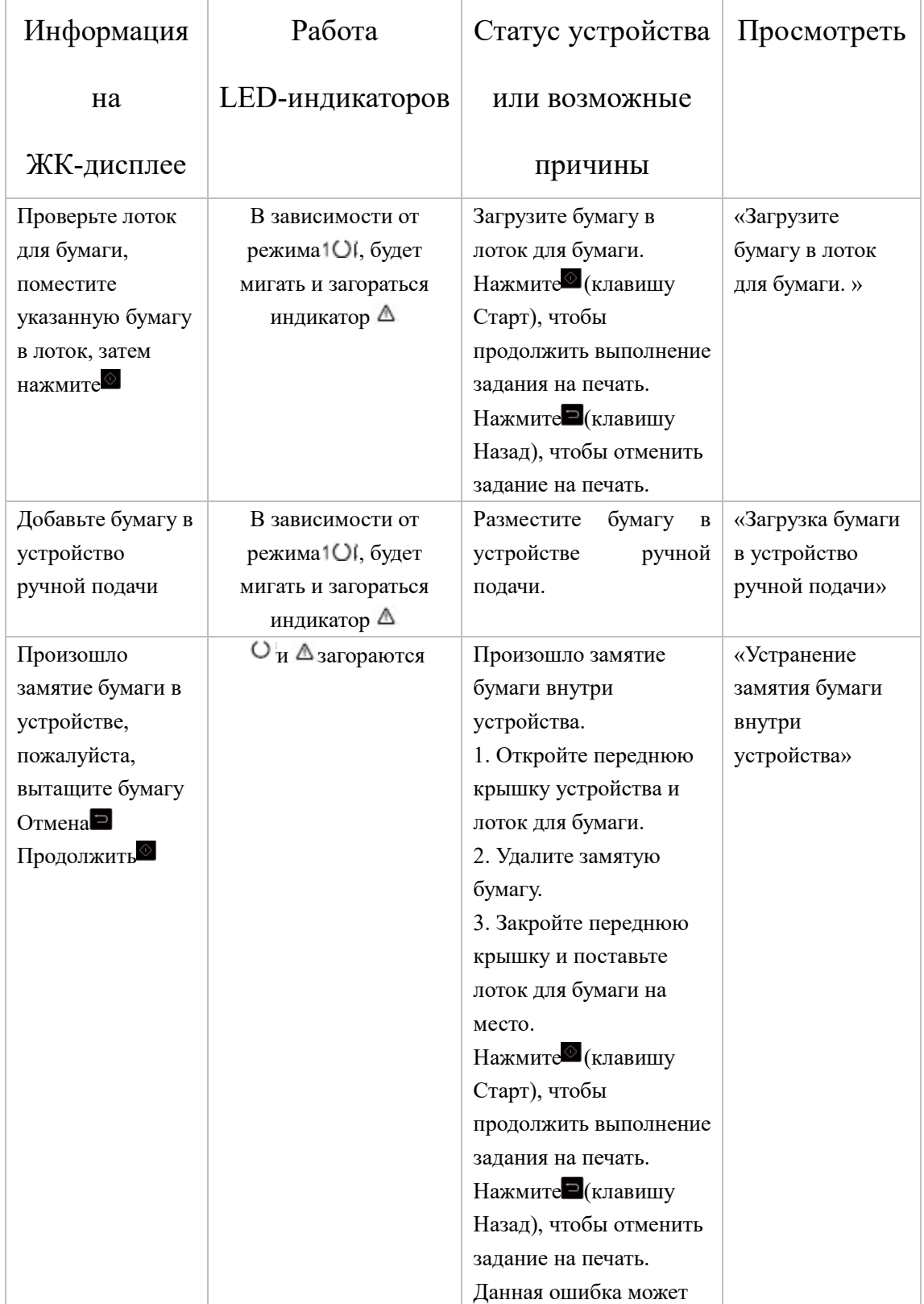

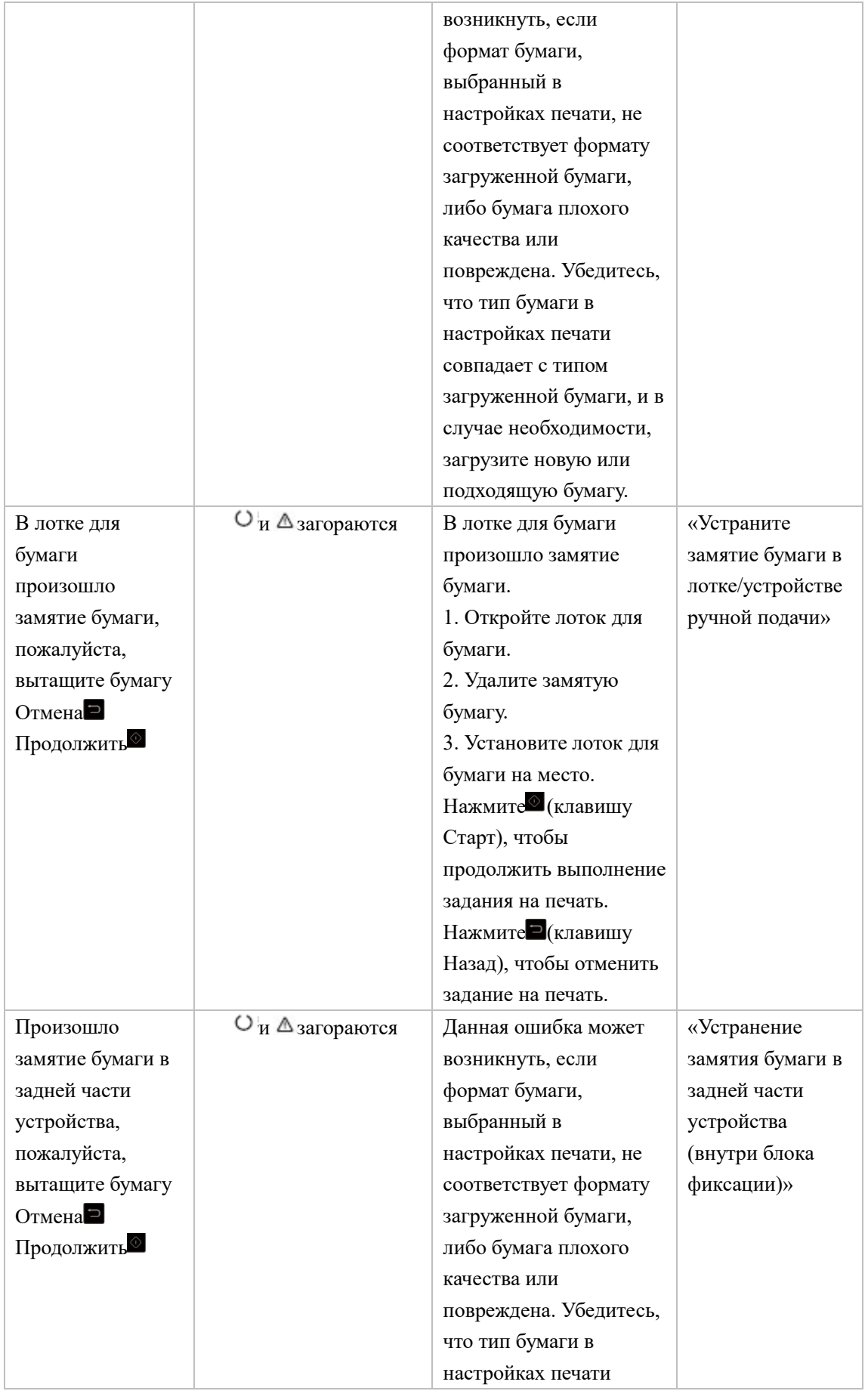

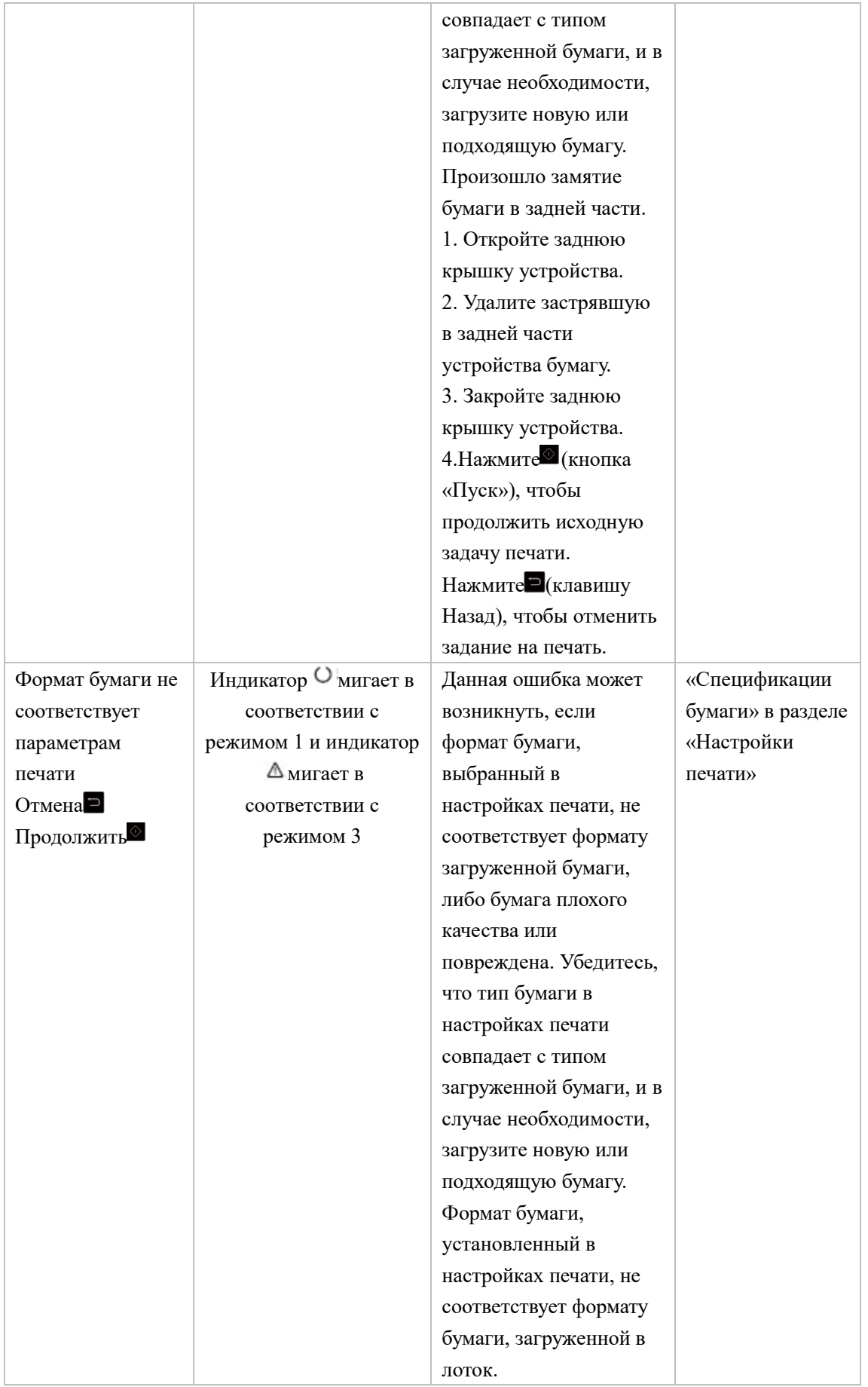
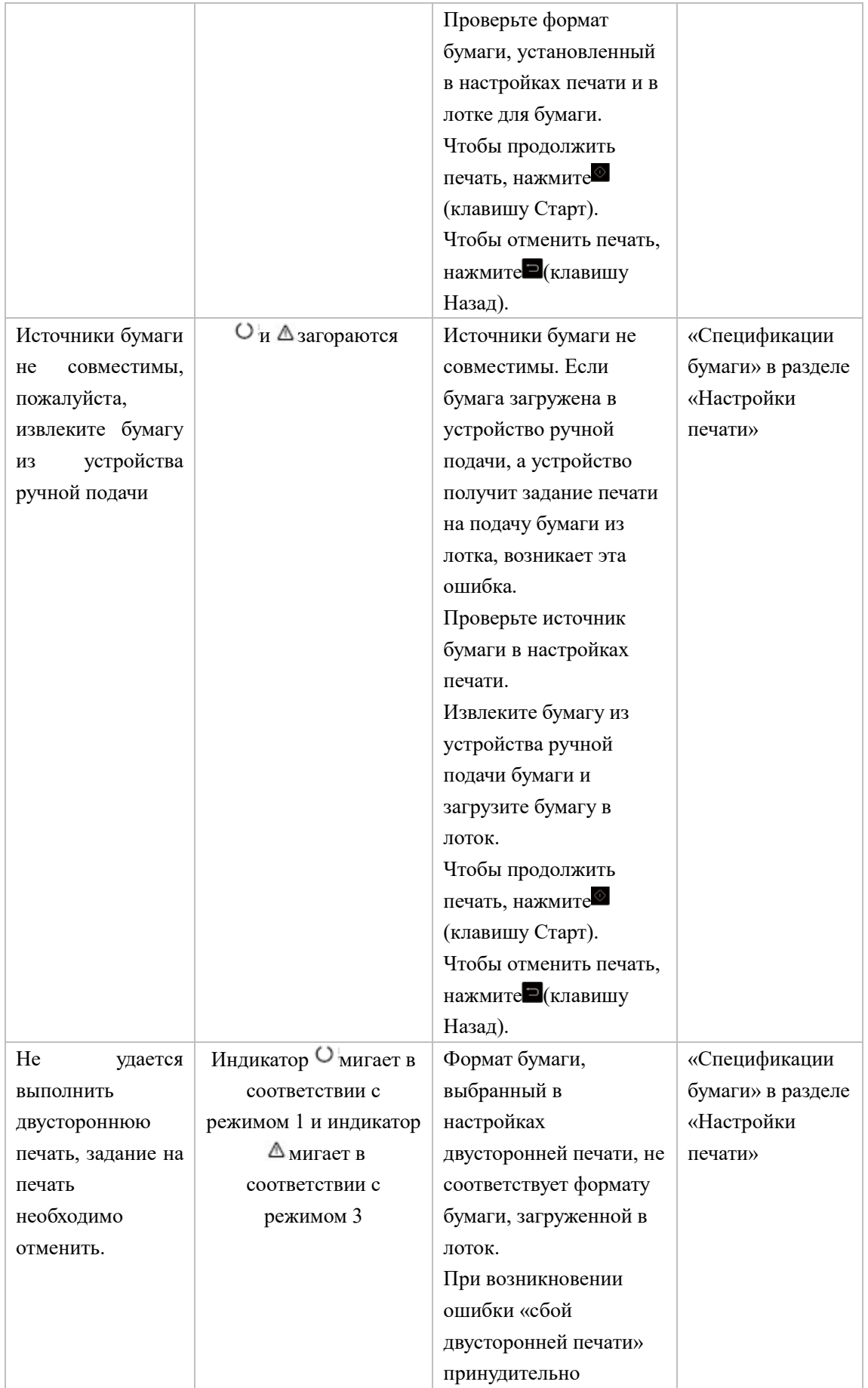

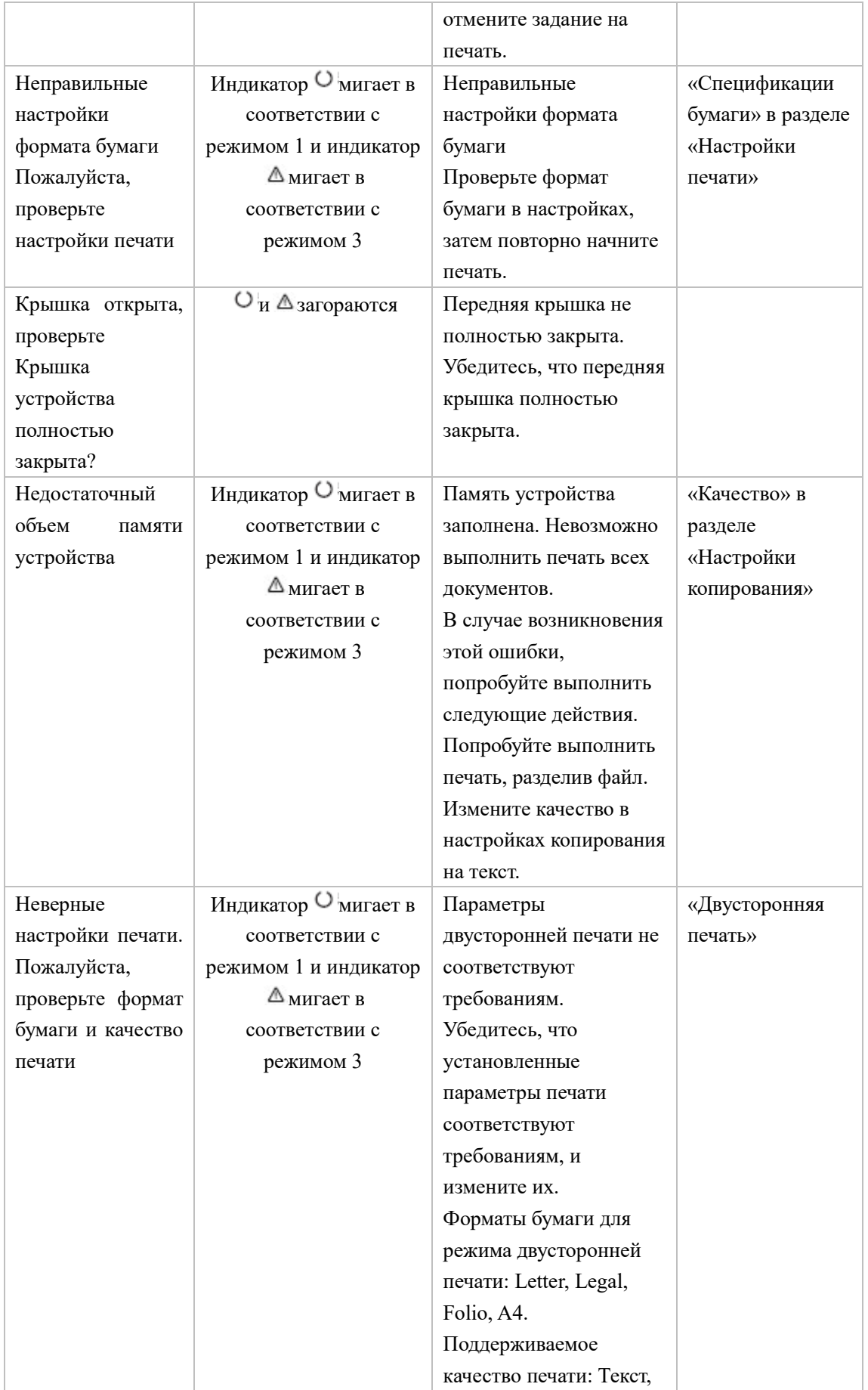

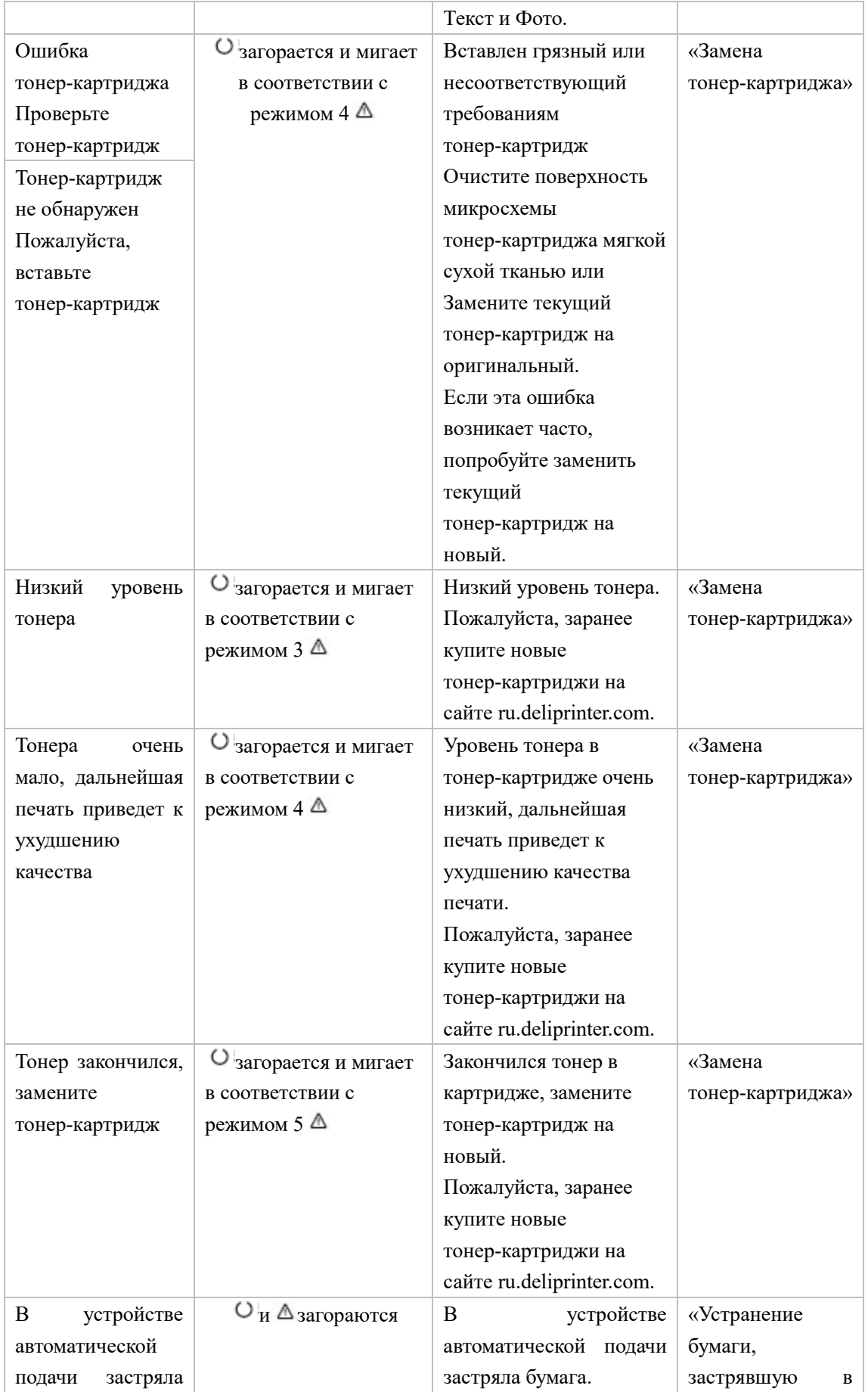

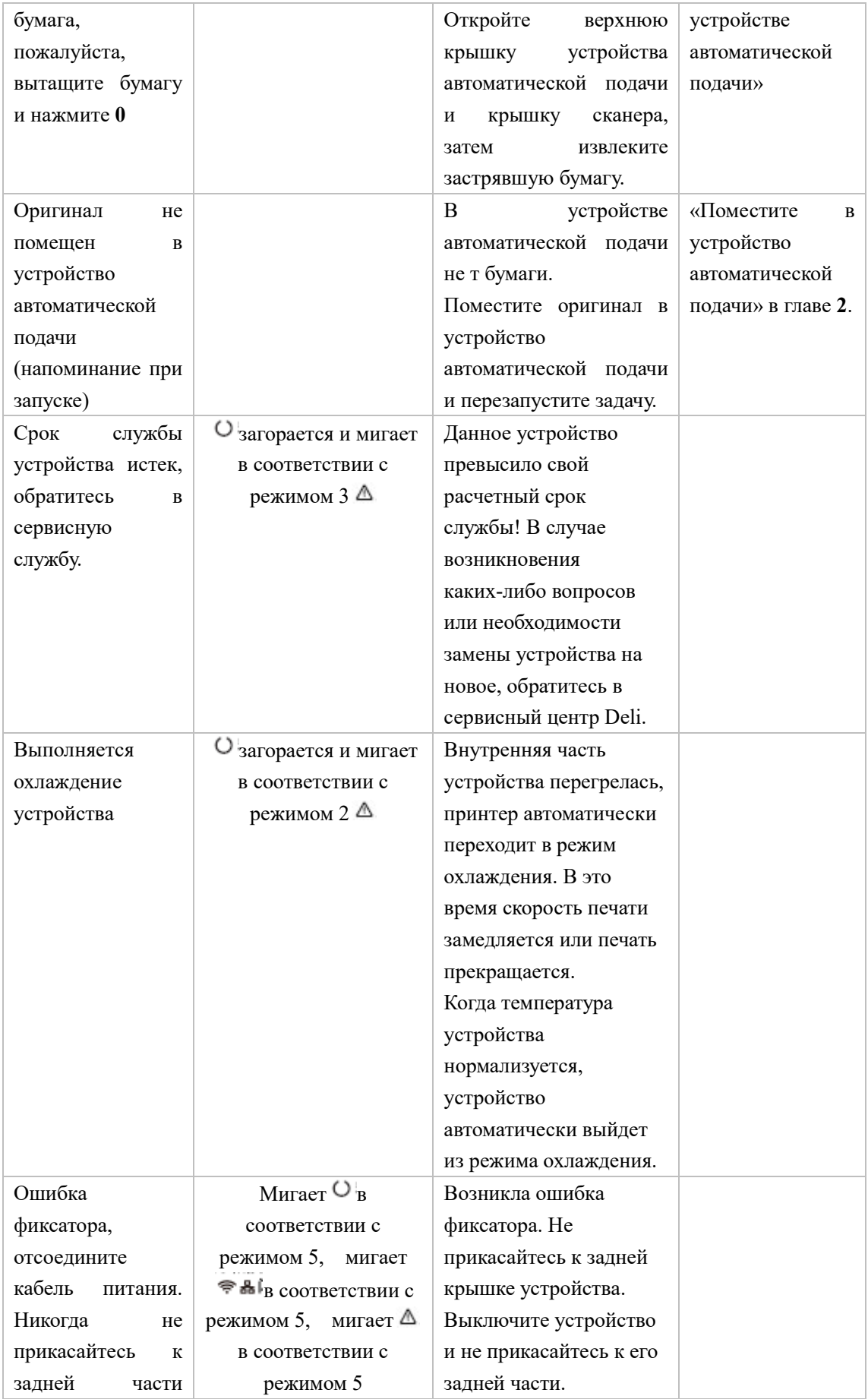

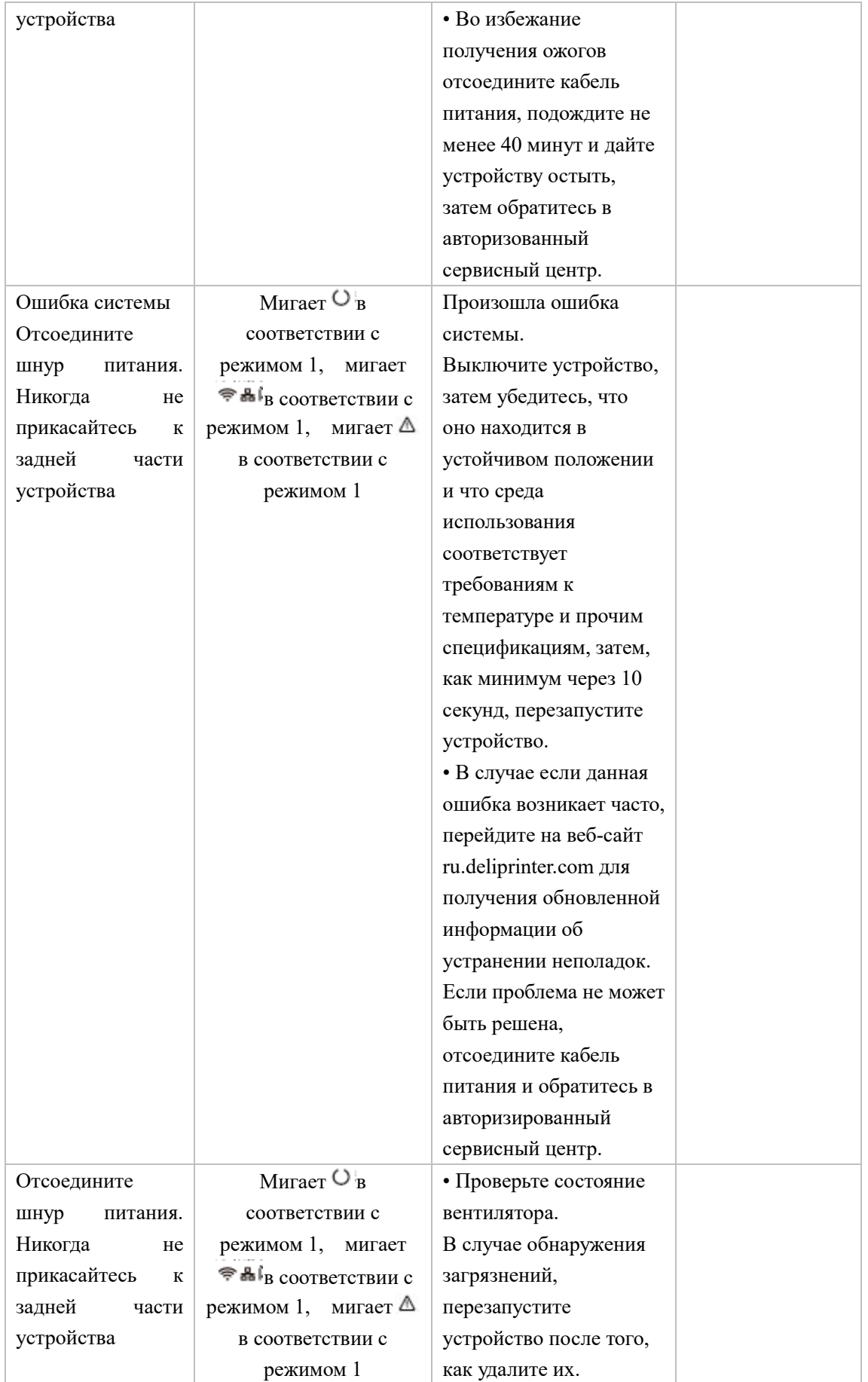

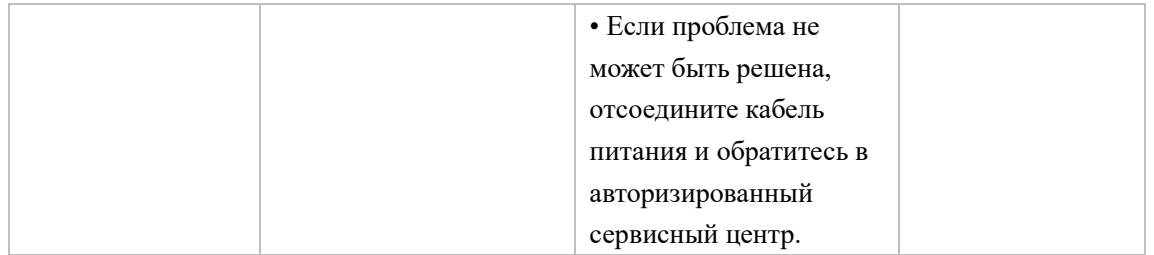

## **Устранение замятия бумаги**

▲Внимание

• Убедитесь, что бумага, которую вы используете, соответствует спецификациям, рекомендованным Deli.

» См. «Материалы для печати»

• Убедитесь, что бумага в лотке ровная. Если бумага скручена, замените бумагу.

• Убедитесь, что в лотке достаточное количество бумаги, слишком большое количество бумаги может вызвать ее замятие. (В лоток для бумаги можно загрузить 150 листов обычной бумаги.) • Конверты в устройство возможно загружать только из узла ручной подачи. • Вытащите бумагу из слота вывода печати и поднимите упорную пластину. (Удалите всю бумагу, на которой была выполнена печать.)

## **Очистка лотка для бумаги/Устранение бумаги, застрявшую в**

### **устройстве ручной подачи**

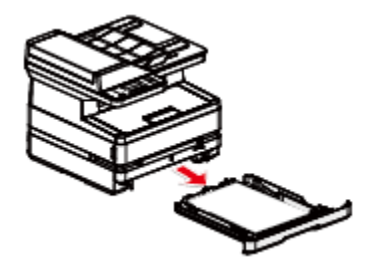

1. Снимите лоток для бумаги с устройства. 2. Осторожно извлеките застрявшую бумагу.

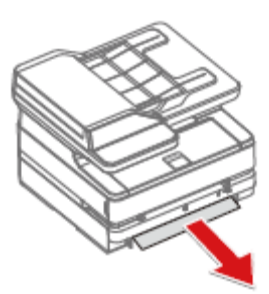

3. Должным образом вставьте лоток для бумаги в устройство.

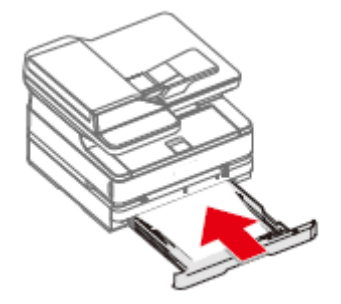

4. Нажмите<sup>®</sup> (кнопка "Пуск"), чтобы перезапустить остальные задачи печати. Если вам нужно отменить задание на печать, нажмите (клавишу Назад).

#### **Устранение замятия бумаги внутри устройства**

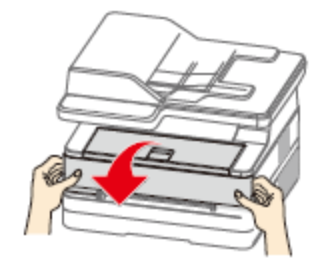

1. Откройте переднюю крышку. 2. Возьмитесь за ручку посередине и извлеките тонер-картридж.

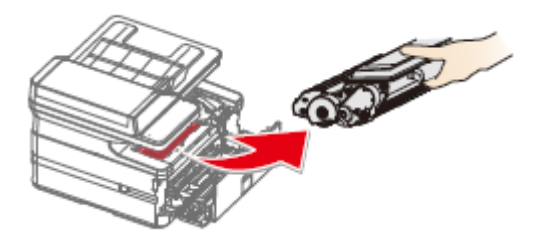

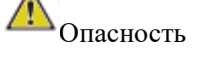

Рассыпание тонера

Никогда не открывайте тонер-картридж. При попадание тонера в воздух, избегайте его контакта с кожей или попадания в глаза.

Никогда не вдыхайте тонер в случае его попадания в воздух. Используйте холодную воду для удаления тонера с одежды или предметов; использование горячей воды приведет к засыханию тонера.

Никогда не удаляйте рассыпавшийся тонер с помощью пылесоса.

3. Осторожно извлеките застрявшую бумагу. 4. Должным образом установите

тонер-картирдж в устройство.

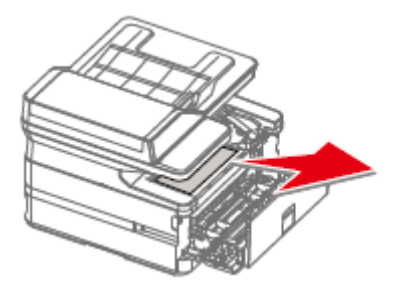

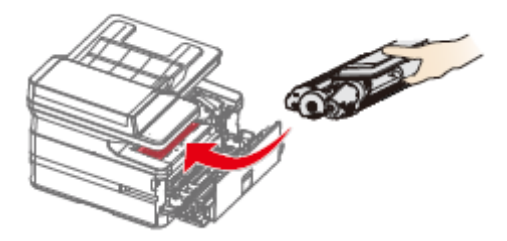

5. Закройте переднюю крышку.

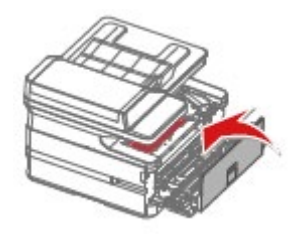

6. Нажмите<sup>®</sup> (клавишу Старт), чтобы возобновить выполнение оставшихся задач печати. Если вам нужно отменить задание на печать, нажмите (клавишу Назад).

#### ▲Внимание

•Если передняя крышка устройства не закрывается, это означает что тонер-картридж

установлен неправильно. Извлеките тонер-картридж и должным образом поставьте его на место.

• Будьте осторожны, чтобы не повредить фотобарабан после извлечения тонер-картриджа. Повреждение тонер-картриджа приведет к ухудшению качества печати.

# **Устранение замятия бумаги в задней части устройства (внутри**

# **блока фиксатора)**

1. Откройте заднюю крышку устройства.

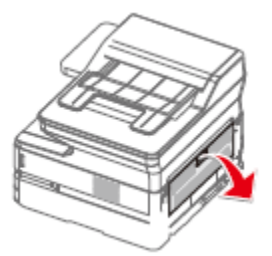

2. Осторожно извлеките застрявшую бумагу. 3. Затем закройте заднюю крышку.

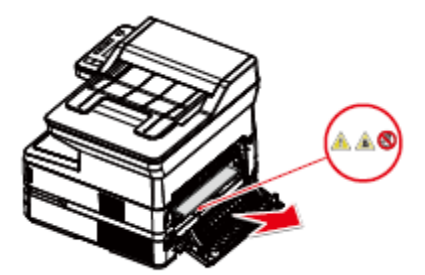

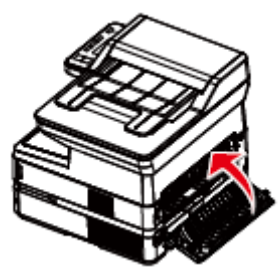

Опасно! Высокая температура внутренних компонентов устройства Во время работы устройства блок фиксатора внутри устройства и детали вокруг него нагреваются.

Не прикасайтесь к этим деталям, если вы включили устройство.

4. Нажмите (клавишу Старт), чтобы возобновить выполнение оставшихся задач печати. Если вам нужно отменить задание на печать, нажмите (клавишу Назад).

#### **Устранение бумаги, застрявшую в устройстве автоматической подачи**

1.Выньте оставшиеся оригиналы из лотка автоматической подачи. 5.Откройте крышку сканера.

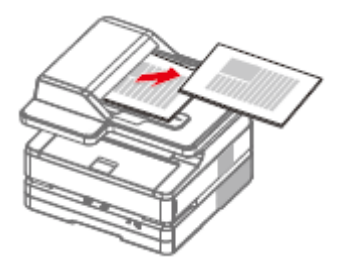

2.Откройте крышку устройства автоматической подачи.

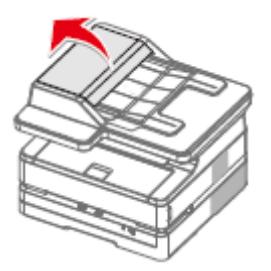

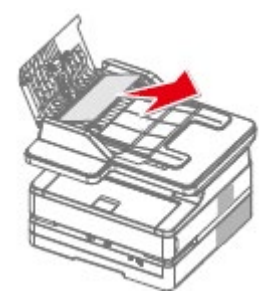

4.Закройте верхнюю крышку устройства автоматической подачи.

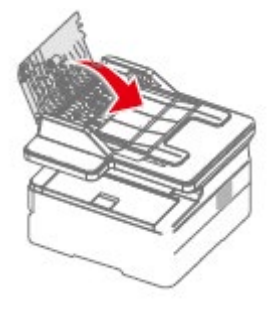

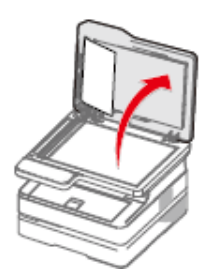

6 Осторожно вытащите бумагу.

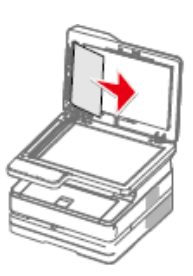

3.Осторожно вытащите бумагу. 7. Закройте крышку сканирующего устройства.

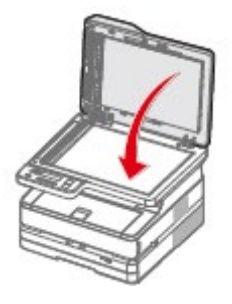

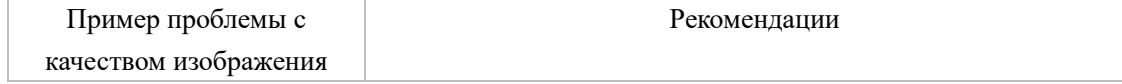

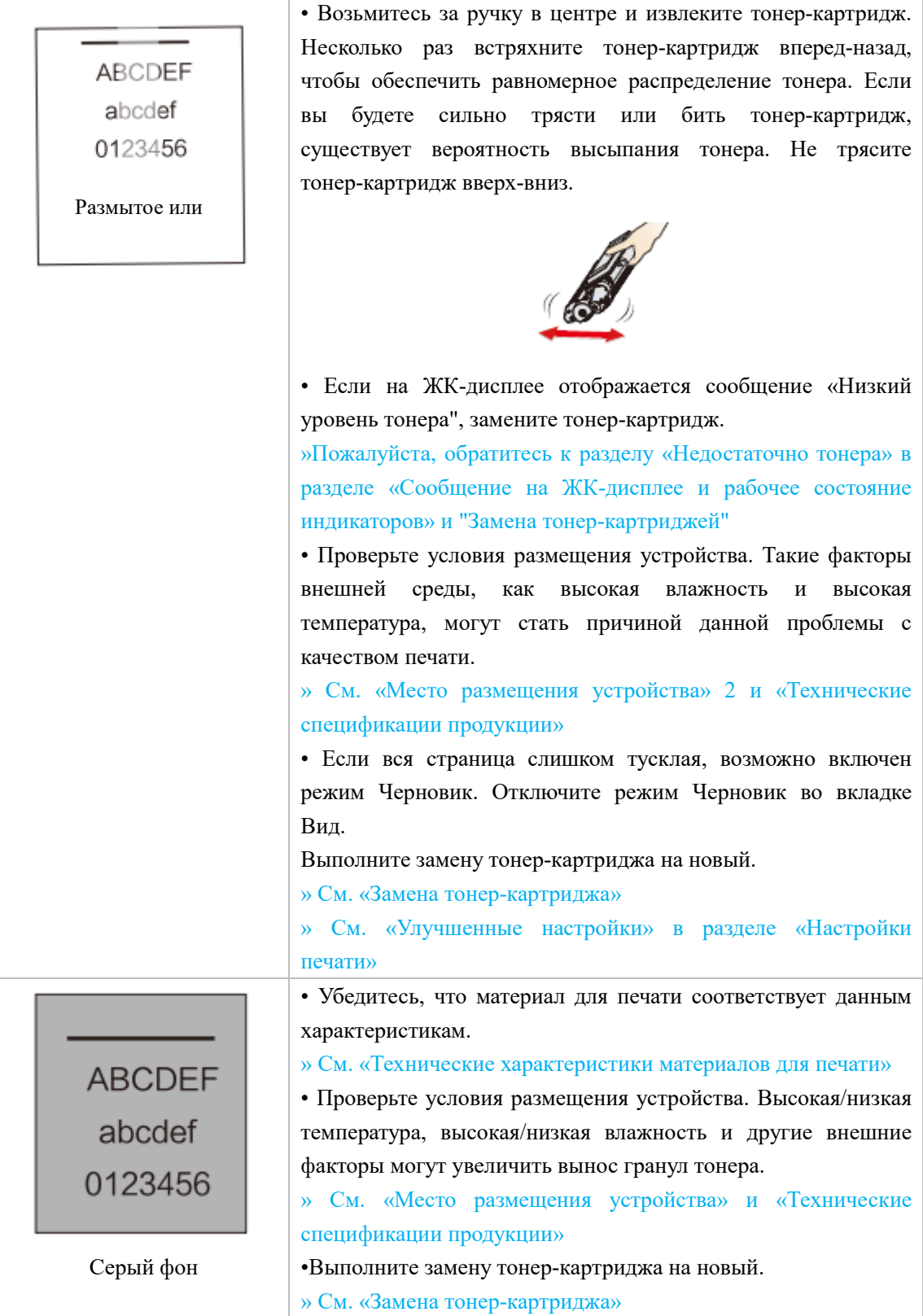

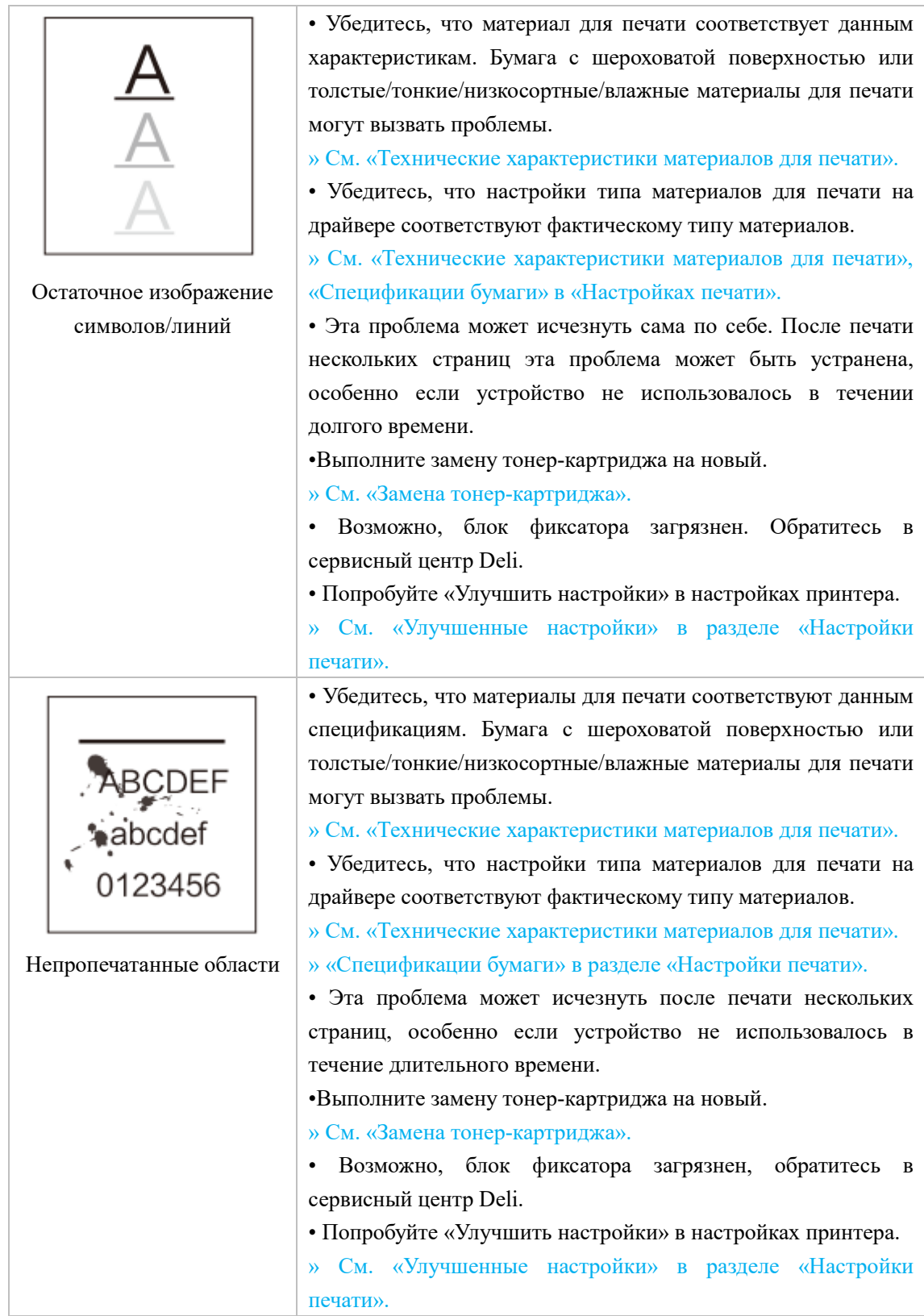

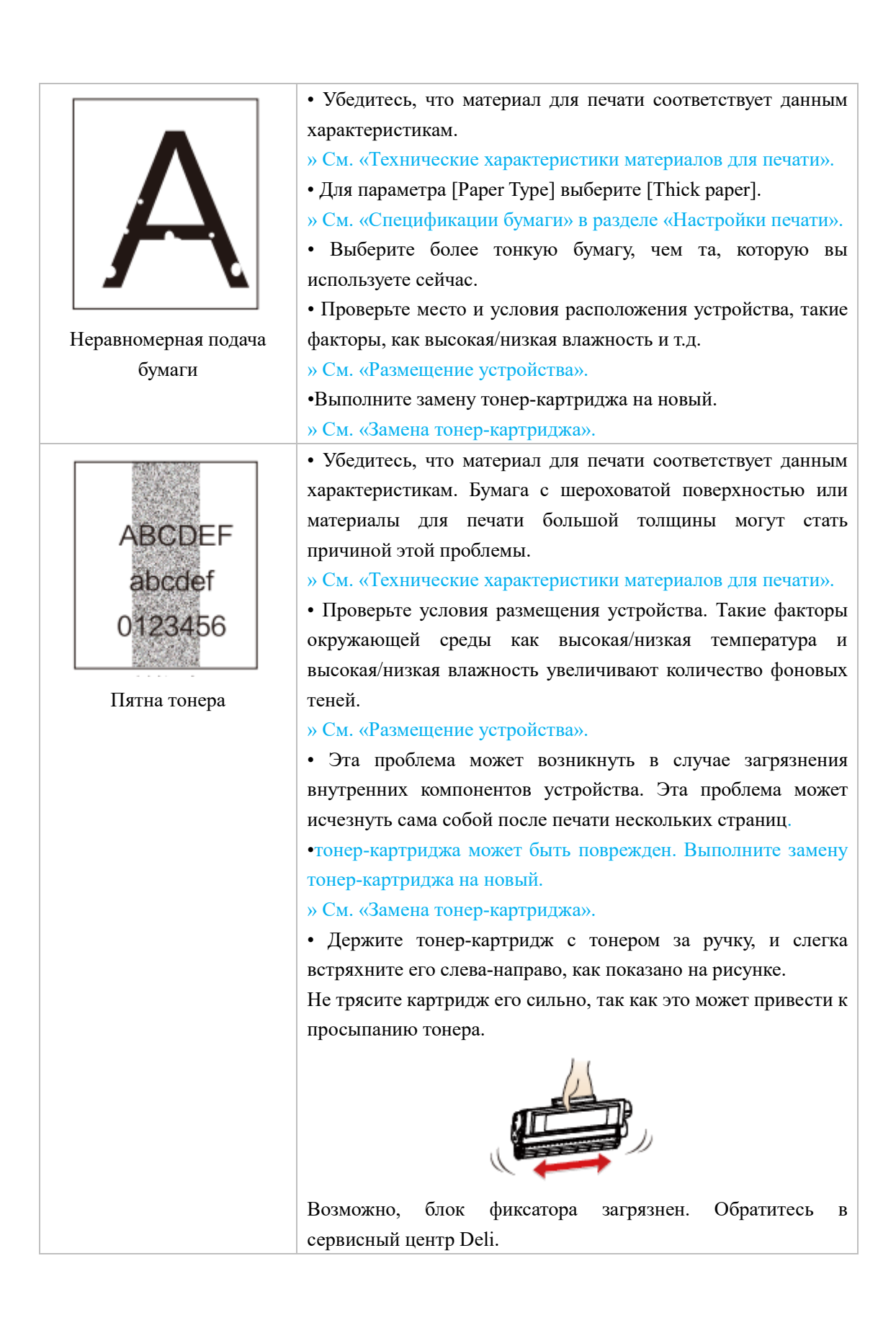

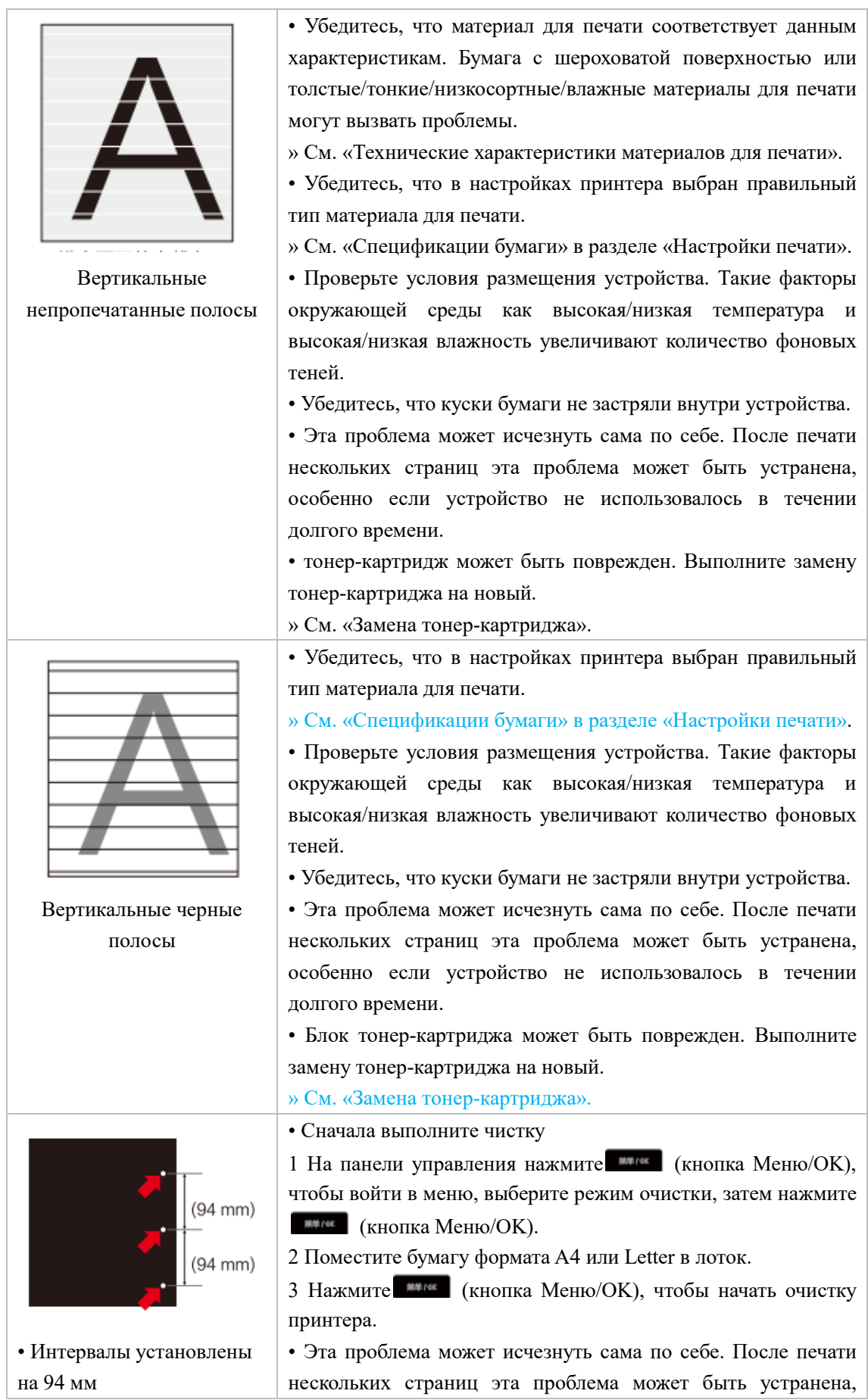

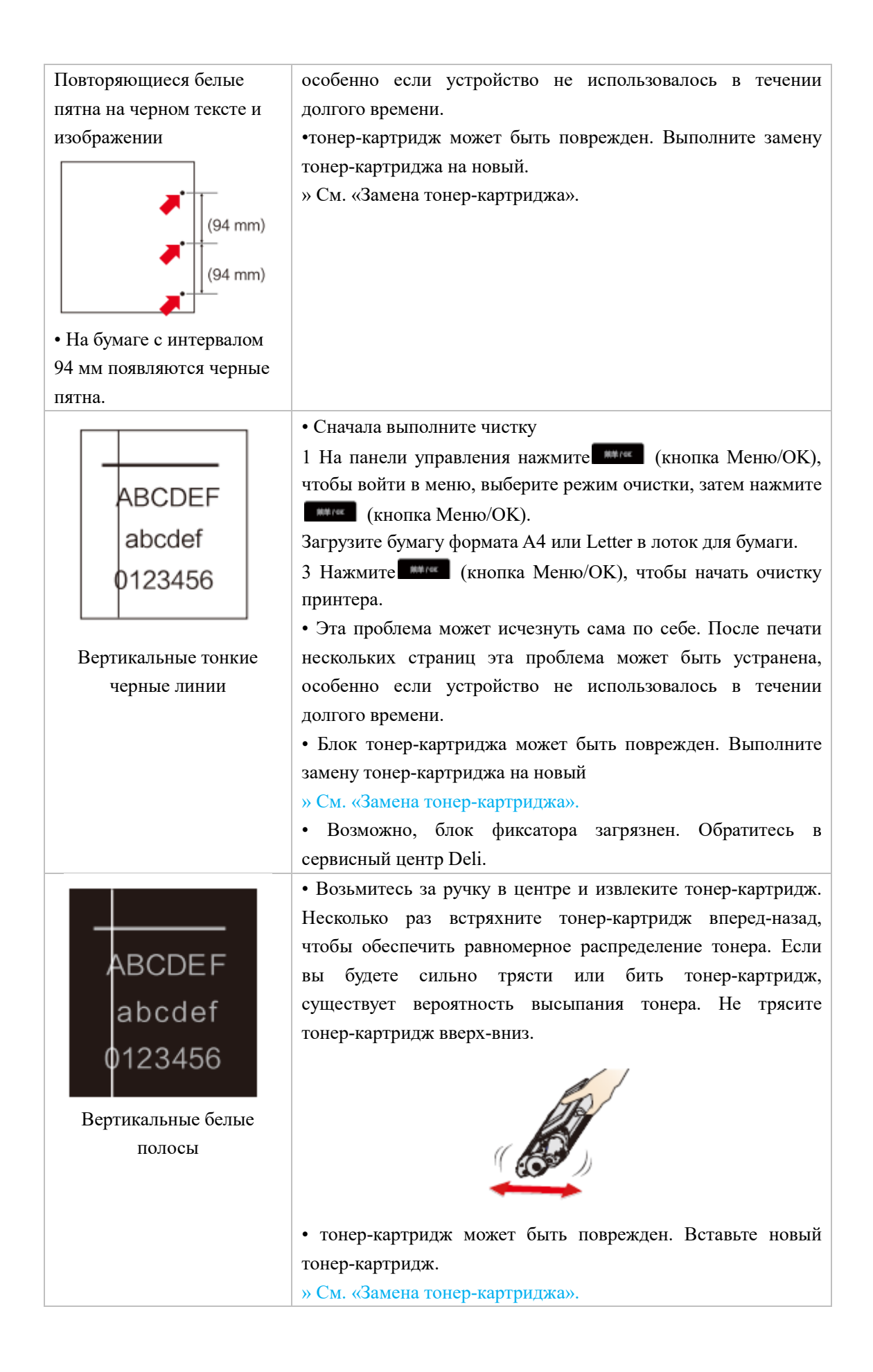

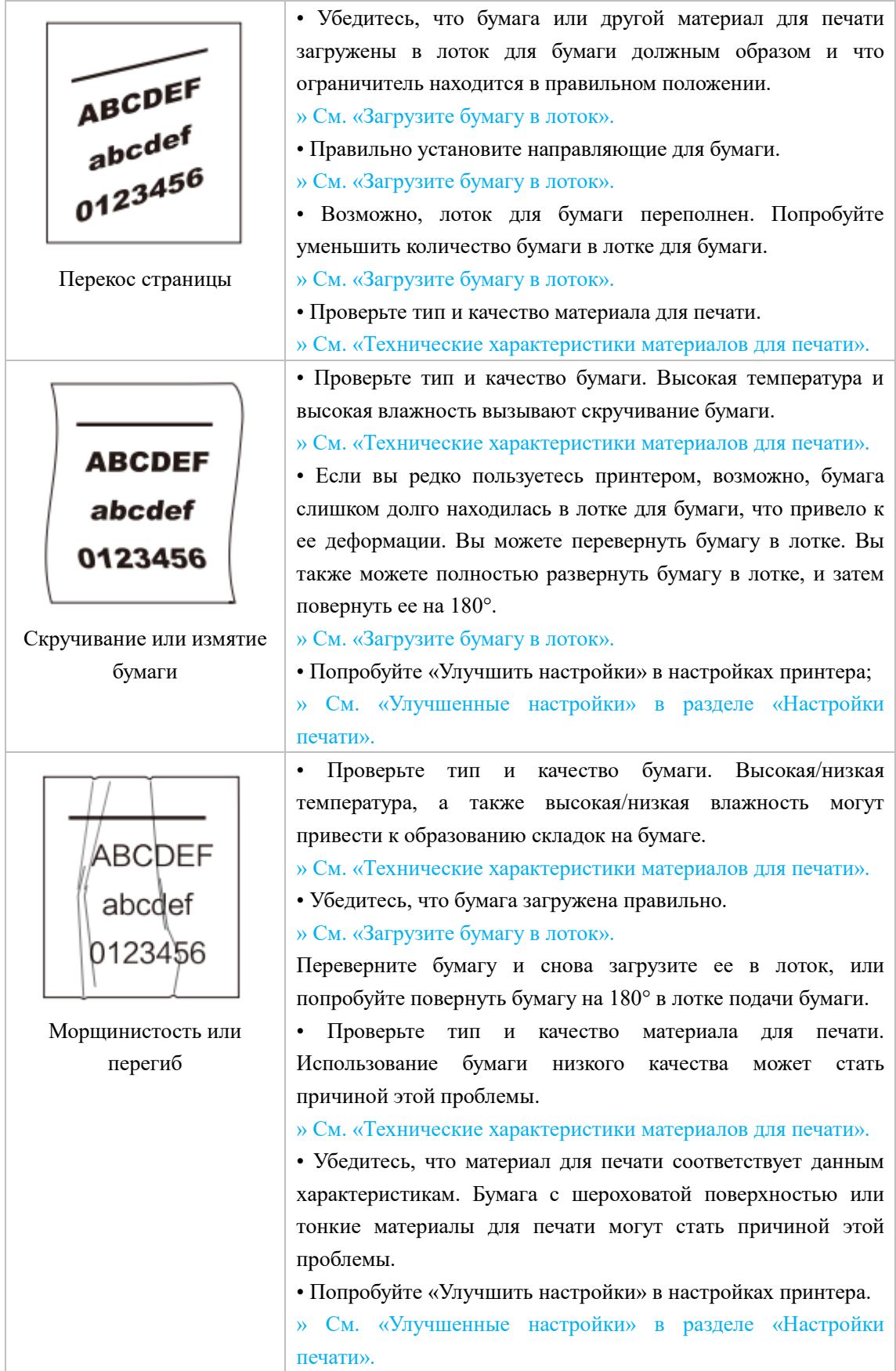

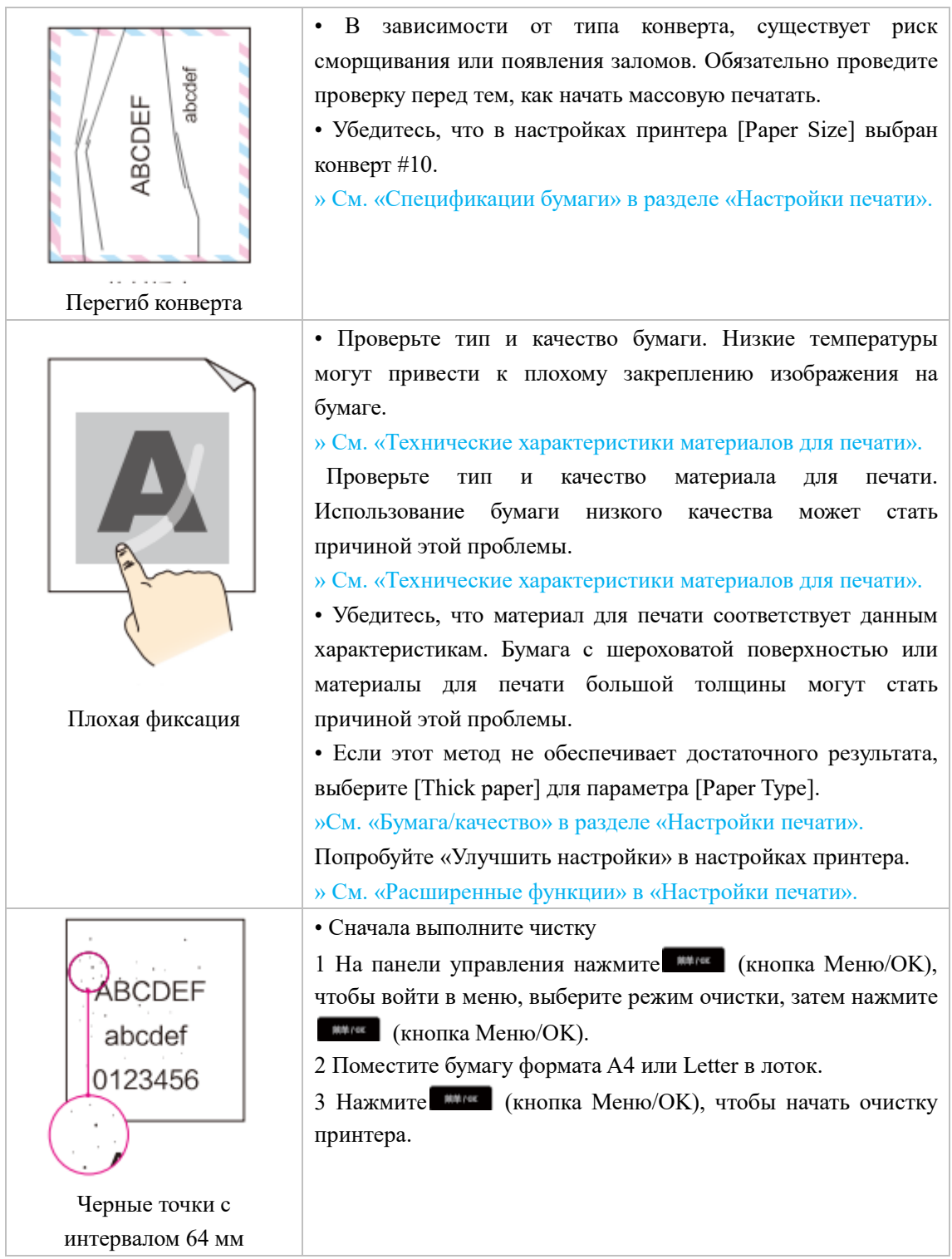

# **Приложение**

Сертификат безопасности материала (MSDS) Чтобы получить сертификаты безопасности материалов (MSDS) для расходных материалов,

содержащих химические вещества (например, тонер), пожалуйста, перейдите на следующий веб-сайтru.deliprinter.com

Технические характеристики продукции

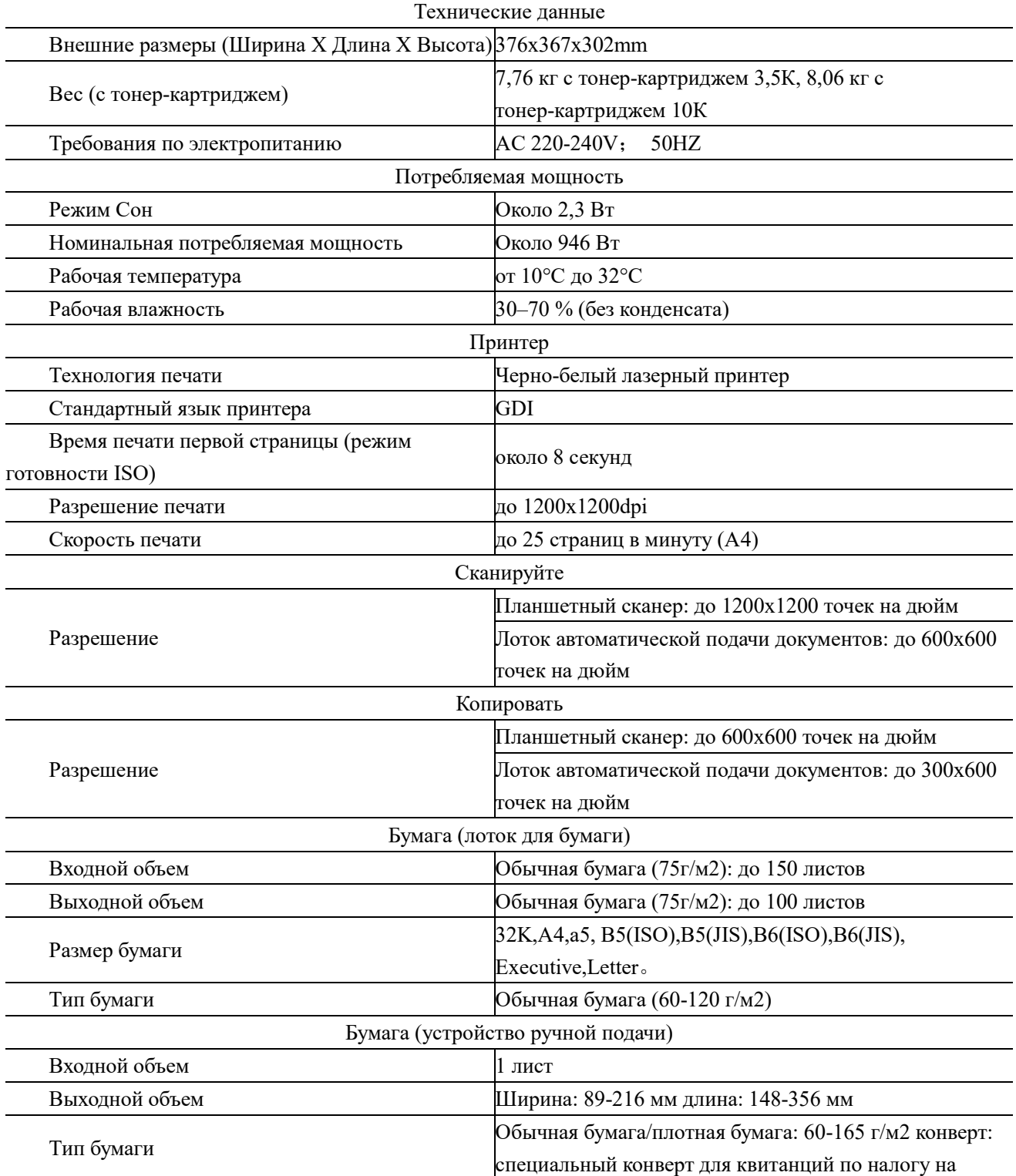

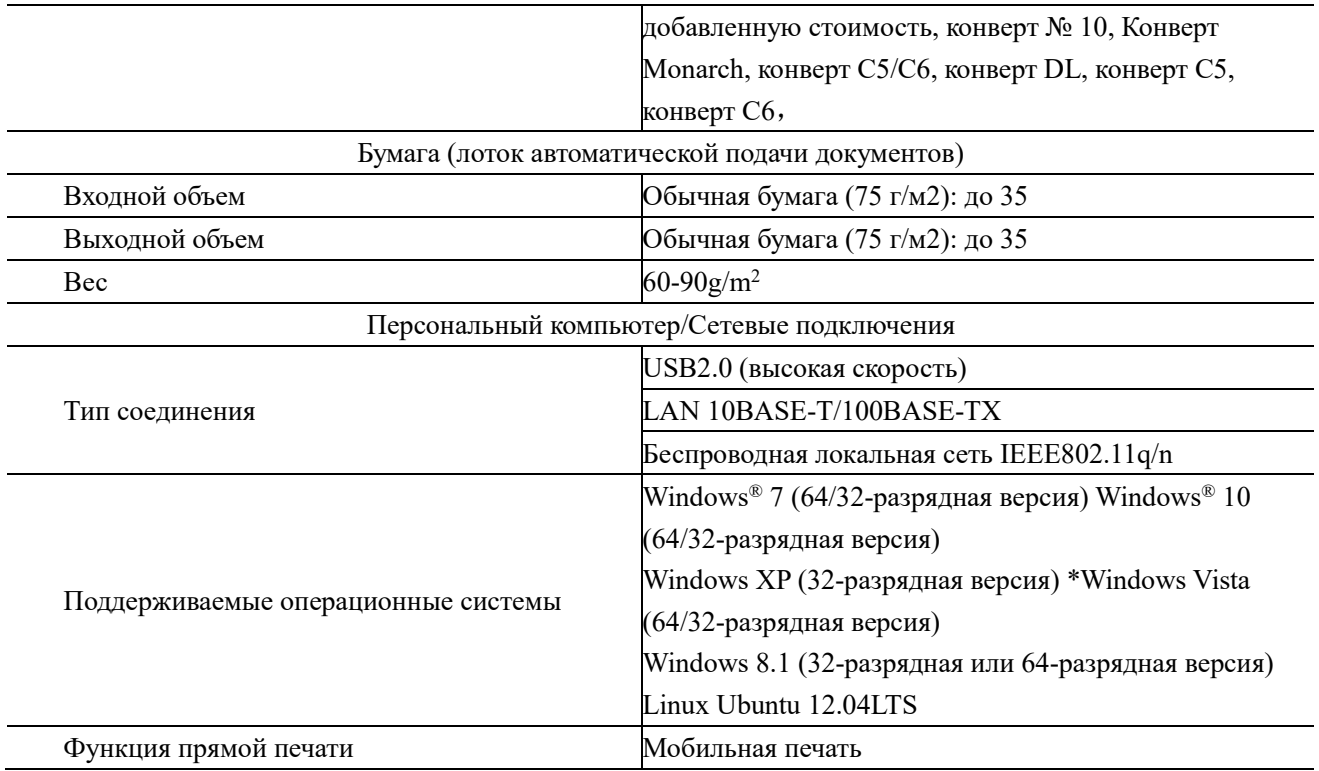

**Уполномоченное изготовителем для осуществления действий при подтверждении соответствия и для возложения ответственности за несоответствие продукции требованиям технического регламента Таможенного союза лицо:**

# **ООО «Мерлион»**

**Адрес: 143401, Московская область, город Красногорск, бульвар Строителей, дом 4, корпус 1, этаж 8, кабинет 819**

**Импортер:** 

# **ООО «Мерлион»**

**Адрес: 143401, Московская область, город Красногорск, бульвар Строителей, дом 4, корпус 1, этаж 8, кабинет 819**

**Дата производства указана на упаковке изделия**

**Срок службы устройства: 3 года**

# **ДЭЛИ ГРУП КО., ЛТД.**

Адрес: Женжианг Нингбо Нингхай Дэли Индастриал Зоун, Китай www.deliprinter.com / ru.deliprinter.com Сделано в Китае

# **DELI GROUP CO.,LTD**

Address: Zhejiang Ningbo Ninghai Deli Industrial Zone, China www.deliprinter.com / ru.deliprinter.com Made in China